*Administering*

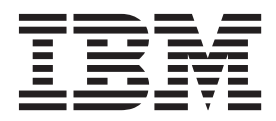

# **Contents**

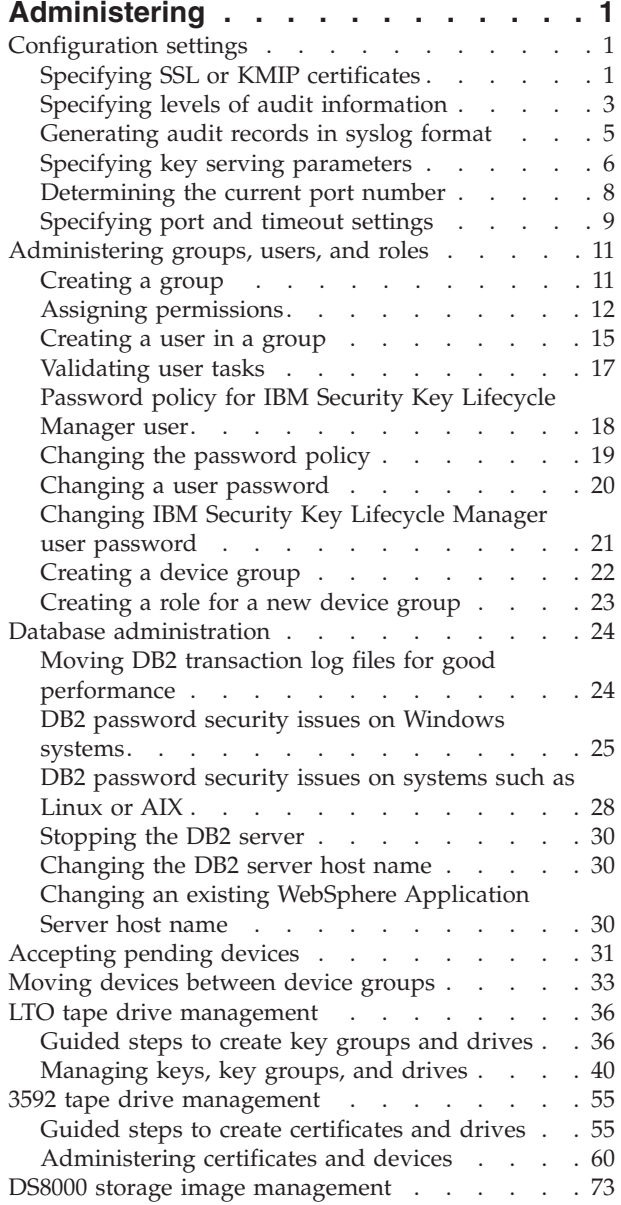

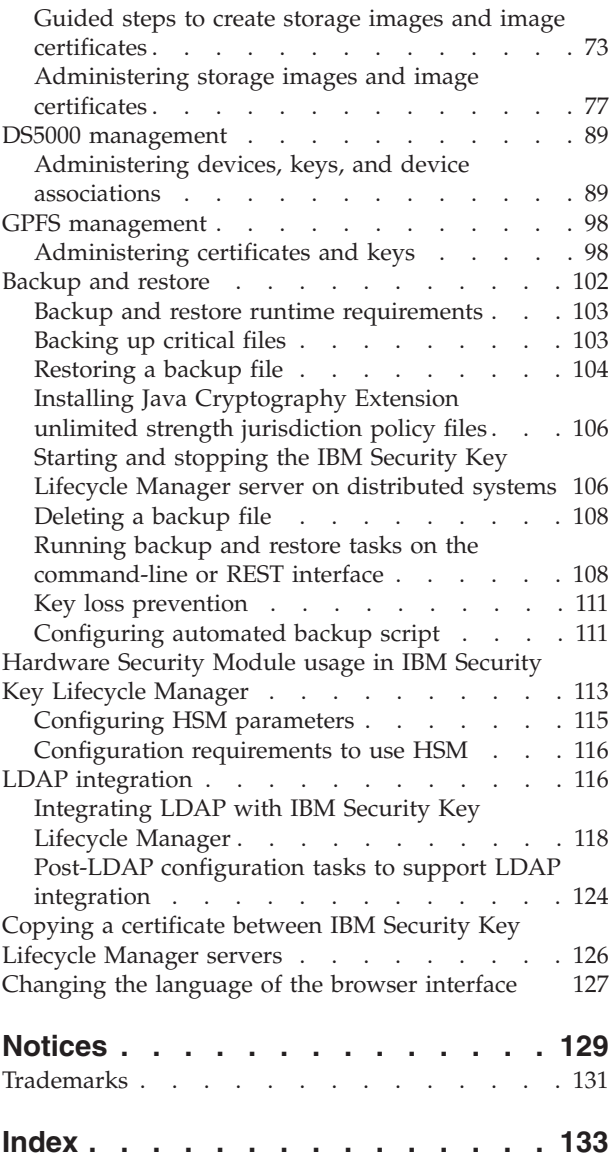

## <span id="page-4-0"></span>**Administering**

Administration is the set of tasks by which you prepare and then monitor the IBM Security Key Lifecycle Manager environment.

Administrative activities include tasks such as managing keys, certificates, and devices.

## **Configuration settings**

IBM Security Key Lifecycle Manager provides a set of operations to change the IBM Security Key Lifecycle Manager configuration.

For example, you might change port or timeout values for TCP and SSL communication. You might change the IBM Security Key Lifecycle Manager audit level that provides more log information.

## **Specifying SSL or KMIP certificates**

You must specify that self-signed certificates are used for key serving. Alternatively, you might create requests for certificates that are issued by a certificate authority (CA). For example, you might use certificates to add protection to the communications between IBM Security Key Lifecycle Manager and a tape library.

## **About this task**

You can use the SSL / KMIP for Key Serving page to specify the type of certificates that IBM Security Key Lifecycle Manager uses. Alternatively, you can use any of the following CLI commands or the REST interfaces:

- v **tklmCertCreate** or **tklmCertGenRequest**
- v **Certificate Generate Request REST Service** or **Create Certificate REST Service**

Your role must have a permission to the configure action to create an SSL or KMIP certificate.

Before you begin, determine:

- Whether you can use self-signed certificates during a phase in your project such as a test phase.
- v The time interval that is needed to receive a CA-issued certificate after a request is sent. You must manually send a certificate request to the issuing authority.
- v Whether your site requires partner certificates for use with business partners, vendors, or for disaster recovery purposes.
- The customary setting in days for a certificate validity interval.

### **Procedure**

- 1. Navigate to the appropriate page or directory:
	- Graphical user interface:

Log on to the graphical user interface. Click **IBM Security Key Lifecycle Manager** > **Configuration** > **SSL/KMIP**.

• Command-line interface:

In the *WAS\_HOME*/bin directory, start a **wsadmin** session by using Jython. Log on to **wsadmin** with an authorized user ID, such as the SKLMAdmin user ID. For example, on Windows systems, navigate to the *drive*:\Program Files (x86)\IBM\WebSphere\AppServer\bin directory and type:

- Windows systems:
	- wsadmin -username SKLMAdmin -password mypwd -lang jython
- Systems such as AIX or Linux:
- ./wsadmin.sh -username SKLMAdmin -password mypwd -lang jython
- 2. Create one or more certificates or certificate requests:
	- Graphical user interface

Select whether to generate a self-signed certificate, or request a certificate from a third-party provider. There is also an option for the certificate to use an existing certificate from the keystore. Complete the required and optional fields, and then click **OK**.

• Command-line interface

Type the **tklmCertCreate** command on one line. For example, to create a self-signed certificate, type:

```
print AdminTask.tklmCertCreate ('[-type selfsigned
 -alias sklmSSLCertificate -cn sklmssl -ou accounting -o myCompanyName
   -country US -keyStoreName defaultKeyStore
    -usage SSLSERVER -validity 999]')
```
You might alternatively request a certificate from a certificate authority. For example, type:

```
print AdminTask.tklmCertGenRequest('[-alias sklmSSLCertificate1
 -cn sklm -ou sales -o myCompanyName -locality myLocation
  -country US -validity 999 -keyStoreName defaultKeyStore
   -fileName mySSLCertRequest1.crt -usage SSLSERVER]')
```
• REST interface

To create a self-signed certificate, you can use **Certificate Generate Request REST Service**. Send the following HTTP request by using a REST client:

```
POST https://localhost:9080/SKLM/rest/v1/certificates
Content-Type: application/json
Accept : application/json
Authorization: SKLMAuth authId=139aeh34567m
Accept-Language : en
{"type":"selfsigned","alias":"sklmCertificate","cn":"sklm","ou":"sales",
"o":"myCompanyName","usage":"3592","country":"US","validity":"999", "
algorithm ": " RSA " }
```
Send the following HTTP request for a certificate from a certificate authority:

```
POST https://localhost:9080/SKLM/rest/v1/certificates
Content-Type: application/json
Accept : application/json
Authorization: SKLMAuth authId=139aeh34567m
{"type":"certreq","alias":"sklmCert","cn":"sklm","ou":"sales","o":
"myCompanyName","usage":"3592","country":"US","validity":"999","fileName":
"myCertRequest1.crt","algorithm":"ECDSA"}
```
- 3. A success indicator varies, depending on the interface:
	- Graphical user interface:

On the Success page, under Next Steps, click a related task that you want to carry out. If you create a self-signed certificate, you might restart the server and create a backup to ensure that you can restore this data.

• Command-line interface:

A completion message indicates success.

<span id="page-6-0"></span>• REST interface:

The status code 200 OK indicates success.

## **What to do next**

Go to the Welcome page and configure the drive types, and keys or certificates that your organization requires.

## **Specifying levels of audit information**

You might change the default setting that IBM Security Key Lifecycle Manager uses to collect audit information.

## **About this task**

You can use the Audit page to change information levels that are written to the audit log. Alternatively, you can use the following CLI commands or the REST interfaces to list or change the **Audit.event.types** property in the SKLMConfig.properties file:

- v **tklmConfigGetEntry** and **tklmConfigUpdateEntry**
- v **Get Single Config Property REST Service** and **Update Config Property REST Service**

Your role must have a permission to the configure action.

## **Procedure**

- 1. Navigate to the appropriate page or directory:
	- Graphical user interface:

Log on to the graphical user interface. Click **IBM Security Key Lifecycle Manager** > **Configuration** > **Audit**.

• Command-line interface:

In the *WAS\_HOME*/bin directory, start a **wsadmin** session by using Jython. Log on to **wsadmin** with an authorized user ID, such as the SKLMAdmin user ID. For example, on Windows systems, navigate to the *drive*:\Program Files (x86)\IBM\WebSphere\AppServer\bin directory and type:

- Windows systems:
	- wsadmin -username SKLMAdmin -password mypwd -lang jython
- Systems such as AIX or Linux:
	- ./wsadmin.sh -username SKLMAdmin -password mypwd -lang jython
- 2. Change the value for the audit information level:
	- In the graphical user interface, select a low, medium, or high value for the Audit setting, then click **OK**.
		- **Low** Stores minimal audit records.

Selecting **Low** sets the following property values in the SKLMConfig.properties file:

- Audit.event.types = runtime, authorization,
	- authorization terminate, resource management, key management
- Audit.event.outcome = failure

#### **Medium (default)**

Stores an intermediate number of audit records.

Selecting **Medium** sets the following property values in the SKLMConfig.properties file:

- Audit.event.types = runtime,authorization,authorization\_terminate, resource\_management, key\_management
- Audit.event.outcome = success,failure
- **High** Stores the maximum number of audit records.

Selecting **High** sets the following property values in the SKLMConfig.properties file:

- Audit.event.types = all
- Audit.event.outcome = success,failure
- Command-line interface:
	- a. Type the **tklmConfigGetEntry** command on one line to get the current value of the target property in the SKLMConfig.properties file. For example, to determine which event types are included in the audit log, type on one line:

wsadmin>print AdminTask.tklmConfigGetEntry ('[-name Audit.event.types]')

An example response might be:

All

b. Specify the required change. For example, to limit the selection to two event types to store in the audit log, type on one line:

print AdminTask.tklmConfigUpdateEntry

('[-name Audit.event.types -value runtime,audit\_management]')

- REST interface:
	- a. Use **Get Single Config Property REST Service** to get the current value of the target property in the SKLMConfig.properties file. Send the following HTTP request by using a REST client:

GET https://localhost:9080/SKLM/rest/v1/configProperties/ Audit.event.types Content-Type: application/json

Accept : application/json Authorization: SKLMAuth userAuthId=139aeh34567m Accept-Language : en

Success response might be:

Status Code : 200 OK Content-Language: en {"property":"Audit.event.types","value":"all"}

b. Specify the required change. For example, you can use **Update Config Property REST Service** to limit the selection to two event types to store in the audit log by sending the following HTTP request:

```
PUT https://localhost:9080/SKLM/rest/v1/configProperties
Content-Type: application/json
Accept: application/json
Authorization: SKLMAuth authId=139aeh34567m
Accept-Language: en
{ "Audit.event.types": "runtime,audit_management"}
```
- 3. A success indicator varies, depending on the interface:
	- Graphical user interface

On the Success page, under Next Steps, click a related task that you want to carry out.

• Command-line interface

A completion message indicates success.

<span id="page-8-0"></span>• REST interface:

The status code 200 OK indicates success.

### **What to do next**

You might rerun an operation that previously returned an error. Then, examine the audit log for more information. For detailed information about audit records, see the "Audit records on distributed systems" topic in IBM Security Key Lifecycle Manager documentation.

## **Generating audit records in syslog format**

You can generate the audit records in syslog format and send them to a syslog server. Use the IBM Security Key Lifecycle Manager graphical user interface to configure for generating the audit records in syslog format.

### **About this task**

The audit log messages are written to a configured local audit file in syslog format when:

- Syslog format is enabled for the audit messages.
- v Syslog format is enabled, and syslog server host name and the port number are not specified.
- v Syslog format is enabled, syslog server host name and port number are specified, but the server host name or port number is not reachable.

### **Procedure**

- 1. Log on to the graphical user interface.
- 2. Click **IBM Security Key Lifecycle Manager** > **Configuration** > **Audit**.
- 3. Select **Use syslog format**.
- 4. Specify the server host name or IP address in **Syslog server host**.
- 5. Specify the port number on which the syslog server listens for requests in **Syslog server port**.
- 6. Select **Use SSL/TLS** if secure transfer of audit information to the syslog server by using the SSL/TLS transport protocol is needed.
- 7. Click **OK**.

### **What to do next**

After you enabled syslog format for audit records with the requisite parameters, you must run the following steps only if you select **Use SSL/TLS**:

- 1. If the IBM Security Key Lifecycle Manager SSL server certificate is not already created, create the certificate. To create the certificate, you can use the SSL / KMIP for Key Serving page on graphical user interface, **Create Certificate REST Service**, or **tklmCertCreate** CLI command.
- 2. Export the IBM Security Key Lifecycle Manager SSL server certificate to a file. To export the certificate, you can use **Certificate Export REST Service** or **tklmCertExport** CLI command.

To export the server certificate, obtain the server certificate alias from Step 1 if the certificate is not already created. If the certificate is already created, from

<span id="page-9-0"></span>the graphical user interface, go to **Advanced Configuration** > **Server Certificates**. Alias is the **Certificates** column value for the certificate that is marked as In Use.

- 3. Obtain the syslog server certificate as a file, import it, and trust the syslog server certificate in IBM Security Key Lifecycle Manager server. Use **tklmCertImport** CLI command or **Certificate Import REST Service** to import the certificate by using SYSLOG usage.
- 4. Import the IBM Security Key Lifecycle Manager server certificate to syslog server. Use the certificate file that is created in Step 2.
- 5. Set the IBM Security Key Lifecycle Manager SSL server certificate alias in the configuration properties file.

**Note:** This step is not required if the IBM Security Key Lifecycle Manager SSL server certificate is created by using the graphical user interface. For example:

#### **Command-line interface**

```
print AdminTask.tklmConfigUpdateEntry('[-name config.keystore.ssl.
certalias -value <alias of the server certificate that is
created in Step 1>]')
```
#### **REST interface**

```
PUT https://localhost:9080/SKLM/rest/v1/configProperties
Content-Type: application/json
Accept : application/json
Authorization: SKLMAuth userAuthId=139aeh34567m
Accept-Language : en
{ "config.keystore.ssl.certalias" : "<alias of the server
certificate that is created in Step 1>"}
```
6. Restart IBM Security Key Lifecycle Manager server.

## **Specifying key serving parameters**

You might change the default certificate settings that IBM Security Key Lifecycle Manager provides.

### **About this task**

Use the Key Serving Parameters page to change certificate settings. Alternatively, you can use the following CLI commands or the REST interfaces to list or change the appropriate properties in the SKLMConfig.properties file:

- v **tklmConfigGetEntry** and **tklmConfigUpdateEntry**
- v **Get Single Config Property REST Service** and **Update Config Property REST Service**

Your role must have a permission to the configure action.

Before you begin, determine whether:

- v To carry out certificate date validation before a key is served. Validation confirms that the certificate is valid, and is not expired.
- v To identify certificates by using the subject key identifier that is stored in the certificate.

#### **Procedure**

- 1. Navigate to the appropriate page or directory:
	- Graphical user interface:

Log on to the graphical user interface. Click **IBM Security Key Lifecycle Manager** > **Configuration** > **Key Serving Parameters**.

• Command-line interface:

In the *WAS\_HOME*/bin directory, start a **wsadmin** session by using Jython. Log on to **wsadmin** with an authorized user ID, such as the SKLMAdmin user ID. For example, on Windows systems, navigate to the *drive*:\Program Files (x86)\IBM\WebSphere\AppServer\bin directory and type:

- Windows systems:
	- wsadmin -username SKLMAdmin -password mypwd -lang jython
- Systems such as AIX or Linux:
	- ./wsadmin.sh -username SKLMAdmin -password mypwd -lang jython
- 2. Change the value for one or more certificate settings:
	- In the graphical user interface, change one or more of the following settings, and then click **OK**:

#### **Do not use expired certificates for write requests or data writes.**

Before you serve a key, validate that the expiration date is not passed for the certificate or certificates that wraps this key. Expired certificates are used only for read requests. When this setting is enabled, expired certificates are not used for write requests. Selecting this check box changes the value of the **cert.valiDATE** property to true in the SKLMConfig.properties file.

#### **Keep pending client device communication certificates.**

Keep communication certificates from client devices pending until you accept the certificates for use in secure communication between the device and the IBM Security Key Lifecycle Manager server. If you disable this setting, you must manually import client device communication certificates. This configuration parameter is associated with the value of the **enableClientCertPush** property from client devices pending in the SKLMConfig.properties file.

#### **Identify certificates by certificate name.**

Identify certificates by using the certificate name that is stored in the certificate, rather than using a subject key identifier. You specify the certificate name when you create a certificate. This function is used when decrypting data that was written to a device.

When disabled, the Subject Key Identifier is used to determine the certificate to be used when reading data on a cartridge or other device. This configuration parameter is associated with the value of the **useSKIDefaultLabels** property in the SKLMConfig.properties file.

- Command-line interface:
	- a. Type the **tklmConfigGetEntry** command on one line to get the current value of the target property in the SKLMConfig.properties file. For example, type:

wsadmin>print AdminTask.tklmConfigGetEntry

('[-name zOSCompatibility]')

An example response might be:

False

b. Specify the required change. For example, to change the value of the **zOSCompatibility** property to true, type on one line:

print AdminTask.tklmConfigUpdateEntry

- ('[-name zOSCompatibility -value true]')
- REST interface:

<span id="page-11-0"></span>a. Use **Get Single Config Property REST Service** to obtain the current value of the target property in the SKLMConfig.properties file. For example, you can send the following HTTP request:

```
Service request
```

```
GET https://localhost:9080/SKLM/rest/v1/configProperties/
zOSCompatibility
Content-Type: application/json
Accept: application/json
Authorization: SKLMAuth userAuthId=139aeh34567m
Accept-Language: en
```
**Success response**

Status Code : 200 OK Content-Language: en {"zOSCompatibility" : "False"}

b. Specify the required change. For example, you can send the following service request to change the value of the **zOSCompatibility** property to true:

```
PUT https://localhost:9080/SKLM/rest/v1/configProperties
Content-Type: application/json
Accept: application/json
Authorization: SKLMAuth authId=139aeh34567m
Accept-Language: en
{ "zOSCompatibility": "true"}
```
- 3. A success indicator varies, depending on the interface:
	- Graphical user interface:

On the Success page, under Next Steps, click a related task that you want to carry out.

- Command-line interface:
	- A completion message indicates success.
- REST interface:

The status code 200 OK indicates success.

## **What to do next**

Changes to certificate settings occur dynamically. Next, you might create the necessary certificates and associate them with specific devices.

## **Determining the current port number**

After IBM Security Key Lifecycle Manager server installation, you might want to determine the secure port numbers for the IBM Security Key Lifecycle Manager server and the WebSphere Integrated Solutions Console.

## **About this task**

The value of the port numbers is specified by the **WC\_defaulthost\_secure** or the **WC\_adminhost\_secure** property in the *WAS\_HOME*/profiles/KLMProfile/properties/ portdef.props file. For example, the file might specify these values:

```
WC defaulthost secure=9080
WC adminhost secure=9083
```
The **WC\_defaulthost\_secure** property value corresponds to the IBM Security Key Lifecycle Manager server secure port and the **WC\_adminhost\_secure** property value corresponds to the WebSphere Integrated Solutions Console secure port.

## <span id="page-12-0"></span>**Specifying port and timeout settings**

You might change the default port and timeout settings that IBM Security Key Lifecycle Manager provides.

## **About this task**

You can use the Key Serving Parameters page to change port and timeout settings. Alternatively, you can use the following CLI commands or the REST services to list and change the appropriate properties in the SKLMConfig.properties file:

- v **tklmConfigGetEntry** and **tklmConfigUpdateEntry**
- v **Get Single Config Property REST Service** and **Update Config Property REST Service**

Before you begin, determine whether there are port or timeout conflicts at your site that prevent from using the IBM Security Key Lifecycle Manager default values. Your role must have a permission to the configure action.

## **Procedure**

- 1. Navigate to the appropriate page or directory:
	- v Graphical user interface:

Log on to the graphical user interface. Click **IBM Security Key Lifecycle Manager** > **Configuration** > **Key Serving Parameters**.

• Command-line interface:

In the *WAS\_HOME*/bin directory, start a **wsadmin** session by using Jython. Log on to **wsadmin** with an authorized user ID, such as the SKLMAdmin user ID. For example, on Windows systems, navigate to the *drive*:\Program Files (x86)\IBM\WebSphere\AppServer\bin directory and type:

- Windows systems:
	- wsadmin -username SKLMAdmin -password mypwd -lang jython
- Systems such as AIX or Linux:
	- ./wsadmin.sh -username SKLMAdmin -password mypwd -lang jython
- 2. Change the value for the port or timeout settings:
	- In the graphical user interface, change one or more of these settings, and then click **OK**:

### **TCP port**

IBM Security Key Lifecycle Manager uses default port 3801. Values can range from 1 to 65535. The value that you set also changes the value of the **TransportListener.tcp.port** property in the SKLMConfig.properties file. You must ensure that the port is not already in use by another application.

#### **TCP timeout (in minutes)**

IBM Security Key Lifecycle Manager uses a default timeout value of 10 minutes. Values can range from 1 to 120. The value that you set also changes the value of the **TransportListener.tcp.timeout** property in the SKLMConfig.properties file.

#### **SSL port**

IBM Security Key Lifecycle Manager uses default port 441. Values can range from 1 to 65535. The value that you set also changes the value of the **TransportListener.ssl.port** property in the SKLMConfig.properties file.

#### **SSL timeout (in minutes)**

IBM Security Key Lifecycle Manager uses a default timeout value of 10 minutes. Values can range from 1 to 120. This configuration parameter is associated with the value of the **TransportListener.ssl.timeout** property in the SKLMConfig.properties file.

#### **KMIP SSL port**

KMIP uses default port 5696.Values can range from 1 to 65535. This configuration parameter is associated with the value of the **KMIPListener.ssl.port** property in the SKLMConfig.properties file.

- Command-line interface:
	- a. Type the **tklmConfigGetEntry** command on one line to get the current value of the target property in the SKLMConfig.properties file. For example, type on one line:

wsadmin>print AdminTask.tklmConfigGetEntry ('[-name TransportListener.tcp.port]')

An example response might be:

3801

b. Specify the required change. For example, to specify a different TCP port number, type on one line:

print AdminTask.tklmConfigUpdateEntry ('[-name TransportListener.tcp.port -value 3802]')

- REST interface:
	- a. Use **Get Single Config Property REST Service** to obtain the current value of the target property in the SKLMConfig.properties file.
		- **Service request**

GET https://localhost:9080/SKLM/rest/v1/configProperties/ TransportListener.tcp.port Content-Type: application/json Accept: application/json Authorization: SKLMAuth userAuthId=139aeh34567m Accept-Language: en

#### **Success response**

Status Code : 200 OK Content-Language: en {"TransportListener.tcp.port" : "3801"}

b. Specify the required change. For example, to specify a different TCP port number, send the following service request:

```
PUT https://localhost:9080/SKLM/rest/v1/configProperties
Content-Type: application/json
Accept: application/json
Authorization: SKLMAuth authId=139aeh34567m
Accept-Language: en
{"TransportListener.tcp.port": "3802"}
```
- 3. A success indicator varies, depending on the interface:
	- Graphical user interface:

An update page displays the information that you entered.

• Command-line interface:

A completion message indicates success.

• REST interface:

The status code 200 OK indicates success.

## **What to do next**

To put a change such as a port number into effect, restart the IBM Security Key Lifecycle Manager server.

## <span id="page-14-0"></span>**Administering groups, users, and roles**

You can limit the range of activities that administrators can carry out in your organization.

For long-term efficiency, consider creating a group and then assigning roles and users to the group, rather than assigning roles directly to an individual user. You gain ease in changing roles for persons with similar duties, and avoid rework if a user is assigned to another department.

For example, you might specify this range of activities:

- v No access is available for some roles. For example, your organization might want to separate the duties that back up and restore files.
- Some tasks are hidden on WebSphere® Integrated Solutions Console.
- Administration can occur only to LTO tape drives.

## **Creating a group**

You can create a group that you intend to use to specify limits for some system administrators. You must model the group after the predefined LTO groups.

## **About this task**

This task uses the WASAdmin user ID on the WebSphere Integrated Solutions Console to create an administrative group.

**Note:** To access IBM Security Key Lifecycle Manager graphical user interface or command-line interface, the user must be assigned to this group: klmGUICLIAccessGroup

For more information about the commands that create groups and users, see the IBM WebSphere Application Server documentation [\(http://www-01.ibm.com/](http://www-01.ibm.com/support/knowledgecenter/SSAW57_8.5.5/com.ibm.websphere.nd.iseries.doc/ae/rxml_atwimmgt.html) [support/knowledgecenter/SSAW57\\_8.5.5/com.ibm.websphere.nd.iseries.doc/ae/](http://www-01.ibm.com/support/knowledgecenter/SSAW57_8.5.5/com.ibm.websphere.nd.iseries.doc/ae/rxml_atwimmgt.html) [rxml\\_atwimmgt.html\)](http://www-01.ibm.com/support/knowledgecenter/SSAW57_8.5.5/com.ibm.websphere.nd.iseries.doc/ae/rxml_atwimmgt.html).

You can use WebSphere Integrated Solutions Console to create child groups with different permissions within a parent group. However, IBM Security Key Lifecycle Manager recognizes the permissions of only the parent group, not the permissions of its child groups.

### **Procedure**

- 1. Log on to WebSphere Integrated Solutions Console (https://localhost:9083/ ibm/console/logon.jsp).
	- Graphical user interface:
		- a. On the browser Welcome page, type the user ID WASAdmin and the password for this administrator.
		- b. In the navigation tree, click **Users and Groups** > **Manage Groups**.
	- Command-line interface:

<span id="page-15-0"></span>In the *WAS\_HOME*/bin directory, start a **wsadmin** session by using Jython. Log on to **wsadmin** with an authorized user ID, such as the WASAdmin user ID. For example, on Windows systems, navigate to the *drive*:\Program Files (x86)\IBM\WebSphere\AppServer\bin directory and type:

- Windows systems:
	- wsadmin -username WASAdmin -password wasadminpw -lang jython
- Systems such as AIX or Linux:
	- ./wsadmin.sh -username WASAdmin -password wasadminpw -lang jython
- 2. Create a group:
	- Graphical user interface:
		- a. On the Manage Groups page, click **Create**.
		- b. In the **Group name** field, specify the group name. For example, type DS5000Admin.
		- c. In the **Description** field, specify more information about the group that you want to create.
		- d. Click **Create**.
	- Command-line interface:
		- a. Create an authorization group.
		- b. Create a group.

Type createGroup and specify the required values to create a group. For example, by using Jython, type:

print AdminTask.createGroup

```
('[-cn DS5000Admin -description DS5000_LocalAdmins]')
```
where:

**-cn** Required (string). Specifies the common name for the group that you want to create. This parameter maps to the **cn** property in virtual member manager.

#### **-description**

Optional (string). Specifies more information about the group that you want to create.

- 3. Save your work.
	- Graphical user interface:

Confirm completion of your task, by using the prompt that the graphical user interface provides.

• Command-line interface:

Save your configuration. For example, by using Jython, type: print AdminConfig.save()

## **What to do next**

Next, assign one or more permissions or roles to the group.

## **Assigning permissions**

You can map an administrative group to a limited set of permissions.

## **About this task**

This task uses the WASAdmin user ID on the WebSphere Integrated Solutions Console to map a group to a limited set of actions to administer DS5000 storage servers.

For more information about the commands that map groups to roles, see the IBM WebSphere Application Server documentation [\(http://www-01.ibm.com/support/](http://www-01.ibm.com/support/knowledgecenter/SSAW57_8.5.5/com.ibm.websphere.nd.doc/ae/rxml_atauthorizationgroup.html) [knowledgecenter/SSAW57\\_8.5.5/com.ibm.websphere.nd.doc/ae/](http://www-01.ibm.com/support/knowledgecenter/SSAW57_8.5.5/com.ibm.websphere.nd.doc/ae/rxml_atauthorizationgroup.html) [rxml\\_atauthorizationgroup.html\)](http://www-01.ibm.com/support/knowledgecenter/SSAW57_8.5.5/com.ibm.websphere.nd.doc/ae/rxml_atauthorizationgroup.html).

## **Procedure**

- 1. Log on to WebSphere Integrated Solutions Console.
	- v Graphical user interface:
		- a. On the browser Welcome page, type a user ID of WASAdmin and a password value, such as wasadminpw.
		- b. In the graphical user interface, click **Users and Groups** > **Administrative group roles**.
		- c. Click **Add**.
	- Command-line interface:

In the *WAS\_HOME*/bin directory, start a **wsadmin** session by using Jython. Log on to **wsadmin** with an authorized user ID, such as the WASAdmin user ID. For example, on Windows systems, navigate to the *drive*:\Program Files (x86)\IBM\WebSphere\AppServer\bin directory and type:

- Windows systems:
- wsadmin -username WASAdmin -password wasadminpw -lang jython
- Systems such as AIX or Linux:
	- ./wsadmin.sh -username WASAdmin -password wasadminpw -lang jython
- 2. Map a limited set of roles to the group.
	- Graphical user interface:
		- a. In the Administrative group roles page, in the General Properties section, click **Enter group name**. In the **Group name** field, type the name of the group. For example, type DS5000Admin.
		- b. In the General Properties section, select the required subset of roles from the **Roles** list. For example, take these steps:
			- Block access to some roles. For example, your organization might want to separate the duties that restore files. In that case, do not select the klmRestore item in the list.
			- Determine whether you want to hide other tasks on the WebSphere Integrated Solutions Console. If you do hide tasks, select **suppressmonitor** as a role.
			- Limit administration only to DS5000 storage servers. For example, select **DS5000**.

Alternatively, if your task defines administrative activities for a new device group such as myDS5000, you might select myDS5000, which you previously created.

– Press the Ctrl key and select roles that apply to IBM Security Key Lifecycle Manager:

#### **klmBackup**

Create and delete a backup of data.

#### **klmRestore**

Restore a previous backup copy of data.

#### **klmConfigure**

Read or change properties, or act on certificates.

### **klmAudit**

View audit data.

#### **klmView**

View objects.

#### **klmCreate**

Create objects.

#### **klmModify**

Modify objects.

#### **klmDelete**

Delete objects.

#### **klmGet**

Export a key or certificate.

#### **suppressmonitor**

Hide other tasks on the WebSphere Integrated Solutions Console.

#### **DS5000**

Allows actions on DS5000 storage servers.

- c. Click **OK**.
- d. Click **Save** to save your changes directly to the master configuration.
- Command-line interface:

Type mapGroupsToAdminRole and specify the required values to map the group to a specific administrative role. For example, by using Jython to specify more than one role to a group, type a sequence of commands, pressing **Enter** after each command.

- Specify the first role for the group:
	- print AdminTask.mapGroupsToAdminRole('[-roleName suppressmonitor -groupids DS5000Admin]')
- Specify the next role for the group:

print AdminTask.mapGroupsToAdminRole('[-roleName klmConfigure -groupids DS5000Admin]')

– Specify the remaining roles for the group, by using a separate statement for each role:

print AdminTask.mapGroupsToAdminRole('[-roleName klmBackup -groupids DS5000Admin]') print AdminTask.mapGroupsToAdminRole('[-roleName klmAudit -groupids DS5000Admin]') print AdminTask.mapGroupsToAdminRole('[-roleName klmView -groupids DS5000Admin]') print AdminTask.mapGroupsToAdminRole('[-roleName klmCreate -groupids DS5000Admin]') print AdminTask.mapGroupsToAdminRole('[-roleName klmModify -groupids DS5000Admin]') print AdminTask.mapGroupsToAdminRole('[-roleName klmDelete -groupids DS5000Admin]') print AdminTask.mapGroupsToAdminRole('[-roleName klmGet -groupids DS5000Admin]') print AdminTask.mapGroupsToAdminRole('[-roleName DS5000 -groupids DS5000Admin]')

<span id="page-18-0"></span>where:

**- authorizationGroupName**

The name of the authorization group. If you do not specify this parameter, the cell level authorization group is assumed. (String, optional)

**- roleName**

The name of the administrative role. (String, required)

**- groupids**

The list of group IDs that are mapped to the administrative role. (String[])

- 3. Save your work.
	- v Graphical user interface:

Confirm completion of your task, by using the prompt that the graphical user interface provides.

• Command-line interface:

Save your configuration. For example, by using Jython, type:

print AdminConfig.save()

- 4. Ensure that the roles that you saved to the group were assigned.
	- Graphical user interface

Exit and reenter the Administrative group roles page. The additional roles appear.

• Command-line interface

Using Jython syntax, type:

print AdminTask.listGroupIDsOfAuthorizationGroup()

## **What to do next**

Next, specify other groups that your organization might require. For example, specify an administrative group to do operator tasks.

## **Creating a user in a group**

Create a user and assign membership for the user to a group of system administrators.

## **About this task**

This task uses the WASAdmin user ID on the WebSphere Integrated Solutions Console to create a user and add the user to a group.

**Note:** To access IBM Security Key Lifecycle Manager graphical user interface or command-line interface, the user must be assigned to this group: klmGUICLIAccessGroup

For more information about the commands that create groups and users, see the IBM WebSphere Application Server documentation [\(http://www-01.ibm.com/](http://www-01.ibm.com/support/knowledgecenter/SSAW57_8.5.5/com.ibm.websphere.nd.iseries.doc/ae/rxml_atwimmgt.html) [support/knowledgecenter/SSAW57\\_8.5.5/com.ibm.websphere.nd.iseries.doc/ae/](http://www-01.ibm.com/support/knowledgecenter/SSAW57_8.5.5/com.ibm.websphere.nd.iseries.doc/ae/rxml_atwimmgt.html) [rxml\\_atwimmgt.html\)](http://www-01.ibm.com/support/knowledgecenter/SSAW57_8.5.5/com.ibm.websphere.nd.iseries.doc/ae/rxml_atwimmgt.html).

## **Procedure**

- 1. Log on to the WebSphere Integrated Solutions Console.
	- v Graphical user interface:
- a. On the browser Welcome page, type a user ID of WASAdmin and a password value such as wasadminpw.
- b. In the navigation tree, click **Users and Groups** > **Manage Users**.
- Command-line interface:

In the *WAS\_HOME*/bin directory, start a **wsadmin** session by using Jython. Log on to **wsadmin** with an authorized user ID, such as the WASAdmin user ID. For example, on Windows systems, navigate to the *drive*:\Program Files (x86)\IBM\WebSphere\AppServer\bin directory and type:

– Windows systems:

wsadmin -username WASAdmin -password wasadminpw -lang jython

– Systems such as AIX or Linux:

./wsadmin.sh -username WASAdmin -password wasadminpw -lang jython

- 2. Create a user, specifying membership in the new group.
	- Graphical user interface:
		- a. On the Manage Users page, click **Create**.
		- b. On the Create a User page, specify required information such as the user ID and password. For example, type myAdmin as a user ID, and mypwd as the password.
		- c. Click **Create**.
		- d. Click the link to the new user ID to display the user properties.
		- e. On the User Properties dialog, click **Groups**.
		- f. Click **Add**.
		- g. On the Add a User to Groups dialog, click **Search**.
		- h. In the table of groups, select the group that you previously created and click **Add**.
		- i. Read the confirmation message that the user was added to the group and click **Close**.
	- Command-line interface:
		- a. First, create the user. Type createUser and specify the required values to create a user. For example, by using Jython, type:

print AdminTask.createUser ('[-uid myAdmin -password tempPass -confirmPassword tempPass -cn myAdmin -sn JDoe]')

where:

**-uid** Specifies the unique ID for the user that you want to create. (String, required)

### **-password**

Specifies the password for the user. (String, required)

#### **-confirmPassword**

Specifies the password again to validate how it was entered for the password parameter. (String, optional)

- **-cn** Specifies the first name or given name of the user. (String, optional)
- **-sn** Specifies the last name or family name of the user. (String, optional)
- b. Add the user as a member of the group. For example, in Jython type:
	- print AdminTask.addMemberToGroup('[-memberUniqueName uid=myAdmin,o=defaultWIMFileBasedRealm

-groupUniqueName cn=DS5000Admin,o=defaultWIMFileBasedRealm]')

<span id="page-20-0"></span>where:

#### **memberUniqueName** *uniqueName*

Specifies the unique name value for the user or group that you want to add to the specified group.

#### **groupUniqueName** *uniqueName*

Specifies the unique name value for the group to which you want to add the user.

- 3. Verify that the user is a member of the group.
	- Graphical user interface:
		- a. In the navigation tree, click **Users and Groups** > **Manage Users**.
		- b. On the Manage Users page, in the **User ID** column, click the entry for the new user ID.
		- c. On the User Properties dialog, click the **Groups** tab. Verify that the user is a member of the new group.
	- Command-line interface:

For example, by using Jython, type:

print AdminTask.getMembersOfGroup('[-uniqueName cn=DS5000Admin,o=defaultWIMFileBasedRealm]')

- 4. Save your work.
	- Graphical user interface:

Confirm completion of your task, by using the prompt that the graphical user interface provides.

• Command-line interface:

Save your configuration. For example, by using Jython, type:

- print AdminConfig.save()
- 5. If you used the command-line interface to create the user, run the **stopServer** and **startServer** commands to restart the IBM Security Key Lifecycle Manager server. Then, log in as the new user.

## **What to do next**

Next, validate that the user can do authorized tasks. Log out as WASAdmin. Log in as the new user and confirm that you can do tasks by using IBM Security Key Lifecycle Manager.

## **Validating user tasks**

Validate that a new user in an administrative group can carry out tasks.

## **About this task**

This task validates that a user in a group can do tasks that group membership provides. For example, the user can administer DS5000 storage servers.

**Note:** To access IBM Security Key Lifecycle Manager graphical user interface or command-line interface, the user must be assigned to this group: klmGUICLIAccessGroup

For more information about the commands that map groups to roles, see the IBM WebSphere Application Server documentation [\(http://www-01.ibm.com/support/](http://www-01.ibm.com/support/knowledgecenter/SSAW57_8.5.5/com.ibm.websphere.nd.doc/ae/rxml_atauthorizationgroup.html) [knowledgecenter/SSAW57\\_8.5.5/com.ibm.websphere.nd.doc/ae/](http://www-01.ibm.com/support/knowledgecenter/SSAW57_8.5.5/com.ibm.websphere.nd.doc/ae/rxml_atauthorizationgroup.html) [rxml\\_atauthorizationgroup.html\)](http://www-01.ibm.com/support/knowledgecenter/SSAW57_8.5.5/com.ibm.websphere.nd.doc/ae/rxml_atauthorizationgroup.html).

## <span id="page-21-0"></span>**Procedure**

Verify that the user can do a set of tasks that group membership provides.

- Graphical user interface:
	- 1. Log out of the WASAdmin user ID.
	- 2. Log in to the graphical user interface as an authorized user in the group. For example, log in as myAdmin.
	- 3. On the Key and Device Management table, verify that the only administrative choice is DS5000.

Alternatively, if your earlier tasks defined administrative activities for a new device group such as myDS5000, verify that the only administrative choice is myDS5000.

- 4. Select the device and click **Go to** > **Manage keys and devices**.
- 5. Alternatively, right-click the device and select **Manage keys and devices**.
- 6. On the management page for DS5000, complete a task. For example, add a new key group.
- Command-line interface:
	- 1. Log out of **wsadmin** as wasadmin.
	- 2. In the *WAS* HOME/bin directory, start a new **wsadmin** session by using Jython. Then, log on to **wsadmin** with an authorized user ID, such as the new myAdmin user ID. For example, on Windows systems, navigate to the directory *drive*:\Program Files (x86)\IBM\WebSphere\AppServer\bin and type:
		- Windows systems:

wsadmin -username myAdmin -password password -lang jython

- Systems such as AIX or Linux:
	- ./wsadmin.sh -username myAdmin -password password -lang jython
- 3. Add an example key group. For example, type:

print AdminTask.tklmGroupCreate

('[-name GROUP-DS5000-abcd2de9 -type keygroup -usage DS5000]')

Alternatively, send the following HTTP request by using a REST client:

```
POST https://localhost:9080/SKLM/rest/v1/keygroups/newGroup
Content-Type: application/json
Accept : application/json
Authorization: SKLMAuth authId=139aeh34567m
{"usage":"DS500"}
```
#### **What to do next**

Next, specify other groups that your organization might require. For example, specify a group to do operator or auditor tasks.

## **Password policy for IBM Security Key Lifecycle Manager user**

The password policy that applies to the password of a new IBM Security Key Lifecycle Manager user is specified by the *SKLM\_HOME*/config/ TKLMPasswordPolicy.xml file.

The policy does not apply to the initial passwords that are created for default users such as SKLMAdmin. These default users are created during IBM Security Key Lifecycle Manager installation.

The password policy does apply to changes to passwords for default users, and to new and changed passwords for new users. Policy checking is done only when

<span id="page-22-0"></span>you create or change a user profile. You must assign a role to a new user before that user attempts to log in to IBM Security Key Lifecycle Manager.

The password policy is enabled by default. You can use an XML or ASCII editor to change this file. To disable the policy, change the value of the **enabled** parameter in the policy file to false:

PasswordPolicy enabled="true"

IBM Security Key Lifecycle Manager supports these password rules:

*Table 1. Password rules*

| Rule                                                                                                    | Default value  |
|----------------------------------------------------------------------------------------------------|----------------|
| Minimum length                                                                                                    | 6              |
| Maximum length                                                                                                    | 20             |
| Minimum number of numeric characters                                                                                                    | $\overline{2}$ |
| Minimum number of alphabetic characters                                                                                                    | 3              |
| Maximum number of consecutive occurrences of the same<br>character                                                                                                    | $\overline{2}$ |
| Disallow the presence of the user ID* in the password                                                                                                    | Enabled        |
| Disallow the presence of the user name* in the password                                                                                                    | Enabled        |
| * Detection of this value is case-sensitive.<br>Note: To specify that the value is not case-sensitive, edit the default password policy and<br>specify CaseInsensitive for the user ID and user name:<br>xml version="1.0" encoding="UTF-8"?<br><passwordpolicy <br="" name="Password policy for TKLM" uuid="" version="1.0">enabled="true"&gt;<br/><description></description><br/><passwordrules>&lt;![CDATA[&lt;?xml version="1.0" encoding="UTF-8"?&gt;<br/><passwordruleset version="1.0"><br/><minlengthconstraint min="6"></minlengthconstraint><br/><maxlengthconstraint max="20"></maxlengthconstraint><br/><maxsequentialchars max="2"></maxsequentialchars><br/><minalphabeticcharacters min="3"></minalphabeticcharacters><br/><mindigitcharacters min="2"></mindigitcharacters><br/><notuseridcaseinsensitive></notuseridcaseinsensitive><br/><notusernamecaseinsensitive></notusernamecaseinsensitive><br/></passwordruleset><br/>11&gt;</passwordrules><br/></passwordpolicy> |                |

## **Changing the password policy**

Use an editor to manually change the password policy that IBM Security Key Lifecycle Manager provides.

### **About this task**

Ensure that you change only the element and attribute values in the password policy, not the element and attribute names themselves. The password policy applies to changes to passwords for default users, and to new and changed passwords for new users. Policy checking is done only when you create or change a user profile.

## <span id="page-23-0"></span>**Procedure**

- 1. Before you begin, make a backup copy of the *SKLM\_HOME*/config/ TKLMPasswordPolicy.xml file in a secure location. If a changed password policy has problems, you can revert to the backup copy.
- 2. Edit the TKLMPasswordPolicy.xml file in a text editor, changing only values of the XML elements and attributes in the password policy.
- 3. Save the changed file.

The policy change occurs immediately. You do not need to restart the IBM Security Key Lifecycle Manager server.

4. To test the changes, log in to WebSphere Application Server as WASAdmin and create a user profile for a new user.

Confirm that a password that meets the policy is accepted, and that a password that violates the policy is rejected. When done, if necessary, delete the test user profile.

## **Changing a user password**

The changed password of a user must comply with the password policy that IBM Security Key Lifecycle Manager provides.

### **About this task**

This task uses the WASAdmin user ID on the WebSphere Integrated Solutions Console to change the password of a user, including the password for the SKLMAdmin user ID.

For more information about the commands that create groups and users, see the IBM WebSphere Application Server documentation [\(http://www-01.ibm.com/](http://www-01.ibm.com/support/knowledgecenter/SSAW57_8.5.5/com.ibm.websphere.nd.iseries.doc/ae/rxml_atwimmgt.html) [support/knowledgecenter/SSAW57\\_8.5.5/com.ibm.websphere.nd.iseries.doc/ae/](http://www-01.ibm.com/support/knowledgecenter/SSAW57_8.5.5/com.ibm.websphere.nd.iseries.doc/ae/rxml_atwimmgt.html) [rxml\\_atwimmgt.html\)](http://www-01.ibm.com/support/knowledgecenter/SSAW57_8.5.5/com.ibm.websphere.nd.iseries.doc/ae/rxml_atwimmgt.html).

### **Procedure**

- 1. Log on to the WebSphere Integrated Solutions Console.
	- Graphical user interface:
		- a. On the browser Welcome page, type a user ID of WASAdmin and a password value, such as wasadminpw.
		- b. In the navigation tree, click **Users and Groups** > **Manage Users**.
	- Command-line interface:

In the *WAS\_HOME*/bin directory, start a **wsadmin** session by using Jython. Log on to **wsadmin** with an authorized user ID, such as the WASAdmin user ID. For example, on Windows systems, navigate to the *drive*:\Program Files (x86)\IBM\WebSphere\AppServer\bin directory and type:

– Windows systems:

wsadmin -username WASAdmin -password wasadminpw -lang jython

– Systems such as AIX or Linux:

./wsadmin.sh -username WASAdmin -password wasadminpw -lang jython

- 2. Change the password for a user.
	- Graphical user interface:
		- a. On the **Manage Users** > **Search for Users** dialog, click **Search**.
		- b. In the search criteria table, double-click a selected user ID. For example, double-click myAdmin as a user ID.

<span id="page-24-0"></span>c. On the User Properties dialog, change the value of the **Password** and **Confirm password** fields.

#### d. Click **OK**.

- Command-line interface:
	- a. Type updateUser and specify the required values. For example, by using Jython, type on one line:

print AdminTask.updateUser('-uniqueName uid=test2,

o=defaultWIMFileBasedRealm -password secret12 -confirmPassword secret12') Where,

#### **-uniqueName**

Specifies the unique name for the user with a password that you want to create. (String, required)

You might use the **searchUsers** command to verify that the name correctly identifies the user before you change the password.

#### **-password**

Specifies the password for the user. (String, required)

The new password must comply with the password policy that IBM Security Key Lifecycle Manager provides.

### **-confirmPassword**

Specifies the password again to validate how it was entered for the password parameter. (String, optional)

## **What to do next**

Next, validate that the user can log in. Log out as WASAdmin. Log in as the user and confirm that the changed password is accepted.

## **Changing IBM Security Key Lifecycle Manager user password**

You can use the IBM Security Key Lifecycle Manager application user ID to change the user password. The changed password must comply with the password policy that IBM Security Key Lifecycle Manager provides.

## **About this task**

For more information about the commands to change passwords, see the IBM WebSphere Application Server documentation [\(http://www-01.ibm.com/support/](http://www-01.ibm.com/support/knowledgecenter/SSAW57_8.5.5/com.ibm.websphere.nd.iseries.doc/ae/rxml_atwimmgt.html) [knowledgecenter/SSAW57\\_8.5.5/com.ibm.websphere.nd.iseries.doc/ae/](http://www-01.ibm.com/support/knowledgecenter/SSAW57_8.5.5/com.ibm.websphere.nd.iseries.doc/ae/rxml_atwimmgt.html) [rxml\\_atwimmgt.html\)](http://www-01.ibm.com/support/knowledgecenter/SSAW57_8.5.5/com.ibm.websphere.nd.iseries.doc/ae/rxml_atwimmgt.html).

### **Procedure**

- 1. Navigate to the appropriate page or directory:
	- Command-line interface:
		- In the *WAS\_HOME*/bin directory, start a wsadmin session by using Jython. Log on to wsadmin with an authorized user ID.

#### **Windows**

Navigate to the C: \Program Files (x86)\IBM\WebSphere\ AppServer\bin directory and type:

wsadmin.bat -username <SKLM user> -password <SKLM user passwd> -lang jython

#### <span id="page-25-0"></span>**AIX or Linux**

- Navigate to the /opt/IBM/WebSphere/AppServer/bin directory and type:
- ./wsadmin.sh -username <SKLM user> -password <SKLM user passwd>
- -lang jython
- Graphical user interface:
	- Log on to the graphical user interface.
- 2. Change the password for a user.
	- Command-line interface:
		- Run the following command:

```
AdminTask.changeMyPassword('[-oldPassword <oldpasswordvalue>
-newPassword
<newpasswordvalue> -confirmNewPassword <newpasswordvalue>]')
```
Example:

AdminTask.changeMyPassword('[-oldPassword sklmadmin -newPassword Ibm12one -confirmNewPassword Ibm12One]')

- Graphical user interface:
	- a. On the header bar, click the **<SKLM User>** link.
	- b. Click **Change Password**.
	- c. In the Change Password dialog, type your **Current password**.
	- d. Type your **New password**.
	- e. Enter the new password again in the **Confirm new password** field.
	- f. Click **Change Password**.

## **Creating a device group**

Depending on your organization requirements, you can create a device group to manage a subset of devices that have a restricted business use, such as LTO tape drives used by a single division. You must also create a role with a name that matches the name of the device group, including case. Name matching is case-sensitive.

## **About this task**

This task uses the SKLMAdmin user ID and the IBM Security Key Lifecycle Manager interface to create an extra device group.

Your user ID must have either:

- The securityOfficer role
- v Permission to the administrative actions (**klmAdminDeviceGroup**)

If you have the **klmAdminDeviceGroup** permission, you can create, view, and delete a device group. It is not required that you first define a role for the device group. However, your other actions are limited by the permissions that you have. For example, if you have only **klmAdminDeviceGroup** permission, you cannot update the attributes after you create the device group.

### **Procedure**

- 1. Log on to IBM Security Key Lifecycle Manager.
	- Graphical user interface:

<span id="page-26-0"></span>On the browser Welcome page, type a user ID of SKLMAdmin and a password value, such as mypassword.

• Command-line interface:

In the *WAS\_HOME*/bin directory, start a **wsadmin** session by using Jython. Log on to **wsadmin** with an authorized user ID, such as the SKLMAdmin user ID. For example, on Windows systems, navigate to the *drive*:\Program Files (x86)\IBM\WebSphere\AppServer\bin directory and type:

- Windows systems:
	- wsadmin -username SKLMAdmin -password mypwd -lang jython
- Systems such as AIX or Linux:

./wsadmin.sh -username SKLMAdmin -password mypwd -lang jython

- 2. Navigate to the appropriate page or directory:
	- v Graphical user interface:

#### Click **Advanced Configuration** > **Device Group**.

- a. In the Device Group table, click **Create**.
- b. In the Create Device Group dialog, complete the required fields and click **Create**.
- Command-line interface, type:

AdminTask.tklmDeviceGroupCreate('[-name myLTO -deviceFamily LTO]')

• REST interface:

Send the following HTTP request by using a REST client:

```
POST https://localhost:9080/SKLM/rest/v1/deviceGroups/newGroup
Content-Type: application/json
Accept : application/json
Authorization: SKLMAuth authId=139aeh34567m
{"deviceFamily":"LTO","shortName":"myLTO","longName":"my companyname LTO
devices"}
```
- 3. Verify that the device group exists.
	- v Graphical user interface:

On the device group management page, scan the Device Group table to locate the device group.

• Command-line interface, type:

print AdminTask.tklmDeviceGroupList ('[-deviceFamily myLTO -v y]')

• REST interface:

Send the following HTTP request by using a REST client:

```
GET https://localhost:9080/SKLM/rest/v1/deviceGroups
Content-Type: application/json
Accept : application/json
Authorization: SKLMAuth authId=139aeh34567m
Accept-Language : en
```
### **What to do next**

Create a role with a name that matches the device group.

## **Creating a role for a new device group**

When you create a new IBM Security Key Lifecycle Manager device group, also create a role for the device group. Specify the same name for both the device group and the role, including case. Name matching is case-sensitive.

## <span id="page-27-0"></span>**About this task**

You can add the role for a device group to the WebSphere Application Server by editing the admin-authz.xml configuration file.

#### **Procedure**

1. On Windows operating system, edit the *<WAS\_HOME>*/profiles/KLMProfile/ cofig/cells/SKLMCell/admin-authz.xml file by adding the following lines: <roles xmi:id=<roleId> roleName=<deviceGroupName>/> <authorizations xmi:id=<roleAssignmentId> role=<roleId/>

The values for roleId and roleAssignmentId must be unique across the roles and authorizations that are exists in the admin-authz.xml file.

For example, you must add the following lines if a new device group, such as MyDS5K is added:

<roles xmi:id="MyDS5K\_Role" roleName="MyDS5K"/> <authorizations xmi:id="MyDS5K\_Role\_Auth" role="MyDS5K\_Role"/>

2. Restart WebSphere Application Server. You must stop the server and then restart. For instructions about how to stop and start the server, see ["Starting](#page-109-0) [and stopping the IBM Security Key Lifecycle Manager server on distributed](#page-109-0) [systems" on page 106.](#page-109-0)

### **What to do next**

Next, you might specify that a user group has permissions to the new device group and the necessary administrative tasks, such as view or configure.

## **Database administration**

The installation process provides a default Administrator user ID with the necessary permissions and password.

You must ensure that the user ID remains active and complies with the security policy that is active on the system.

## **Moving DB2 transaction log files for good performance**

Periodically move old DB2® transactional logs that the IBM Security Key Lifecycle Manager database creates. Otherwise, large numbers of transactional logs might affect performance.

### **About this task**

DB2 transactional logs occur in these directories:

#### **Windows systems:**

*INSTANCEHOME*:\sklmdbarchive\SKLMDB2\SKLMDB\NODE0000\LOGSTREAM0000\C0000000

where:

- *INSTANCEHOME* is the drive letter that you specified during the installation.
- SKLMDB2 is the database instance owner.
- SKLMDB is the name of the IBM Security Key Lifecycle Manager database.
- NODE0000, LOGSTREAM0000, and C0000000 might be different on your system.

#### <span id="page-28-0"></span>**Systems such as Linux or AIX:**

~sklmdbarchive/SKLMDB2/SKLMDB/NODE0000/LOGSTREAM0000/C0000000

where:

- sklmdb2 is the database instance owner.
- SKLMDB is the name of the IBM Security Key Lifecycle Manager database.
- NODE0000, LOGSTREAM0000, and C0000000 might be different on your system.

If IBM Security Key Lifecycle Manager manages many keys and if the disk partition that contains the sklmdbarchive directory has low free disk space, move the old transaction logs to a different disk partition.

**Note:** As you carry out this task, be careful not to move the current active log.

Take these steps on a periodic basis:

#### **Procedure**

- 1. Create an IBM Security Key Lifecycle Manager backup by using the graphical user interface, command-line interface, or REST interface. Otherwise, the next backup might fail.
- 2. Log in as the database instance owner on systems such as Linux or AIX, or the DB2 administrator on Windows systems.
- 3. Create a directory on another partition that has adequate disk space to which you can move old log files.
- 4. Identify the first active log. Type:

**Windows systems:** db2cmd SET DB2INSTANCE=sklmdb2

db2 get db cfg for sklmdb

**Systems such as Linux or AIX:**

db2 get db cfg for sklmdb

The value for the configuration parameter First active log file identifies the first active log.

5. Move the log files that are modified earlier than the first active log from the sklmdbarchive directory to the new directory.

Logs are named S*nnnnnnn*.LOG. Usually, the lower numbered logs are created earlier than higher numbered logs. The exception is if the database already created a log named S99999999.LOG. In this case, the numbering restarts at S0000000.LOG.

**Note:** Running a restore operation removes the sklmdbarchive directory and creates a new directory.

## **DB2 password security issues on Windows systems**

On Windows systems, the DB2 Administrator user ID and password are subject to the security policy that is active on the system.

If there is a password expiration restriction in effect, you must change the login password and DB2 password for the Administrator user ID before the expiration period expires.

In addition, the login password for the DB2 Administrator user ID and the DB2 data source password that is used by WebSphere Application Server must be the same. When you change one, you must change the other.

To change the DB2 database password, take these steps:

- 1. Stop the WebSphere Application Server and *all* Windows services that are related to DB2.
- 2. Open the Windows user management tool by opening the Control Panel and clicking **Administrative tools** > **Computer Management** > **Local Users and Groups** > **Users**.
- 3. Change the password for the IBM Security Key Lifecycle Manager database owner.
- 4. Open the Windows Services console by opening the Control Panel and clicking **Administrative Tools > Computer Management**.
- 5. On the following services, change the password by using the **Logon** tab of the **Properties** dialog box:
	- v DB2 DBSKLMV25 *sklminstance*

For example, the value of *sklminstance* might be:

```
DB2 - DBSKLMV25 - DBSKLM25
DB2 - DBSKLMV25 - SKLMDB2
```
For example, with the default instance name, the value of *sklminstance* is:

- DB2 DBSKLMV25 SKLMDB2
- DB2 Governor (DBSKLMV25)
- DB Remote Command Server (DBSKLMV25)
- DB2DAS DB2DAS00

When the passwords are changed for all the services, restart the services.

The following services must be stopped and restarted. Password change is not required:

- DB2 License Server (DBSKLMV25)
- DB2 Management Service (DBSKLMV25)
- 6. Start the WebSphere Application Server.
- 7. Using the **wsadmin** interface that the WebSphere Application Server provides, specify the Jython syntax.

wsadmin -username WASAdmin -password mypwd -lang jython

- 8. Use the **wsadmin** command to change the password of the WebSphere Application Server data source:
	- a. The following command lists JAASAuthData entries: wsadmin>print AdminConfig.list('JAASAuthData')

The result might be:

(cells/SKLMCell|security.xml#JAASAuthData\_1379859888963)

b. Identify the data source ID with the alias that matches the string sklm\_db. Also, identify the data source ID with the alias that matches the string sklmdb:

print AdminConfig.showAttribute('JAASAuthData\_list\_entry', 'alias')

For example, type on one line:

print AdminConfig.showAttribute

('(cells/SKLMCell|security.xml#JAASAuthData\_1379859888963)', 'alias')

The result is:

sklm\_db

c. Change the password of the sklm\_db alias, entering this command on one line:

```
print AdminConfig.modify('JAASAuthData_list_entry',
  '[[password newpassword]]'
```
If you specify special characters in the password, use quotation marks as delimiters when you specify the password value.

For example, type on one line:

```
print AdminConfig.modify
('(cells/SKLMCell|security.xml#JAASAuthData_1379859888963)',
'[[password tucs0naz]]')
```
- d. Save the changes:
	- print AdminConfig.save()
- e. Stop and restart the IBM Security Key Lifecycle Manager server by using the **stopServer** and **startServer** commands.

Alternatively, stop and restart the IBM Security Key Lifecycle Manager server by using Windows Computer Management.

- 1) Open the Control Panel and click **Administrative Tools** > **Computer Management** > **Services and Applications** > **Services**.
- 2) Stop and start the IBM Security Key Lifecycle Manager server service, which has a name like IBMWAS85Service - SKLMServer.
- f. Verify that you can connect to the database by using the WebSphere Application Server data source.
	- 1) First, type:

print AdminConfig.list('DataSource')

The result might be:

```
"Default Datasource(cells/SKLMCell/nodes/SKLMNode/servers/server1|
resources.xml#DataSource_1183122153625)"
"SKLM DataSource(cells/SKLMCell/nodes/SKLMNode/servers/server1|
resources.xml#DataSource_1379859893896)"
"SKLM scheduler XA Datasource(cells/SKLMCell/nodes/SKLMNode/servers/
server1|resources.xml#DataSource_1379859896273)"
DefaultEJBTimerDataSource(cells/SKLMCell/nodes/SKLMNode/servers/
server1|resources.xml#DataSource_1000001
```
2) Test the connection on the first data source. For example, type:

print AdminControl.testConnection('SKLM DataSource(cells....)')

For example, type on one line:

print AdminControl.testConnection ('(SKLM DataSource(cells/SKLMCell/nodes/SKLMNode/servers/server1| resources.xml#DataSource\_1379859893896)')

3) Test the connection on the remaining data source. For example, type: print AdminControl.testConnection ('(SKLM scheduler XA Datasource(cells/SKLMCell/nodes/SKLMNode/

servers/server1|resources.xml#DataSource\_1379859896273)')

4) In both cases, you receive a message that the connection to the data source was successful. For example:

WASX7217I: Connection to provided datasource was successful.

Now you can run an IBM Security Key Lifecycle Manager operation.

## <span id="page-31-0"></span>**DB2 password security issues on systems such as Linux or AIX**

On systems such as Linux or AIX, you might want to change the password for the DB2 Administrator user ID. The login password for the DB2 Administrator user ID and the DB2 password for the user ID must be the same.

The IBM Security Key Lifecycle Manager installation program installs DB2 and prompts the installing person for a password for the user named sklmdb2. Additionally, the DB2 application creates an operating system user entry named sklmdb2. For example, the password for this user might expire, requiring you to resynchronize the password for both user IDs.

Before you can change the password of the DB2 Administrator user ID, you must change the password for the system user entry. Take these steps:

- 1. Log on to IBM Security Key Lifecycle Manager server as root.
- 2. Change user to the sklmdb2 system user entry. Type: su sklmdb2
- 3. Change the password. Type: passwd

Specify the new password.

4. Exit back to root.

exit

5. In the *WAS\_HOME*/bin directory, use the **wsadmin** interface that the WebSphere Application Server provides to specify the Jython syntax.

./wsadmin.sh -username WASAdmin -password mypwd -lang jython

- 6. Change the password for the WebSphere Application Server data source:
	- a. The following command lists the JAASAuthData entries:

```
wsadmin>print AdminConfig.list('JAASAuthData')
```
The result might like this example:

(cells/SKLMCell|security.xml#JAASAuthData\_1228871756187) (cells/SKLMCell|security.xml#JAASAuthData\_1228871757843)

b. Type the **AdminConfig.showall** command for each entry to locate the alias sklm db. For example, type on one line:

```
print AdminConfig.showall
```

```
('(cells/SKLMCell|security.xml#JAASAuthData_1228871756187)')
```
The result is like this example:

```
{alias sklm_db}
{description "SKLM database user j2c authentication alias"}
{password *****}
{userId sklmdb2}
```
And also type on one line:

print AdminConfig.showall ('(cells/SKLMCell|security.xml#JAASAuthData\_1228871757843)')

The result is like this example:

```
{alias sklmdb}
{description "SKLM database user J2C authentication alias"}
{password *****}
{userId sklmdb2}
```
c. Change the password for the sklm\_db alias that has the identifier JAASAuthData\_**1228871756187**:

print AdminConfig.modify('*JAASAuthData\_list\_entry*', '[[*password passw0rdc*]]'

For example, type on one line:

print AdminConfig.modify ('(cells/SKLMCell|security.xml#JAASAuthData\_**1228871756187**)', '[[password tucs0naz]]')

d. Change the password for the sklmdb alias that has the identifier JAASAuthData\_**1228871757843**:

print AdminConfig.modify('*JAASAuthData\_list\_entry*', '[[*password passw0rdc*]]'

For example, type on one line: print AdminConfig.modify

- ('(cells/SKLMCell|security.xml#JAASAuthData\_**1228871757843**)',
- '[[password tucs0naz]]')
- e. Save the changes:

print AdminConfig.save()

f. Exit back to root.

 $e$ it

g. In the *WAS\_HOME*/bin directory, stop the WebSphere Application Server application. For example, as WASAdmin, type on one line:

stopServer.sh server1 -username wasadmin -password passw0rd

The result is like this example:

```
ADMU0116I: Tool information is being logged in file
//opt/IBM/WebSphere/AppServer/profiles/KLMProfile/logs/server1/stopServer.log
ADMU0128I: Starting tool with the WASProfile profile
ADMU3100I: Reading configuration for server: server1
ADMU3201I: Server stop request issued. Waiting for stop status.
ADMU4000I: Server server1 stop completed.
```
h. Start the WebSphere Application Server application. As the WebSphere Application Server administrator, type on one line:

startServer.sh server1

i. In the *WAS\_HOME*/bin directory, use the **wsadmin** interface that the WebSphere Application Server provides to specify the Jython syntax.

./wsadmin.sh -username wasadmin -password mypwd -lang jython

- j. Verify that you can connect to the database by using the WebSphere Application Server data source.
	- 1) First, query for a list of data sources. Type:

print AdminConfig.list('DataSource')

The result might be like this example:

```
"SKLM DataSource(cells/SKLMCell/nodes/SKLMNode/
  servers/server1|resources.xml#DataSource_1228871762031)"
"SKLM scheduler XA Datasource(cells/SKLMCell/nodes/SKLMNode/
 servers/server1|resources.xml#DataSource_1228871766562)"
"Tivoli Common Reporting Data Source(cells/SKLMCell|resources.xml#
 DataSource_1227211230078)"
DefaultEJBTimerDataSource(cells/SKLMCell/nodes/SKLMNode/
  servers/server1|resources.xml#DataSource 1000001)
ttssdb(cells/SKLMCell|resources.xml#DataSource_1227211144390)
```
2) Type:

print AdminControl.testConnection('SKLM DataSource(cells....)')

For example, type on one line:

```
print AdminControl.testConnection
  ('SKLMDataSource(cells/SKLMCell/nodes/SKLMNode/
  servers/server1|resources.xml#DataSource_1228871762031)')
```
3) Test the connection on the remaining data source. For example, type:

print AdminControl.testConnection ('SKLM scheduler XA Datasource(cells/SKLMCell/nodes/SKLMNode/ servers/server1|resources.xml#DataSource\_1228871766562)')

4) In both cases, you receive a message that the connection to the data source was successful. For example:

WASX7217I: Connection to provided data source was successful.

## <span id="page-33-0"></span>**Stopping the DB2 server**

To stop the database server, stop the WebSphere Application Server and stop the DB2 server.

### **About this task**

You must be the database instance owner on systems such as AIX or Linux, or the Local Administrator on Windows systems.

To stop the database server, take these steps:

#### **Procedure**

- 1. Log in as the database instance owner on systems such as AIX or Linux, or log in as Local Administrator on Windows systems.
- 2. Stop the WebSphere Application Server. Type this command:

#### **Windows systems:**

cd C:\Program Files (x86)\IBM\WebSphere\AppServer\bin .\stopServer.bat server1 -username wasadmin -password *mysecretpwd*

**Systems such as AIX or Linux:**

/opt/IBM/WebSphere/AppServer/bin/stopServer.sh server1 -username wasadmin -password *mysecretpwd*

3. Stop the DB2 server. Type these commands:

**Windows systems:** set DB2INSTANCE=sklmdb2 db2stop

#### **Systems such as AIX or Linux:**

su -sklmdb2 db2stop

## **Changing the DB2 server host name**

After you change the IBM Security Key Lifecycle Manager system host name, you might want to change the host name of the DB2 server.

### **About this task**

Obtain the current steps to change the host name for your level of the DB2 server from the technote at this web address: [http://www.ibm.com/support/](http://www.ibm.com/support/docview.wss?rs=71&context=SSEPGG&context=SSEPDU&context=SSVGXH&context=SSVGZB&context=SSFHEG&context=SSYK8P&context=SSTLZ9&q1=db2+change+hostname&uid=swg21258834&loc=en_US&cs=utf-8&lang=en) [docview.wss?rs=71&context=SSEPGG&context=SSEPDU&context=SSVGXH](http://www.ibm.com/support/docview.wss?rs=71&context=SSEPGG&context=SSEPDU&context=SSVGXH&context=SSVGZB&context=SSFHEG&context=SSYK8P&context=SSTLZ9&q1=db2+change+hostname&uid=swg21258834&loc=en_US&cs=utf-8&lang=en) [&context=SSVGZB&context=SSFHEG&context=SSYK8P&context=SSTLZ9](http://www.ibm.com/support/docview.wss?rs=71&context=SSEPGG&context=SSEPDU&context=SSVGXH&context=SSVGZB&context=SSFHEG&context=SSYK8P&context=SSTLZ9&q1=db2+change+hostname&uid=swg21258834&loc=en_US&cs=utf-8&lang=en) [&q1=db2+change+hostname&uid=swg21258834&loc=en\\_US&cs=utf-8&lang=en](http://www.ibm.com/support/docview.wss?rs=71&context=SSEPGG&context=SSEPDU&context=SSVGXH&context=SSVGZB&context=SSFHEG&context=SSYK8P&context=SSTLZ9&q1=db2+change+hostname&uid=swg21258834&loc=en_US&cs=utf-8&lang=en)

## **Changing an existing WebSphere Application Server host name**

You must change the host name of WebSphere Application Server before you change the system host name.

## **Procedure**

- 1. Change the host name of WebSphere Application Server. For more information about how to change the host name, see IBM WebSphere Application Server documentation [\(http://www-01.ibm.com/support/knowledgecenter/](http://www-01.ibm.com/support/knowledgecenter/SSEQTP_8.5.5/com.ibm.websphere.base.iseries.doc/ae/tagt_hostname.html) [SSEQTP\\_8.5.5/com.ibm.websphere.base.iseries.doc/ae/tagt\\_hostname.html\)](http://www-01.ibm.com/support/knowledgecenter/SSEQTP_8.5.5/com.ibm.websphere.base.iseries.doc/ae/tagt_hostname.html).
- 2. When this task succeeds, change the host name of the DB2 server. For more information, see ["Changing the DB2 server host name" on page 30.](#page-33-0)

## <span id="page-34-0"></span>**Accepting pending devices**

Use the device pending function to accept or reject a device that contacts IBM Security Key Lifecycle Manager.

## **About this task**

You can use the Pending Device Requests page or you can use several commands to accept or reject a device that contacts IBM Security Key Lifecycle Manager. If the device belongs to the DS5000 device family, and machine affinity is enabled, you might also accept or reject a relationship between a device and a machine. Using machine affinity, you can restrict key serving to specific device and machine combinations.

## **Procedure**

- 1. Keys are auto-generated for a device in a DS5000 device group when a pending request arrives. Carry out a backup before you accept the device to ensure that keys are backed up before served to a device. For more information, see the administering backup and restore files.
- 2. Navigate to the appropriate page or directory:
	- Graphical user interface:

Log on to the graphical user interface. From the navigation tree, click **IBM Security Key Lifecycle Manager**.

• Command-line interface:

In the *WAS\_HOME*/bin directory, start a **wsadmin** session by using Jython. Log on to **wsadmin** with an authorized user ID, such as the SKLMAdmin user ID. For example, on Windows systems, navigate to the *drive*:\Program Files (x86)\IBM\WebSphere\AppServer\bin directory and type:

- Windows systems:
- wsadmin -username SKLMAdmin -password mypwd -lang jython
- Systems such as AIX or Linux:
	- ./wsadmin.sh -username SKLMAdmin -password mypwd -lang jython
- 3. If you are not previously determined how to accept pending devices, set the **device.AutoPendingAutoDiscovery** attribute to a value that adds incoming devices to the pending devices list.

Specify a setting such as 2 (auto pending). All incoming devices are added to a pending list, but are not automatically served keys upon request. You must accept or reject a device in the pending devices list before the device is served keys upon request. Do not use a setting of 1 (auto accept) for the DS5000 device family. This setting allows generation and serving of keys to DS5000 storage servers before you can a backup.

- Graphical user interface:
	- a. Navigate to the Key and Device Management page for the device group of the pending devices.
- b. In the drop-down list at the bottom of the page, select **Hold new device requests pending my approval**.
- Command-line interface:

For example, for a DS5000 device, type:

print AdminTask.tklmDeviceGroupAttributeUpdate ('[-name DS5000 -attributes "{device.AutoPendingAutoDiscovery 2}"]')

- 4. List the pending devices.
	- Graphical user interface:

Navigate to the Welcome page. In the Action Items area, click the pending devices link.

• Command-line interface:

Type:

print AdminTask.tklmPendingDeviceList ('[-usage DS5000]')

- 5. Approve or reject a pending device request.
	- Graphical user interface:

In the Pending Device Requests table, select a pending device and click **Accept** or **Reject**.

A pending request is listed only once for a DS5000 device that also has a machine-device relationship. The request appears with the table with a value for the machine ID. Accepting the pending device request also accepts the machine-device relationship.

On the Accept Device Request dialog, click **Accept** or **Modify and Accept**. If you choose to modify the pending device information, make the necessary changes and click **Accept**.

- Command-line interface:
	- You might use one command to accept a pending DS5000 device and also the pending machine-device relationship. For example, type:

print AdminTask.tklmPendingMachineDeviceAccept ('[-deviceUUID DEVICE-7d588437-e725-48bf-a836-00a47df64e78 -machineID 3042383030303437000000000000]')

- Otherwise, you might first accept a pending device, assigning the device to the appropriate device group. To accept a pending DS5000 device and later accept a machine-device relationship, for example
	- a. First, type:

print AdminTask.tklmPendingDeviceAccept ('[-deviceUUID DEVICE-7d588437-e725-48bf-a836-00a47df64e78 -usage DS5000]')

- b. Later, accept or reject pending relationships between a device and a machine.
	- 1) List all of the pending devices that have a relationship with a machine ID, or all devices, if no machine ID is specified. For example, type:

print AdminTask.tklmPendingMachineDeviceList ('[-machineID 3042383030303437000000000000]')

2) Accept or reject a pending device and machine relationship. Acceptance writes the relationship data to the IBM Security Key Lifecycle Manager data store.

print AdminTask.tklmPendingMachineDeviceAccept ('[-deviceUUID DEVICE-7d588437-e725-48bf-a836-00a47df64e78 -machineID 3042383030303437000000000000]')

6. A success indicator varies, depending on the interface:
• Graphical user interface:

The accepted device is listed in the appropriate management page for the device group. For example, the drive serial number of an LTO tape drive is visible in a column of the table on the management page.

• Command-line interface:

A completion message indicates success.

# **What to do next**

Examine the list of accepted devices. Use these commands:

- v **tklmDeviceList** to list information about all devices of the specified device type.
- v **tklmMachineDeviceList** to list all the devices that are associated with a specific machine ID, or all devices, if no machine ID is specified.

# **Moving devices between device groups**

Use the device update function to move device from one existing device group to another existing device group. For example, you might want to move a device to the MYDS5000 device group.

# **About this task**

You can use the Modify Device page, **tklmDeviceUpdate** command, or **Device Update REST Service** to move a device that contacts IBM Security Key Lifecycle Manager from one device group to another within the same device family. For example, you might want to move a device to the MYDS5000 device group within the DS5000 device family.

For more information about creating a device group, see ["Creating a device group"](#page-25-0) [on page 22.](#page-25-0)

# **Procedure**

- 1. Navigate to the appropriate page or directory:
	- Graphical user interface:
		- a. Log on to the graphical user interface.
		- b. In the Key and Device Management section on Welcome page, select **DS5000**.
		- c. Right-click **DS5000**.
		- d. Click **Manage keys and devices**.
	- Command-line interface:

In the *WAS\_HOME*/bin directory, start a **wsadmin** session by using Jython. Log on to **wsadmin** with an authorized user ID, such as the SKLMAdmin user ID. For example, on Windows systems, navigate to the *drive*:\Program Files (x86)\IBM\WebSphere\AppServer\bin directory and type:

– Windows systems:

wsadmin -username SKLMAdmin -password mypwd -lang jython

– Systems such as AIX or Linux:

./wsadmin.sh -username SKLMAdmin -password mypwd -lang jython

- 2. Locate the device that you want to move to another device group within a parent device family.
	- Graphical user interface:

On the Key and Device Management DS5000 page, locate the device in the device table. For example, the device might have a serial number such as aaa123.

• Command-line interface:

Type the following command:

print AdminTask.tklmDeviceList ('[-type DS5000]')

In the command output, locate the value of the device uuid. For example:

```
Description = My long description
Serial Number = aaa123
Device uuid = DEVICE-b7678b4d-3898-4f8c-9557-dbb2f381fc8a
Device group = DS5000
Device Text =
World wide name =
Sym alias = DS5K-aaa123
```
• REST interface:

Send the following HTTP request:

```
GET https:///localhost:9080/SKLM/rest/v1/devices?type=DS5000
Content-Type: application/json
Accept : application/json
Authorization : SKLMAuth userAuthId=37ea1939-1374-4db7-84cd-14e399be2d20
Accept-Language : en
```
In the success response locate the value of the device uuid. For example:

```
Status Code : 200 OK
Content-Language: en
[
{
"Description": "My long description",
"Serial Number": "aaa123",
"Device uuid": "DEVICE-b7678b4d-3898-4f8c-9557-dbb2f381fc8a",
"Device group": "DS5000",
"World wide name": "",
"Sym alias": "DS5K-aaa123"
},
]
```
- 3. Ensure that the target device group exists.
	- Graphical user interface:

On the Key and Device Management DS5000 page, in the device table, select the device and click **Modify > Device**.

On the Modify Device page, in the **Currently assigned device group** field, expand the list to determine whether the **MYDS5000** device group is available.

• Command-line interface:

Type the following command:

print AdminTask.tklmDeviceGroupList ('[-deviceFamily DS5000 -v y]')

Locate the device group. For example:

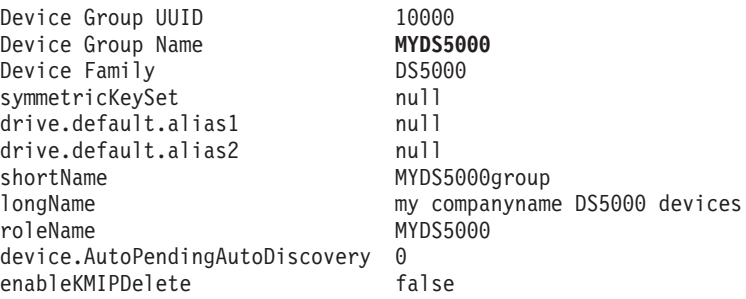

• REST interface:

Send the following HTTP request:

```
GET https://localhost:9080/SKLM/rest/v1/deviceGroups?deviceFamily=DS5000
Content-Type: application/json
Accept: application/json
Authorization: SKLMAuth authId=139aeh34567m
Accept-Language : en
Locate the device group. For example:
```

```
Status Code : 200 OK
Content-Language: en
[
{
"Device Group UUID": "10000",
"Device Group Name": "MYDS5000",
"Device Family": "DS5000",
"symmetricKeySet": null,
"drive.default.alias1": null,
"drive.default.alias2": null,
"shortName": MYDS5000group,
"longName": my companyname DS5000 devices,
"roleName": "MYDS5000",
"device.AutoPendingAutoDiscovery": "0",
"enableKMIPDelete": "false"
},
]
```
- 4. Update the device to specify the new device group.
	- Graphical user interface:

On the Modify Device page, in the **Currently assigned device group** field, select the **MYDS5000** device group

Click **Modify Device**.

• Command-line interface:

Type the following command:

print AdminTask.tklmDeviceUpdate ('[-uuid DEVICE-b7678b4d-3898-4f8c-9557-dbb2f381fc8a -type MYDS5000]')

• REST interface:

Send the following HTTP request:

```
PUT https://localhost:9080/SKLM/rest/v1/devices
Content-Type: application/json
Accept : application/json
Authorization: SKLMAuth authId=139aeh34567m
{"uuid":"DEVICE-b7678b4d-3898-4f8c-9557-dbb2f381fc8a","type":
"MYDS5000"}
```
- 5. Validate that the device is in the new device group.
	- Graphical user interface:

On the Key and Device Management DS5000 page, the device is no longer listed in the device table. Open the Key and Device Management MYDS5000 page and ensure that the device is listed in the device table.

• Command-line interface:

Type the following command:

print AdminTask.tklmDeviceList ('[-type MYDS5000]')

For example, the output contains the uuid value of the device and the name of the new device group:

```
Description = My long description
Serial Number = aaa123
Device uuid = DEVICE-b7678b4d-3898-4f8c-9557-dbb2f381fc8a
```

```
Device group = MYDS5000
Device Text =
World wide name =
Sym alias = DS5K-aaa123
```
• REST interface:

Send the following HTTP request:

```
GET https:///localhost:9080/SKLM/rest/v1/devices?type=MYDS5000
Content-Type: application/json
Accept : application/json
Authorization : SKLMAuth userAuthId=37ea1939-1374-4db7-84cd-14e399be2d20
Accept-Language : en
```
Success response contains the uuid value of the device and the name of the new device group as shown in the following example:

```
Status Code : 200 OK
Content-Language: en
[
{
"Description": "My long description",
"Serial Number": "aaa123",
"Device uuid": "DEVICE-b7678b4d-3898-4f8c-9557-dbb2f381fc8a",
"Device group": "MYDS5000",
"World wide name": "",
"Sym alias": "DS5K-aaa123"
},
]
```
# **LTO tape drive management**

You can manage LTO tape drives by using IBM Security Key Lifecycle Manager.

# **Guided steps to create key groups and drives**

When you first create key groups and drives, and later when you add more key groups or drives, IBM Security Key Lifecycle Manager provides a guided set of steps to complete the task.

Descriptions of some steps might mention command-line alternatives to do the same task. In a guided set of tasks, use the graphical user interface to complete the tasks.

## **Creating a key group**

As a first activity, you might create keys and key groups for IBM Security Key Lifecycle Manager.

## **About this task**

You can use the Create Key Group dialog. Alternatively, you can use the **tklmGroupCreate** command or **Group Create REST Service** to create a group to which you want to add keys. Then, use the **tklmSecretKeyCreate** command or **Secret Key Create REST Service** to create one or more symmetric keys in the existing group. Your role must have a permission to the create action and a permission to the appropriate device group.

Before you begin, determine the quantity of keys and the purpose of individual key groups that your organization requires.

# **Procedure**

- 1. Navigate to the appropriate page or directory:
	- Graphical user interface:
		- a. Log on to the graphical user interface.
		- b. In the Key and Device Management section on Welcome page, select **LTO**.
		- c. Click **Go to** > **Guided key and device creation**.
		- d. Alternatively, right-click **LTO** and select **Guided key and device creation**.
	- Command-line interface:

In the *WAS\_HOME*/bin directory, start a **wsadmin** session by using Jython. Log on to **wsadmin** with an authorized user ID, such as the SKLMAdmin user ID. For example, on Windows systems, navigate to the *drive*:\Program Files (x86)\IBM\WebSphere\AppServer\bin directory and type:

– Windows systems:

wsadmin -username SKLMAdmin -password mypwd -lang jython

- Systems such as AIX or Linux:
	- ./wsadmin.sh -username SKLMAdmin -password mypwd -lang jython
- 2. Create a key group:
	- Graphical user interface:
		- a. On the Step 1: Create Key Groups page, click **Create** on the **Key Group** table.
		- b. On the Create Key Group dialog, specify values for the required and optional parameters. For example, you might create a key group with 100 keys.
		- c. Click **Create Key Group**.
	- Command-line interface:
		- a. First, create a group to which you might add keys.

Type tklmGroupCreate to create a group. For example, type:

```
print AdminTask.tklmGroupCreate
 ('[-name GROUP-myKeyGroup -type keygroup -usage LTO]')
```
- b. Next, use the **tklmGroupList** command obtain the value of the uuid for the group that you created. For example, type:
	- print AdminTask.tklmGroupList

('[-name GROUP-myKeyGroup -type keygroup -v y]')

c. Then, create a group of keys and store them in the group. For example, type:

```
print AdminTask.tklmSecretKeyCreate ('[-alias abc
```

```
-keyStoreName defaultKeyStore
```

```
-numOfKeys 10 -usage LTO
```

```
-keyGroupUuid KEYGROUP-316408ac-f433-4c11-92bc-0de46d05bee9]')
```
- REST interface:
	- a. Create a group to which you might add keys by using **Group Create REST Service**.

For example, you can send the following HTTP request by using a REST client:

POST https://localhost:9080/SKLM/rest/v1/keygroups/newGroup Content-Type: application/json Accept : application/json Authorization: SKLMAuth authId=139aeh34567m {"usage":"LTO"}

b. Use **Group List REST Service** to obtain the value of the uuid for the group that you created. For example,

GET https://localhost:9080/SKLM/rest/v1/keygroups?name=newGroup Content-Type: application/json Accept : application/json Authorization: SKLMAuth authId=139aeh34567m Accept-Language : en

c. Then, create a group of keys and store them in the group by using **Secret Key Create REST Service**. For example, you can send the following HTTP request:

```
POST https://localhost:9080/SKLM/rest/v1/keys
Content-Type: application/json
Accept: application/json
Authorization: SKLMAuth authId=139aeh34567m
{"alias":"abc","numOfKeys":"10","KEYGROUP-316408ac-f433-4c11-92bc-
0de46d05bee9","usage":"LTO"}
```
- 3. A success indicator varies, depending on the interface:
	- Graphical user interface:

The key group is listed as an item in the **Key Group** table.

• Command-line interface:

A completion message indicates success.

• Rest interface:

The status code 200 OK indicates success.

## **What to do next**

Back up new keys before the keys are served to devices. You might also go to the next guided step to define specific devices, and associate key groups with the devices. Select **Step 2: Identify Drives** or click **Go to Next Step**.

## **Identifying drives**

You might identify an LTO tape drive for use with IBM Security Key Lifecycle Manager.

## **About this task**

You can use the Add Tape Drives dialog, the **tklmDeviceAdd** command, or **Device Add REST Service** to add a device. Your role must have a permission to the create action and a permission to the appropriate device group.

Before you begin, create the key groups that you want to associate with tape drives that you identify. Additionally, determine whether you want IBM Security Key Lifecycle Manager to automatically accept requests from all drives. For greater security, after all drives are discovered, you might turn off this option for a production environment.

#### **Procedure**

1. Navigate to the appropriate page or directory:

• Graphical user interface:

- a. Log on to the graphical user interface.
- b. In the Key and Device Management section on Welcome page, select **LTO**.
- c. Click **Go to** > **Guided key and device creation**.
- d. Alternatively, right-click **LTO** and select **Guided key and device creation**.

• Command-line interface:

In the *WAS\_HOME*/bin directory, start a **wsadmin** session by using Jython. Log on to **wsadmin** with an authorized user ID, such as the SKLMAdmin user ID. For example, on Windows systems, navigate to the *drive*:\Program Files (x86)\IBM\WebSphere\AppServer\bin directory and type:

- Windows systems:
	- wsadmin -username SKLMAdmin -password mypwd -lang jython
- Systems such as AIX or Linux:
- ./wsadmin.sh -username SKLMAdmin -password mypwd -lang jython
- 2. Skip the Create Key Groups page. Click the **Go to Next Step** link or click **Step 2: Identify Drives**.
- 3. You might specify that IBM Security Key Lifecycle Manager holds new device requests for your approval.
	- Graphical user interface:
	- Select **Hold new device requests pending my approval**.
	- Command-line interface:

Use the **tklmDeviceGroupAttributeUpdate** command or **Device Group Attribute Update REST Service** to set the value of the **device.AutoPendingAutoDiscovery** attribute. For example, type:

print AdminTask.tklmDeviceGroupAttributeUpdate ('[-name LTO -attributes "{device.AutoPendingAutoDiscovery 2}"]')

For an LTO device group, use the **tklmDeviceGroupAttributeUpdate** command to specify a key group by using the **symmetricKeySet** attribute in the IBM Security Key Lifecycle Manager database.

• REST interface:

Use **Device Group Attribute Update REST Service** to set the value of the **device.AutoPendingAutoDiscovery** attribute. For example, you can send the following HTTP request:

```
PUT https://localhost:9080/SKLM/rest/v1/deviceGroupAttributes
Content-Type: application/json
Accept : application/json
Authorization: SKLMAuth authId=139aeh34567m
{"name":"LTO","attributes":"device.AutoPendingAutoDiscovery 2"}
```
- 4. Add a device:
	- v Graphical user interface:
		- a. On the Step 2: Identify Drives page, in the **Devices** table, click **Add**.
		- b. On the Add Tape Drive dialog, type the required and optional information.
		- c. Click **Add Tape Drive**.
	- Command-line interface:

Type tklmDeviceAdd to add a device. You must specify the device group and serial number. For example, type:

print AdminTask.tklmDeviceAdd ('[-type LTO -serialNumber FAA49403AQJF -attributes "{worldwideName ABCdeF1234567890} {description salesDivisionDrive} {symAlias LTOKeyGroup1}"]')

• REST interface:

You can use **Device Add REST Service** to add a device. For example, you can send the following HTTP request by using a REST client:

```
POST https://localhost:9080/SKLM/rest/v1/devices
Content-Type: application/json
Accept : application/json
```

```
Authorization : SKLMAuth userAuthId=37ea1939-1374-4db7-84cd-14e399be2d20
Accept-Language : en
{"type":"LTO","serialNumber":"FAA49403AQJF","attributes":"worldwideName
ABCdeF1234567890,description marketingDivisionDrive"}
```
- 5. A success indicator varies, depending on the interface:
	- Graphical user interface:

The device is added to the **Devices** table.

• Command-line interface:

A completion message indicates success.

• REST interface:

The status code 200 OK indicates success.

#### **What to do next**

Next, you might use the LTO Key and Device Management page to view all key groups and devices.

# **Managing keys, key groups, and drives**

To administer keys, key groups, and devices, you map key groups to drives. You might add, modify, or delete specific keys, key groups, or devices.

## **About this task**

Use the LTO Key and Device Management to map key groups to drives. You might add, modify, or delete specific keys, key groups, or devices. Your role must have a permission to the view action and a permission to the appropriate device group.

To change the view of information, select:

#### **View Key Groups and Drives**

View the key group names and drive serial numbers. Additionally, this view lists the key group, key, or system default that a drive uses.

#### **View Keys, Key Group Membership and Drives**

View the keys and key membership in key groups. Additionally, this view lists drive serial numbers and the key group, key, or system default that a drive uses.

Before you begin, examine the columns on the page, which provides buttons to add, modify, or delete a table item. To sort information, click a column header.

The table is organized in these areas:

• In left columns, information about keys or key groups.

For a key, the information indicates in which key group the key is a member. For a key group, the information indicates whether the key group is used as the default, and the number of keys in the group.

• In right columns, information about drives.

The information indicates the drive serial number and the key group or specific key that the drive uses. For example, a drive might use the System Default key group.

• Icons indicate the type of keys.

*Table 2. Icons and their meanings*

| Icon         | Description                                                                                                    |
|--------------|----------------------------------------------------------------------------------------------------|
| $\mathbb{C}$ | A symmetric key or private key. A private key is an<br>asymmetric key in a key pair with a public key and a private<br>key. |
|              | A key group                                                                                                    |

## **Procedure**

- 1. Log on to the graphical user interface:
	- a. In the Key and Device Management section on Welcome page, select **LTO**.
	- b. Click **Go to** > **Manage keys and devices**.
	- c. Alternatively, right-click **LTO** and select **Manage keys and devices**.

Descriptions of some steps describe alternatives by using the graphical user interface, command-line interface, or the REST interface. For any one work session, do not switch between interfaces.

Descriptions of some tasks might mention task-related properties in the SKLMConfig.properties file. Use the graphical user interface, command-line interface, or REST interface to change these properties.

2. On the LTO Key and Device Management, you can add, modify, or delete a key, a key group, or drive.

You might do these administrative tasks:

• Refresh the list.

Click the refresh icon  $\mathbf{t}$  to refresh items in the table.

v Add

Click **Add**. Alternatively, you can select a step-by-step process to create key groups, and drives.

– Key group

On the **Create Key Group** dialog, specify the required information such as the key group name. You might also specify that this group serves keys as the default key group. There can be only one default key group. Then, click **Create Key Group**. Your role must have a permission to the create action and a permission to the appropriate device group.

– Tape drive

On the Add Tape Drive dialog, type the drive serial number and other information. Then, click **Add Tape Drive**. Your role must have a permission to the create action and a permission to the appropriate device group.

– Use step by step process for key groups, keys, and drive creation

On the Step1: Create Key Groups and Step2: Identify Drives pages, enter the necessary information, and click the appropriate button to complete the task.

A success indicator varies, showing a key group or device.

• Modify

To change a key group, key, or drive, select a key group, key, or drive, and then click **Modify**. Alternatively, right-click the selected key group, key, or drive. Then, click **Modify**.

– Key Group

Specify changes on the Modify Key Group dialog. Then, click **Modify Key Group**. Your role must have a permission to the modify action and a permission to the appropriate device group.

– Key

Specify changes on the Modify Key Membership dialog. Then, click **Modify Key Membership**. Your role must have a permission to the modify action and a permission to the appropriate device group.

– Tape drive

Specify changes on the Modify Tape Drive dialog. Then, click **Modify Tape Drive**. Your role must have a permission to the modify action and a permission to the appropriate device group.

A success indicator varies, showing a change in a column for the key group, key, or device. Changes to optional information such as the value of a drive description might not be provided in the table.

• Delete

To delete a key group, key, or drive, select a key, a key group, or drive, and then click **Delete**. Alternatively, right-click the selected key group, key, or drive. Then, click **Delete**.

– Key group

You cannot delete a key group that is associated with a device, or a key group that is marked as default. Deleting a populated key group *also deletes all the keys* in the key group.

To confirm deletion, click **OK**. Your role must have a permission to the delete action and a permission to the appropriate device group.

– Key

Deleting a key removes the key from any key group with which the key is associated. To confirm deletion, click **OK**. You cannot delete a key that is associated with a drive. Your role must have a permission to the delete action and a permission to the appropriate device group.

– Tape drive

Metadata for the drive that you delete, such as the drive serial number, is removed from the IBM Security Key Lifecycle Manager database. To confirm deletion, click **OK**. Your role must have a permission to the delete action and a permission to the appropriate device group.

A success indicator is the deletion of the key group, key, or device from the management table.

## **Adding a key or key group**

You might add more keys or key groups for use with IBM Security Key Lifecycle Manager.

#### **About this task**

You can use the Create Key Group dialog. Alternatively, you might first use the **tklmGroupCreate** command, or **Group Create REST Service** to create a group to which you want to add keys, and then use the **tklmSecretKeyCreate** command or **Secret Key Create REST Service** to create one or more symmetric keys in the existing group. Your role must have a permission to the create action and a permission to the appropriate device group.

Before you begin, determine your site policy on the default key groups and naming for key prefixes.

# **Procedure**

- 1. Navigate to the appropriate page or directory:
	- Graphical user interface:
		- a. Log on to the graphical user interface.
		- b. In the Key and Device Management section on Welcome page, select **LTO**.
		- c. Click **Go to** > **Manage keys and devices**.
		- d. Alternatively, right-click **LTO** and select **Manage keys and devices**.
		- e. On the management page for LTO, click **Add**.
		- f. Click **Key Group**.
	- Command-line interface:

In the *WAS\_HOME*/bin directory, start a **wsadmin** session by using Jython. Log on to **wsadmin** with an authorized user ID, such as the SKLMAdmin user ID. For example, on Windows systems, navigate to the *drive*:\Program Files (x86)\IBM\WebSphere\AppServer\bin directory and type:

- Windows systems:
- wsadmin -username SKLMAdmin -password mypwd -lang jython
- Systems such as AIX or Linux:
	- ./wsadmin.sh -username SKLMAdmin -password mypwd -lang jython
- 2. Create a key or key group:
	- Graphical user interface
		- a. On the Create Key Group dialog, specify values for the required and optional parameters. For example, you might optionally specify that this key group is the default.
		- b. Click **Create Key Group**.
	- Command-line interface:
		- a. First, create a group to which you might add keys.

Type **tklmGroupCreate** to create a group of that has a type of key group. For example, type:

print AdminTask.tklmGroupCreate

```
('[-name GROUP-myKeyGroup -type keygroup -usage LTO]')
```
b. Next, use the **tklmGroupList** command obtain the value of the uuid for the group that you created. For example, type:

```
print AdminTask.tklmGroupList
 ('[-name GROUP-myKeyGroup -type keygroup -v y]')
```
c. Then, create a group of keys and store them in the group. For example, type:

```
print AdminTask.tklmSecretKeyCreate ('[-alias abc
-keyStoreName defaultKeyStore
 -numOfKeys 10 -usage LTO
 -keyGroupUuid KEYGROUP-316408ac-f433-4c11-92bc-0de46d05bee9]')
```
- REST interface:
	- a. Create a group to which you might add keys by using **Group Create REST Service**.

For example, you can send the following HTTP request by using a REST client:

POST https://localhost:9080/SKLM/rest/v1/keygroups/newGroup Content-Type: application/json Accept: application/json Authorization: SKLMAuth authId=139aeh34567m {"usage":"LTO"}

b. Use **Group List REST Service** to obtain the value of the uuid for the group that you created. For example, you can send the following HTTP request:

GET https://localhost:9080/SKLM/rest/v1/keygroups?name=newGroup Content-Type: application/json Accept: application/json Authorization: SKLMAuth authId=139aeh34567m Accept-Language : en

c. Create a group of keys and store them in the group by using **Secret Key Create REST Service**. For example, you can send the following HTTP request:

```
POST https://localhost:9080/SKLM/rest/v1/keys
Content-Type: application/json
Accept: application/json
Authorization: SKLMAuth authId=139aeh34567m
{"alias":"abc","numOfKeys":"10","KEYGROUP-316408ac-f433-4c11-92bc-
0de46d05bee9","usage":"LTO"}
```
- 3. A success indicator varies, depending on the interface:
	- Graphical user interface:

The key group is listed as an item in the **Key Group** column.

• Command-line interface:

Completion messages indicate success.

• Rest interface:

The status code 200 OK indicates success.

## **What to do next**

Back up new keys before the keys are served to devices. You might also associate key groups with specific devices.

# **Specifying a rollover key group**

You might specify a key group for future use as the system default.

## **About this task**

You can use the graphical user interface, **tklmKeyGroupDefaultRolloverAdd** command or **Key Group Default Rollover Add REST Service** to add a default key group rollover on a specific date to serve keys to a device group. Your role must have a permission to the create action and a permission to the appropriate device group.

## **Procedure**

- 1. Navigate to the appropriate page or directory:
	- Graphical user interface:
		- a. Log on to the graphical user interface.
		- b. In the Key and Device Management section on Welcome page, select **LTO**.
		- c. Click **Go to** > **Manage default rollover**.
		- d. Alternatively, right-click **LTO** and select **Manage default rollover**.

• Command-line interface:

In the *WAS\_HOME*/bin directory, start a **wsadmin** session by using Jython. Log on to **wsadmin** with an authorized user ID, such as the SKLMAdmin user ID. For example, on Windows systems, navigate to the *drive*:\Program Files (x86)\IBM\WebSphere\AppServer\bin directory and type:

- Windows systems:
	- wsadmin -username SKLMAdmin -password mypwd -lang jython
- Systems such as AIX or Linux:
- ./wsadmin.sh -username SKLMAdmin -password mypwd -lang jython
- 2. Specify an existing key group to be a future system default.
	- Graphical user interface:
		- a. On the management page for LTO, click **Add**.
		- b. On the Add Future Write Default dialog, specify the required information.
		- c. Click **Add Future Write Default**.

## **Note:**

- Do not specify two defaults for the same rollover date.
- If a key group does not exist at the time of rollover, IBM Security Key Lifecycle Manager continues to use the current default key group.
- You can add or delete table entries, but cannot modify an entry.
- Command-line interface:

Add a rollover key group. For example, type:

print AdminTask.tklmKeyGroupDefaultRolloverAdd ('[-usage LTO -keyGroupName myLTOkeygroup -effectiveDate 2010-04-30]')

- 3. A success indicator varies, depending on the interface:
	- v Graphical user interface:

The rollover key group is listed in the table of rollover key groups on the LTO management page.

• Command-line interface:

A completion message indicates success.

- 4. To delete a key group from the rollover table, your role must have permission to the delete action.
	- Graphical user interface:

Select a key group and click **Delete**.

• Command-line interface:

Use the **tklmKeyGroupDefaultRolloverList** command to locate the Universal Unique Identifier for a key group. Your role must have a permission to the view action and a permission to the appropriate device group. Then, use **tklmKeyGroupDefaultRolloverDelete** command to remove the key group from the rollover list. Your role must have a permission to the delete action and a permission to the appropriate device group.

```
For example, type:
```

```
print AdminTask.tklmKeyGroupDefaultRolloverList
('[-usage LTO]')
print AdminTask.tklmKeyGroupDefaultRolloverDelete
('[-uuid 201]')
```
# **Specifying that keys are used only once**

You might specify that keys in a key group are used only once. For security reasons, for example, you might prevent additional use of previously used keys that are defined for a key group.

## **About this task**

You can use the command-line interface and the **stopRoundRobinKeyGrps** property in the SKLMConfig.properties file. Your role must have a permission to the configure action. This property is not initially present in the property file unless you set its value to true. This property can only be set by using the command-line interface.

#### **Important:**

- v Turning on this flag can cause key serving to stop if a key group is in use and the last key from the key group is served. Additional requests for a key from this group on a key serving write request cause an error and send an error code of 0xEE34 (NO\_KEY\_TO\_SERVE) to the device. To enable successful processing of new key serving write requests, add new keys to the key group. Alternatively, you might specify use of a different key group that has available keys. Key serving read requests always succeed when the requested key exists.
- v Use this property in an environment of strict government compliance and with FIPS 140. With the property on, you must actively monitor your key groups. Ensure that a key group does not run out of keys, causing the server to stop serving keys and the tape write request to fail.
- If you turn on this flag, do not turn off the flag. For example, if you turn on the flag, a key group does not serve previously used keys. If you turn off the flag, the next key in the group is served. After the last key in the group is served, the next key to be served is the first key in the group.
- When this option is set, do not separately assign individual key aliases that belong to a key group to devices.

## **Procedure**

1. Navigate to the appropriate directory:

In the *WAS\_HOME*/bin directory, start a **wsadmin** session by using Jython. Log on to **wsadmin** with an authorized user ID, such as the SKLMAdmin user ID. For example, on Windows systems, navigate to the *drive*:\Program Files (x86)\IBM\WebSphere\AppServer\bin directory and type:

• Windows systems:

wsadmin -username SKLMAdmin -password mypwd -lang jython

• Systems such as AIX or Linux:

./wsadmin.sh -username SKLMAdmin -password mypwd -lang jython

- 2. First, determine the current state of the property in the SKLMConfig.properties file. This property is not initially present in the property file unless you set its value to true.
	- Command-line interface:

At a **wsadmin** prompt, type this Jython-formatted command:

print AdminTask.tklmConfigGetEntry ('[-name stopRoundRobinKeyGrps]')

• REST interface:

Use **Get Single Config Property REST Service** to get the current value of the property. Send the following HTTP request:

GET https://localhost:9080/SKLM/rest/v1/configProperties/ stopRoundRobinKeyGrps Content-Type: application/json Accept : application/json Authorization: SKLMAuth userAuthId=139aeh34567m Accept-Language : en

- 3. Change the state of the **stopRoundRobinKeyGrps** property to a value of true in the SKLMConfig.properties file.
	- Command-line interface:

Type this Jython-formatted command:

print AdminTask.tklmConfigUpdateEntry ('[-name stopRoundRobinKeyGrps -value true]')

• REST interface:

Send the following HTTP request:

PUT https://localhost:9080/SKLM/rest/v1/configProperties Content-Type: application/json Accept: application/json Authorization: SKLMAuth authId=139aeh34567m Accept-Language: en { "stopRoundRobinKeyGrps": "true"}

4. To determine success, retype the **tklmConfigGetEntry** command or use **Get Single Config Property REST Service**.

Additionally, on the Welcome page in the graphical user interface, you might observe a warning in the Action Items section. The section lists key groups with 10 percent or fewer available keys. Double-click an entry in this table to access the Modify Key Groups dialog, where you can add more keys for use by the group.

There is no other warning. The low key count warning applies to all key groups, including the key group that is specified as the default.

# **Modifying a key group**

You might modify information about objects in a key group in the IBM Security Key Lifecycle Manager database.

## **About this task**

You can use the Modify Key Group dialog. Alternatively, you can use the following commands or REST interfaces to modify objects in a key group in the IBM Security Key Lifecycle Manager database.

- v **tklmGroupEntryAdd** and **tklmGroupEntryDelete**
- v **Group Entry Add REST Service** and **Group Entry Delete REST Service**

Your role must have a permission to the modify action and a permission to the appropriate device group.

Before you begin, determine the changed information for the group, such as the number of more keys that you want to add to the group.

## **Procedure**

- 1. Navigate to the appropriate page or directory:
	- Graphical user interface:
		- a. Log on to the graphical user interface.
		- b. In the Key and Device Management section on Welcome page, select **LTO**.
- c. Click **Go to** > **Manage keys and devices**.
- d. Alternatively, right-click **LTO** and select **Manage keys and devices**.
- e. On the management page for LTO, select a key group in the **Key Group** column.
- f. Click **Modify**.
- g. Alternatively, right-click a key group and then select **Modify**, or double-click a key group entry.
- Command-line interface:

In the *WAS\_HOME*/bin directory, start a **wsadmin** session by using Jython. Log on to **wsadmin** with an authorized user ID, such as the SKLMAdmin user ID. For example, on Windows systems, navigate to the *drive*:\Program Files (x86)\IBM\WebSphere\AppServer\bin directory and type:

- Windows systems:
	- wsadmin -username SKLMAdmin -password mypwd -lang jython
- Systems such as AIX or Linux:
- ./wsadmin.sh -username SKLMAdmin -password mypwd -lang jython
- 2. Modify the key group information:
	- Graphical user interface:
		- a. On the Modify Key Group dialog, change the appropriate fields. Your role must have specific permissions for each action. For example, to delete a key from the group, your role must have a permission to the delete action and a permission to the appropriate device group.
		- b. Click **Modify Key Group**.
	- Command-line interface:

You might delete an object in a group, or add an object to a group.

– Delete a key from the group. Your role must have a permission to the delete action and a permission to the appropriate device group. For example, type:

```
print AdminTask.tklmGroupEntryDelete ('[-entry "{type key}
 {uuid KEY-a3ce9230-bef9-42bd-86b7-6d208ec119cf}"
   -name GROUP-myKeyGroup -type keygroup]')
```
– Add the same key back into the group again. Your role must have a permission to the modify action and a permission to the appropriate device group. For example, type:

print AdminTask.tklmGroupEntryAdd('[-name GROUP-myKeyGroup

- -type keygroup -entry "{type key} {alias aaa000000000000000000}
	- {keyStoreName defaultKeyStore}"]')
- REST interface:

```
To delete a key from the group, you can send the following HTTP request:
```

```
DELETE https://localhost:9080/SKLM/rest/v1/keygroups/KEY-a3ce9230-bef9-
42bd-86b7-6d208ec119cf
Content-Type: application/json
Accept: application/json
Authorization: SKLMAuth userAuthId=139aeh34567m
```
To add the same key back into the group again, you can send the following HTTP request:

```
POST https://localhost:9080/SKLM/rest/v1/keygroupentry
Content-Type: application/json
Accept : application/json
Authorization: SKLMAuth userAuthId=139aeh34567m
{"name":"GROUP-myKeyGroup", "entry": "KEY-a3ce9230-bef9-42bd-86b7-
6d208ec119cf"}
```
- 3. A success indicator varies, depending on the interface:
	- Graphical user interface:

For required fields, a column displays changed data. For optional fields, you might need to reopen the Modify Key Group dialog to see the changed values, and then click **Cancel**.

• Command-line interface:

A completion message indicates success.

• Rest interface:

The status code 200 OK indicates success.

## **What to do next**

Next, you might use the LTO Key and Device Management page to associate the key group with specific devices.

## **Deleting a key or key group**

You might delete a selected key or key group. You cannot delete a key or a key group that is associated with a device, or a key group that is marked as the default key group.

## **About this task**

Delete keys only when the data protected by those keys is no longer needed. Deleting keys is like erasing the data. After keys are deleted, data that is protected by those keys is not retrievable.

You can use the **Delete** menu item. Alternatively, you can use the following commands or REST services to delete a key, or to delete the key group.

- v **tklmKeyDelete** or **Delete Key REST Service**
- v **tklmGroupDelete** or **Group Delete REST Service**

Your role must have a permission to the delete action and a permission to the appropriate device group.

Before you delete, carry out the following verifications:

• Key

Ensure that a backup exists of the keystore with the key that you intend to delete.

• Key group

If you use the command-line interface, obtain the uuid of the key group that you intend to delete. Verify that the key group is not currently associated with a device, and is not marked as a default key group.

## **Procedure**

1. Navigate to the appropriate page or directory:

- Graphical user interface:
	- a. Log on to the graphical user interface.
	- b. In the Key and Device Management section on Welcome page, select **LTO**.
	- c. Click **Go to** > **Manage keys and devices**.
	- d. Alternatively, right-click **LTO** and select **Manage keys and devices**.
- e. On the management for LTO, select a key or key group in the appropriate column.
- f. Click **Delete**.
- g. Alternatively, right-click a key or key group and then select **Delete**.
- Command-line interface:

In the *WAS\_HOME*/bin directory, start a **wsadmin** session by using Jython. Log on to **wsadmin** with an authorized user ID, such as the SKLMAdmin user ID. For example, on Windows systems, navigate to the *drive*:\Program Files (x86)\IBM\WebSphere\AppServer\bin directory and type:

– Windows systems:

wsadmin -username SKLMAdmin -password mypwd -lang jython

– Systems such as AIX or Linux:

./wsadmin.sh -username SKLMAdmin -password mypwd -lang jython

- 2. Delete the key or key group:
	- Graphical user interface:

On the Confirm dialog, read the confirmation message before you delete the key or key group. Verify that the correct key or key group was selected. For example, you might delete an empty key group. Deleting a populated key group *also deletes all the keys* in the key group. Deleting a key that belongs to a key group also removes the key from the group. Then, click **OK**.

• Command-line interface:

– Key

Type tklmKeyDelete to delete a key. For example, to delete a key that is not currently associated with a device, first locate the key. You might use the **tklmKeyList** command to find the key that you want to delete. For example, type:

print AdminTask.tklmKeyList ('[-usage LTO -attributes "{state active}" -v y]')

Then, delete the key. For example, type:

print AdminTask.tklmKeyDelete ('[-alias aaa0000000000000000000 -keyStoreName defaultKeyStore]')

Deleting a key deletes the key material from the database.

– Key group

Type tklmGroupDelete to delete a key group. For example, you might delete an empty key group. Deleting a populated key group *also deletes all the keys* in the key group. For example, to delete a key group that is not currently associated with a device, type:

print AdminTask.tklmGroupDelete ('[-uuid GROUP-7d588437-e725-48bf-a836-00a47df64e78]')

- REST interface:
	- Key

Use **Delete Key REST Service** to delete a key. Use **List Key REST Service** to find the key that you want to delete. For example, you can send the following HTTP request:

GET https://localhost:9080/SKLM/rest/v1/keys Content-Type: application/json Accept : application/json Authorization: SKLMAuth userAuthId=139aeh34567m

Send the following HTTP request to delete the key:

DELETE https://localhost:9080/SKLM/rest/v1/keys/aaa000000000000000000 Content-Type: application/json Accept : application/json Authorization: SKLMAuth userAuthId=139aeh34567m

– Key Group

Use **Group Delete REST Service** to delete a key group. For example, you can send the following HTTP request:

https://localhost:9080/SKLM/rest/v1/keygroups/GROUP-7d588437-e725- 48bf-a836-00a47df64e78 Content-Type: application/json Accept: application/json Authorization: SKLMAuth userAuthId=139aeh34567m

- 3. A success indicator varies, depending on the interface:
	- Graphical user interface:

The key or key group is removed from the table. The key material is deleted from the keystore.

- Command-line interface:
	- A completion message indicates success.
- Rest interface:

The status code 200 OK indicates success.

#### **What to do next**

Refresh the table to ensure that the key or key group is deleted. Back up the keystore to accurately reflect the change in keys. Back up the database to reflect the change in key groups.

## **Adding a drive**

You might add a device such as a tape drive to the IBM Security Key Lifecycle Manager database.

#### **About this task**

You can use the Add Tape Drive dialog. Alternatively, you can use the **tklmDeviceAdd** command or **Device Add REST Service** to add a device. Your role must have a permission to the create action and a permission to the appropriate device group.

Before you begin, create the keys and key groups that you want to associate with the devices that you are about to identify. Additionally, obtain the tape drive serial number, and other description information. Determine whether the drive uses a specific key group, or a system default key group.

## **Procedure**

- 1. Navigate to the appropriate page or directory:
	- v Graphical user interface:
		- a. Log on to the graphical user interface.
		- b. In the Key and Device Management section on Welcome page, select **LTO**.
		- c. Click **Go to** > **Manage keys and devices**.
		- d. Alternatively, right-click **LTO** and select **Manage keys and devices**.
		- e. On the management page for LTO, click **Add**.
		- f. Click **Tape Drive**.

• Command-line interface:

In the *WAS\_HOME*/bin directory, start a **wsadmin** session by using Jython. Log on to **wsadmin** with an authorized user ID, such as the SKLMAdmin user ID. For example, on Windows systems, navigate to the *drive*:\Program Files (x86)\IBM\WebSphere\AppServer\bin directory and type:

- Windows systems:
	- wsadmin -username SKLMAdmin -password mypwd -lang jython
- Systems such as AIX or Linux:
- ./wsadmin.sh -username SKLMAdmin -password mypwd -lang jython
- 2. Add a device:
	- Graphical user interface:

On the Add Tape Drive dialog, type the required and optional information. Then, click **Add Tape Drive**.

• Command-line interface:

Type tklmDeviceAdd to add a device. You must specify the device group and serial number. For example, type:

print AdminTask.tklmDeviceAdd ('[-type LTO -serialNumber FAA49403AQJF -attributes "{worldwideName ABCdeF1234567890} {description salesDivisionDrive} {symAlias LTOKeyGroup1}"]')

• REST interface:

Use **Device Add REST Service** to add a device. For example, you can send the following HTTP request:

```
POST https://localhost:9080/SKLM/rest/v1/devices
Content-Type: application/json
Accept : application/json
Authorization : SKLMAuth userAuthId=37ea1939-1374-4db7-84cd-14e399be2d20
Accept-Language : en
{"type":"LTO","serialNumber":"FAA49403AQJF","attributes":"worldwideName
ABCdeF1234567890,description salesDivisionDrive"}
```
- 3. A success indicator varies, depending on the interface:
	- Graphical user interface:

The device is added to the table.

• Command-line interface:

A completion message indicates success.

• Rest interface:

The status code 200 OK indicates success.

## **What to do next**

Next, you might determine the status of the drive that you added.

## **Modifying a drive**

You might modify information about a device such as a tape drive in the IBM Security Key Lifecycle Manager database. For example, you might update the description of the drive.

## **About this task**

You can use the Modify Tape Drive dialog, the **tklmDeviceUpdate** command, or **Device Update REST Service** to update a device. Your role must have a permission to the modify action and a permission to the appropriate device group.

Before you begin, create the keys and key groups that you want to associate with the devices that you are about to modify. If you use the command-line interface, obtain the value of the uuid for the device that you intend to update.

#### **Procedure**

- 1. Navigate to the appropriate page or directory:
	- Graphical user interface:
		- a. Log on to the graphical user interface.
		- b. In the Key and Device Management section on Welcome page, select **LTO**.
		- c. Click **Go to** > **Manage keys and devices**.
		- d. Alternatively, right-click **LTO** and select **Manage keys and devices**.
		- e. On the management page for LTO, select a drive in the **Tape Drives** column.
		- f. click **Modify**.
		- g. Alternatively, right-click a drive and then select **Modify**, or double-click a drive entry.
	- Command-line interface:

In the *WAS\_HOME*/bin directory, start a **wsadmin** session by using Jython. Log on to **wsadmin** with an authorized user ID, such as the SKLMAdmin user ID. For example, on Windows systems, navigate to the *drive*:\Program Files (x86)\IBM\WebSphere\AppServer\bin directory and type:

– Windows systems:

wsadmin -username SKLMAdmin -password mypwd -lang jython

– Systems such as AIX or Linux:

./wsadmin.sh -username SKLMAdmin -password mypwd -lang jython

- 2. Modify a device:
	- Graphical user interface:
		- a. On the Modify Tape Drive dialog, type the required and optional information.
		- b. Click **Modify Tape Drive**.
	- Command-line interface:

Type tklmDeviceUpdate to update a device. You must specify the device uuid and the attributes that change. For example, type:

print AdminTask.tklmDeviceList ('[-type lto]')

print AdminTask.tklmDeviceUpdate

('[-uuid DEVICE-44b123ad-5ed8-4934-8c84-64cb9e11d990

```
-attributes "{symAlias LTOKey000001} {description myLTOdrive}"]')
```
• REST interface:

Use **Device Update REST Service** to update a device. You must specify the device uuid and the attributes that change. For example, you can send the following HTTP request:

GET https://localhost:9080/SKLM/rest/v1/devices?type=LTO Content-Type: application/json Accept : application/json Authorization: SKLMAuth userAuthId=139aeh34567m Accept-Language : en PUT https://localhost:9080/SKLM/rest/v1/devices Content-Type: application/json Accept : application/json

Authorization: SKLMAuth userAuthId=139aeh34567m {"uuid":"DEVICE-44b123ad-5ed8-4934-8c84-64cb9e11d990","attributes": "symAlias LTOKey000001,description myLTOdrive"}

- 3. A success indicator varies, depending on the interface:
	- Graphical user interface:

The device information is changed in the table.

- Command-line interface:
	- A completion message indicates success.
- Rest interface:

The status code 200 OK indicates success.

#### **What to do next**

Next, you might verify that the changes are made. For optional fields, such as the description, you might want to run the **tklmDeviceList** command or **Device List REST Service** to determine whether the value is changed. Alternatively, reopen the Modify Tape Drive dialog.

## **Deleting a drive**

You might delete a device such as a tape drive. Metadata for the device that you delete, such as the drive serial number, is removed from the IBM Security Key Lifecycle Manager database.

#### **About this task**

You can use the Delete menu item, the **tklmDeviceDelete** command, or **Device Delete REST Service** to delete a device. Your role must have a permission to the delete action and a permission to the appropriate device group.

Before you begin, ensure that a current backup exists for the IBM Security Key Lifecycle Manager database. If you use the command-line interface or REST interface, obtain the uuid of the device that you intend to delete.

#### **Procedure**

- 1. Navigate to the appropriate page or directory:
	- Graphical user interface:
		- a. Log on to the graphical user interface.
		- b. In the Key and Device Management section on Welcome page, select **LTO**.
		- c. Click **Go to** > **Manage keys and devices**.
		- d. Alternatively, right-click **LTO** and select **Manage keys and devices**.
		- e. On the management page for LTO, select a device.
		- f. click **Delete**.
		- g. Alternatively, right-click a drive and then select **Delete**.
	- Command-line interface:

In the *WAS\_HOME*/bin directory, start a **wsadmin** session by using Jython. Log on to **wsadmin** with an authorized user ID, such as the SKLMAdmin user ID. For example, on Windows systems, navigate to the *drive*:\Program Files (x86)\IBM\WebSphere\AppServer\bin directory and type:

– Windows systems:

wsadmin -username SKLMAdmin -password mypwd -lang jython

- Systems such as AIX or Linux:
	- ./wsadmin.sh -username SKLMAdmin -password mypwd -lang jython
- 2. Delete the device:
	- Graphical user interface:

On the Confirm dialog, read the confirmation message before you delete the device. Metadata for the device that you delete, such as the drive serial number, is removed from the IBM Security Key Lifecycle Manager database. Click **OK**.

• Command-line interface:

Type tklmDeviceDelete to delete a device. You must specify the uuid. For example, type:

print AdminTask.tklmDeviceList ('[-type lto]')

```
print AdminTask.tklmDeviceDelete
 ('[-uuid DEVICE-74386920-148c-47b2-a1e2-d19194b315cf]')
```
• REST interface:

Use **Device Delete REST Service** to delete a device. You must specify the device uuid. For example, you can send the following HTTP request by using a REST client:

GET https://localhost:9080/SKLM/rest/v1/devices?type=LTO Content-Type: application/json Accept : application/json Authorization : SKLMAuth userAuthId=37ea1939-1374-4db7-84cd-14e399be2d20 Accept-Language : en DELETE https://localhost:9080/SKLM/rest/v1/devices/DEVICE-74386920-148c-47b2-a1e2-d19194b315cf Content-Type: application/json Accept : application/json Authorization : SKLMAuth userAuthId=37ea1939-1374-4db7-84cd-14e399be2d20

- 3. A success indicator varies, depending on the interface:
	- Graphical user interface:

The device is removed from the table.

• Command-line interface:

A completion message indicates success.

• Rest interface:

The status code 200 OK indicates success.

# **3592 tape drive management**

You can manage 3592 tape drives by using IBM Security Key Lifecycle Manager.

Descriptions of some steps describe alternatives by using the graphical user interface, command-line interface, or the REST interface. For any one work session, do not switch between interfaces.

Descriptions of some tasks might mention task-related properties in the SKLMConfig.properties file. Use the graphical user interface, command-line interface, or REST interface to change these properties.

# **Guided steps to create certificates and drives**

When you first create certificates and drives, and later when you add more certificates or drives, IBM Security Key Lifecycle Manager provides a guided set of steps to complete the task.

Descriptions of some steps might mention command-line or REST interface alternatives to do the same task. In a guided set of tasks, use the graphical user interface to complete the tasks.

## **Creating a certificate or certificate request**

As a first activity, you might create certificates or certificate requests for IBM Security Key Lifecycle Manager.

## **About this task**

You can use the Create Certificate dialog. Alternatively, you can use any of the following commands or REST services to create certificates or certificate requests:

- v **tklmCertCreate** or **tklmCertGenRequest**
- v **Create Certificate REST Service** or **Certificate Generate Request REST Service**

Your role must have a permission to the create action and permission to the appropriate device group. To make this certificate the default, your role must have permission to the modify action.

If you additionally want to specify that a certificate is used as the system default or partner certificate, you can use the following commands or REST services:

- v **tklmDeviceGroupAttributeList** and **tklmDeviceGroupAttributeUpdate**
- v **Device Group Attribute List REST Service** and **Device Group Attribute Update REST Service**

These values were previously stored in the obsolete **drive.default.alias1** (for system default) or **drive.default.alias2** (for system partner) properties.

Before you begin, determine your site policy for the use of self-signed and certificates that are issued by a certificate authority (CA). You might want to create self-signed certificates for the test phase of your project. In advance, you might also request certificates from a certificate authority for the production phase.

## **Procedure**

- 1. Navigate to the appropriate page or directory:
	- Graphical user interface:
		- a. Log on to the graphical user interface.
		- b. In the Key and Device Management section on Welcome page, select **3592**.
		- c. Click **Go to** > **Guided key and device creation**.
		- d. Alternatively, right-click **3592** and select **Guided key and device creation**.
	- Command-line interface:

In the *WAS\_HOME*/bin directory, start a **wsadmin** session by using Jython. Log on to **wsadmin** with an authorized user ID, such as the SKLMAdmin user ID. For example, on Windows systems, navigate to the *drive*:\Program Files (x86)\IBM\WebSphere\AppServer\bin directory and type:

- Windows systems:
	- wsadmin -username SKLMAdmin -password mypwd -lang jython
- Systems such as AIX or Linux:
	- ./wsadmin.sh -username SKLMAdmin -password mypwd -lang jython
- 2. Create a certificate or request a certificate:
	- Graphical user interface:
- a. On the On Step 1: Create Certificates page, click **Create** on the **Certificates** table.
- b. On the Create Certificate dialog, select either a self-signed certificate, or a certificate request for a third-party provider.
- c. Specify values for the required and optional parameters. For example, you might optionally specify that the certificate is the default or the partner certificate.
- d. Click **Create Certificate**.
- Command-line interface:
	- Certificate

Type tklmCertCreate to create a certificate and a public and private key pair, and store the certificate in an existing keystore. For example, type:

```
print AdminTask.tklmCertCreate ('[-type selfsigned
 -alias sklmCertificate -cn sklm -ou sales -o myCompanyName
   -usage 3592 -country US -keyStoreName defaultKeyStore
    -validity 999]')
```
– Certificate request

Type tklmCertGenRequest to create a PKCS #10 certificate request file. For example, type:

```
print AdminTask.tklmCertGenRequest('[-alias sklmCertificate1
 -cn sklm -ou marketing -o CompanyName -locality myLocation
 -country US -validity 999 -keyStoreName defaultKeyStore
   -fileName myCertRequest1.crt -usage 3592]')
```
- REST interface:
	- Certificate

Use **Create Certificate REST Service** to create a certificate and a public and private key pair, and store the certificate in an existing keystore. For example, you can send the following HTTP request by using a REST client:

```
POST https://localhost:9080/SKLM/rest/v1/certificates
Content-Type: application/json
Accept : application/json
Authorization: SKLMAuth authId=139aeh34567m
Accept-Language : en
{"type":"selfsigned","alias":"sklmCertificate1","cn":"sklm","ou":"sales",
"o":"myCompanyName","usage":"3592","country":"US","validity":"999", "
algorithm ": " RSA " }
```
– Certificate request

Use **Certificate Generate Request REST Service** to create a PKCS #10 certificate request file. For example, you can send the following HTTP request by using a REST client:

```
POST https://localhost:9080/SKLM/rest/v1/certificates
Content-Type: application/json
Accept : application/json
Authorization: SKLMAuth authId=139aeh34567m
{"type":"certreq","alias":"sklmCertificate1","cn":"sklm","ou":"sales","o":
"myCompanyName","usage":"3592","country":"US","validity":"999","fileName":
"myCertRequest1.crt","algorithm":"ECDSA"}
```
- 3. A success indicator varies, depending on the interface:
	- Graphical user interface:

The certificate or certificate request is listed as an item in the **Certificates** table.

• Command-line interface:

A completion message indicates success.

• Rest interface:

The status code 200 OK indicates success.

## **What to do next**

Back up new certificates before the certificates are served to devices. For a certificate request, the next step might be to import the signed certificate. You might go the next step to define specific devices, and associate certificates with the devices. Select **Step 2: Identify Drives** or click **Go to Next Step**.

For a 3592 device group, also specify values for the system default and partner certificates in the IBM Security Key Lifecycle Manager database. Use the **tklmDeviceGroupAttributeUpdate** command or **Device Group Attribute Update REST Service** to set these values.

## **Identifying drives**

You might identify a 3592 tape drive for use with IBM Security Key Lifecycle Manager.

## **About this task**

You can use the Add Tape Drives dialog, the **tklmDeviceAdd** command, or **Device Add REST Service** to add a device. Your role must have a permission to the create action and a permission to the appropriate device group.

Before you begin, create the certificates that you want to associate with the devices that you are about to identify.

## **Procedure**

- 1. Navigate to the appropriate page or directory:
	- Graphical user interface:
		- a. Log on to the graphical user interface.
		- b. In the Key and Device Management section on Welcome page, select **3592**.
		- c. Click **Go to** > **Guided key and device creation**.
		- d. Alternatively, right-click **3592** and select **Guided key and device creation**.
	- Command-line interface:

In the *WAS\_HOME*/bin directory, start a **wsadmin** session by using Jython. Log on to **wsadmin** with an authorized user ID, such as the SKLMAdmin user ID. For example, on Windows systems, navigate to the *drive*:\Program Files (x86)\IBM\WebSphere\AppServer\bin directory and type:

– Windows systems:

wsadmin -username SKLMAdmin -password mypwd -lang jython

– Systems such as AIX or Linux:

./wsadmin.sh -username SKLMAdmin -password mypwd -lang jython

- 2. Skip **Step 1: Create Certificates**. Click the **Go to Next Step** link or click **Step 2: Identify Drives**.
- 3. You might specify that IBM Security Key Lifecycle Manager holds new device requests for your approval. Your role must have a permission to the modify action and a permission to the appropriate device group.
	- Graphical user interface:

Select **Hold new device requests pending my approval**.

• Command-line interface:

Use the **tklmDeviceGroupAttributeUpdate** command or **Device Group Attribute Update REST Service** to set the value of the **device.AutoPendingAutoDiscovery** attribute. For example, type:

print AdminTask.tklmDeviceGroupAttributeUpdate ('[-name 3592 -attributes "{device.AutoPendingAutoDiscovery 2}"]')

• REST interface:

Use **Device Group Attribute Update REST Service** to set the value of the **device.AutoPendingAutoDiscovery** attribute. For example, you send the following HTTP request:

```
PUT https://localhost:9080/SKLM/rest/v1/deviceGroupAttributes
Content-Type: application/json
Accept : application/json
Authorization: SKLMAuth authId=139aeh34567m
{"name":"3592","attributes":"device.AutoPendingAutoDiscovery 2"}
```
- 4. Add a device:
	- Graphical user interface:
		- a. On the Step 2: Identify Drives page, in the **Devices** table, click **Add**.
		- b. On the Add Tape Drive dialog, type the required and optional information.
		- c. Click **Add Tape Drive**.
	- Command-line interface:

Type tklmDeviceAdd to add a device. You must specify the device group and serial number. For example, type:

```
print AdminTask.tklmDeviceAdd ('[-type 3592 -serialNumber CDA39403AQJF
  -attributes "{worldwideName ABCdeF1234567890}
  {description marketingDivisionDrive}
   {aliasOne encryption_cert}"]')
```
• REST interface:

You can use **Device Add REST Service** to add a device. For example, you can send the following HTTP request by using a REST client:

```
POST https://localhost:9080/SKLM/rest/v1/devices
Content-Type: application/json
Accept : application/json
Authorization : SKLMAuth userAuthId=37ea1939-1374-4db7-84cd-14e399be2d20
Accept-Language : en
{"type":"3592","serialNumber":"CDA39403AQJF","attributes":"worldwideName
ABCdeF1234567890,description marketingDivisionDrive"}
```
- 5. A success indicator varies, depending on the interface:
	- Graphical user interface:

The device is added to the **Devices** table.

• Command-line interface:

A completion message indicates success.

• Rest interface:

The status code 200 OK indicates success.

## **What to do next**

Next, you might use the 3592 Key and Device Management page to view all certificates and devices.

# **Administering certificates and devices**

To administer certificates and devices, you might want to determine their status. You might map their association, or add, modify, or delete specific certificates or devices.

# **About this task**

Use the 3592 Key and Device Management page to map certificates to devices to determine status of items in the table. You might add, modify, or delete certificates or devices. Your role must have a permission to the view action and a permission to the appropriate device group.

Before you begin, examine the columns on the page, which provides buttons to add, modify, or delete a table item. To sort information, click a column header.

The table is organized in these areas:

- v In left columns, information about certificates indicates the certificate name, whether the certificate is used as a system default or system partner, the expiration date, and status of the certificate.
- v In right columns, information about drives indicates the drive name and whether the drive uses a system default as its default or partner certificate.
- v Status icons indicate the status of a certificate.

*Table 3. Status icons and their meanings*

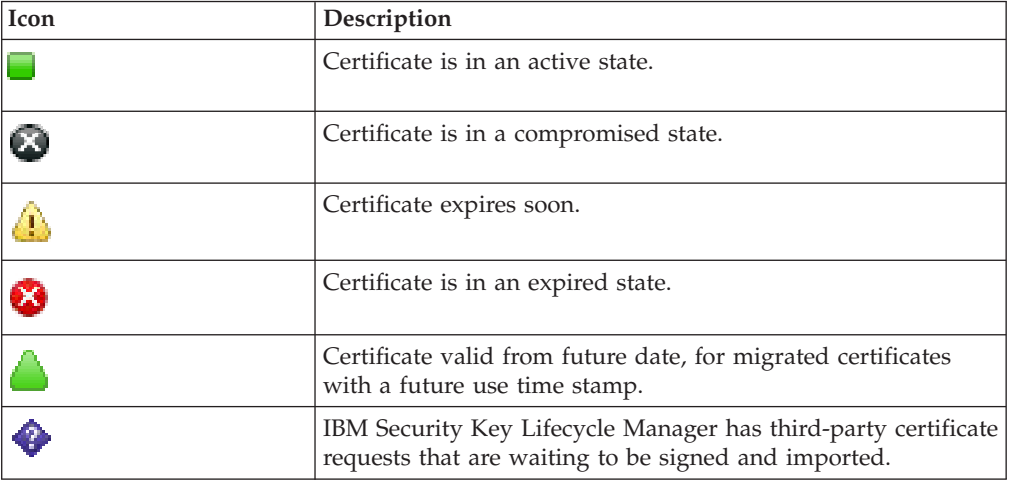

## **Procedure**

- 1. Log on to the graphical user interface:
	- a. In the Key and Device Management section on Welcome page, select **3592**.
	- b. Click **Go to** > **Manage keys and devices**.
	- c. Alternatively, right-click **3592** and select **Manage keys and devices**.

Descriptions of some steps describe alternatives by using the graphical user interface, command-line interface, or the REST interface. For any one work session, do not switch between interfaces.

Descriptions of some tasks might mention task-related properties in the SKLMConfig.properties file. Use the graphical user interface, command-line interface, or REST interface to change these properties.

2. On the 3592 Key and Device Management page, you can add, modify, or delete a certificate or drive. Additionally, you can monitor the status of certificates.

You might do these administrative tasks:

v Add

Click **Add**. Alternatively, you can select a step-by-step process to create certificates and drives.

– Certificate

On the Create Certificate dialog, select the certificate type as either self-signed or from a third-party provider, and complete the required information. Then, click **Create Certificate**. Your role must have a permission to the create action and permission to the appropriate device group. To make this certificate the default, your role must have permission to the modify action.

– Tape drive

On the Add Tape Drive dialog, type the drive information. Then, click **Add Tape Drive**. Your role must have a permission to the create action and a permission to the appropriate device group.

– Use step by step process for certificate and drive creation

On the Step1: Create Certificates and Step2: Identify Drives pages, enter the necessary information.

A success indicator varies, showing a change in a column for the certificate or device.

• Modify

To change or delete a certificate or drive, select a certificate or drive, and then click **Modify**. Alternatively, right-click the selected certificate or drive. Then, click **Modify**, or double-click a certificate or device entry in the list.

– Certificate

Specify changes in the Modify Certificate dialog. Then, click **Modify Certificate**. Your role must have a permission to the modify action and a permission to the appropriate device group.

– Tape drive

Specify changes in the Modify Tape Drive dialog. Then, click **Modify Tape Drive**. Your role must have a permission to the modify action and a permission to the appropriate device group.

A success indicator varies, showing a change in a column for the certificate or device. Changes to some information, such as optional fields, might not be provided in the table.

• Delete

To delete a certificate or drive, highlight the entry in the table and click **Delete**. Alternatively, right-click the selected certificate or drive. Then, click **Delete**.

– Certificate

Ensure that you have a current backup of the keystore before you delete a certificate. Any tapes that are written by using this certificate become non-readable after the certificate is deleted. The certificate to be deleted can be in any state, such as active. Regardless of its state, you cannot delete a certificate that is associated with a device. You also cannot delete a certificate that is marked as either default or partner. Your role must have a permission to the delete action and a permission to the appropriate device group.

Deleting a certificate deletes the material from the database.

To confirm deletion, click **OK**.

– Tape drive

Metadata for the drive that you delete, such as the drive serial number, is removed from the IBM Security Key Lifecycle Manager database. To confirm deletion, click **OK**. Your role must have a permission to the delete action and a permission to the appropriate device group.

A success indicator is that the certificate or device is removed from the administration table.

## **Adding a certificate or certificate request**

You might add more certificates or certificate requests for use with IBM Security Key Lifecycle Manager.

## **About this task**

You can use the Create Certificate dialog. Alternatively, you can use any of the following commands or REST services to create certificates or certificate requests:

- v **tklmCertCreate** or **tklmCertGenRequest**
- v **Create Certificate REST Service** or **Certificate Generate Request REST Service**

Your role must have a permission to the create action and permission to the appropriate device group. To make this certificate the default, your role must have permission to the modify action.

Before you begin, determine your site policy on the use of self-signed and CA certificates. You might need to create self-signed certificates for the test phase of your project. In advance, you might also request certificates from a certificate authority for the production phase.

## **Procedure**

- 1. Navigate to the appropriate page or directory:
	- Graphical user interface:
		- a. Log on to the graphical user interface.
		- b. In the Key and Device Management section on Welcome page, select **3592**.
		- c. Click **Go to** > **Manage keys and devices**.
		- d. Alternatively, right-click **3592** and select **Manage keys and devices**.
		- e. On the management page for 3592, click **Add**.
		- f. Click **Certificate**.
	- Command-line interface:

In the *WAS\_HOME*/bin directory, start a **wsadmin** session by using Jython. Log on to **wsadmin** with an authorized user ID, such as the SKLMAdmin user ID. For example, on Windows systems, navigate to the *drive*:\Program Files (x86)\IBM\WebSphere\AppServer\bin directory and type:

- Windows systems:
	- wsadmin -username SKLMAdmin -password mypwd -lang jython
- Systems such as AIX or Linux:
- ./wsadmin.sh -username SKLMAdmin -password mypwd -lang jython
- 2. Create a certificate or request a certificate:
- Graphical user interface:
	- a. On the Create Certificate dialog, select either a self-signed certificate, or a certificate request for a third-party provider.
	- b. Specify values for the required and optional parameters. For example, you might optionally specify that this certificate is the default or the partner certificate. Then, click **Create Certificate**.
- Command-line interface:
	- Certificate:

Type tklmCertCreate to create a certificate and a public and private key pair, and store the certificate in an existing keystore. For example, type:

print AdminTask.tklmCertCreate ('[-type selfsigned -alias sklmCertificate -cn sklm -ou sales -o myCompanyName

```
-usage 3592 -country US -keyStoreName defaultKeyStore
-validity 999]')
```
– Certificate request:

Type tklmCertGenRequest to create a PKCS #10 certificate request file. For example, type:

print AdminTask.tklmCertGenRequest('[-alias sklmCertificate1 -cn sklm -ou marketing -o CompanyName -locality myLocation -country US -validity 999 -keyStoreName defaultKeyStore -fileName myCertRequest1.crt -usage 3592]')

- REST interface:
	- Certificate

Use **Create Certificate REST Service** to create a certificate and a public and private key pair, and store the certificate in an existing keystore. For example, you can send the following HTTP request by using a REST client:

```
POST https://localhost:9080/SKLM/rest/v1/certificates
Content-Type: application/json
Accept : application/json
Authorization: SKLMAuth authId=139aeh34567m
Accept-Language : en
{"type":"selfsigned","alias":"sklmCertificate1","cn":"sklm","ou":
"sales","o":"myCompanyName","usage":"3592","country":"US","validity":
"999", "algorithm ": " RSA " }
```
– Certificate request

Use **Certificate Generate Request REST Service** to create a PKCS #10 certificate request file. For example, you can send the following HTTP request by using a REST client:

```
POST https://localhost:9080/SKLM/rest/v1/certificates
Content-Type: application/json
Accept : application/json
Authorization: SKLMAuth authId=139aeh34567m
{"type":"certreq","alias":"sklmCertificate1","cn":"sklm","ou":
"sales","o":"myCompanyName","usage":"3592","country":"US","validity":
"999","fileName":"myCertRequest1.crt","algorithm":"ECDSA"}
```
- 3. A success indicator varies, depending on the interface:
	- Graphical user interface:

The certificate or certificate request appears as an item in the **Certificates** listing.

• Command-line interface:

A completion message indicates success.

• Rest interface:

The status code 200 OK indicates success.

## **What to do next**

Your next action depends on whether you created a certificate or a certificate request.

• Certificate:

Back up new certificates before the certificates are served to devices. You might associate a certificate with a specific device.

• Certificate request:

Manually send the certificate request to a certificate authority. When the signed certificate returns, import the certificate by using a pending action item on the Welcome panel, or by using the **tklmCertImport** command or **Certificate Import REST Service**. When the import completes, back up the certificate to enable serving the certificate to a device.

## **Specifying a rollover certificate**

You might specify a certificate for future use as the system default or system partner certificate.

#### **About this task**

You can use the graphical user interface, **tklmCertDefaultRolloverAdd** command, or **Cert Default Rollover Add REST Service** to add a default certificate rollover for a specific date and device group. Your role must have a permission to the create action and a permission to the appropriate device group.

#### **Procedure**

- 1. Navigate to the appropriate page or directory:
	- Graphical user interface:
		- a. Log on to the graphical user interface.
		- b. In the Key and Device Management section on Welcome page, select **3592**.
		- c. Click **Go to** > **Manage default rollover**.
		- d. Alternatively, right-click **3592** and select **Manage default rollover**.
	- Command-line interface:

In the *WAS\_HOME*/bin directory, start a **wsadmin** session by using Jython. Log on to **wsadmin** with an authorized user ID, such as the SKLMAdmin user ID. For example, on Windows systems, navigate to the *drive*:\Program Files (x86)\IBM\WebSphere\AppServer\bin directory and type:

- Windows systems:
- wsadmin -username SKLMAdmin -password mypwd -lang jython
- Systems such as AIX or Linux:
	- ./wsadmin.sh -username SKLMAdmin -password mypwd -lang jython
- 2. Specify an existing certificate for future use as a system default or system partner certificate.
	- Graphical user interface:
		- a. On the management page for 3592, click **Add**.
		- b. On the Add Future Write Default dialog, specify the required information.
		- c. Click **Add Future Write Default**.

**Note:**

- Do not specify two defaults for the same rollover date.
- No validation occurs on whether the selected certificate is expired or expires at the time of the rollover.
- If a certificate does not exist at the time of rollover, IBM Security Key Lifecycle Manager continues to use the current default certificate.
- You can add or delete table entries, but cannot modify an entry.
- Command-line interface:

Add a rollover certificate. For example, type:

```
print AdminTask.tklmCertDefaultRolloverAdd
```

```
('[-usage 3592 -alias tklmcert1
     -certDefaultType 1 -effectiveDate 2010-05-30]')
```
- 3. A success indicator varies, depending on the interface:
	- Graphical user interface:

The certificate appears in the table of rollover certificates on the 3592 page.

- Command-line interface:
	- A completion message indicates success.
- Rest interface:

The status code 200 OK indicates success.

- 4. To delete a certificate from the rollover table:
	- Graphical user interface:

Select a certificate and click **Delete**. Your role must have a permission to the delete action. Read the warning message. Then, click **OK**.

• Command-line interface:

Use the **tklmCertDefaultRolloverList** command to locate the Universal Unique Identifier for a certificate. Your role must have a permission to the view action and a permission to the appropriate device group. Then, use the **tklmCertDefaultRolloverDelete** command to remove the certificate from the rollover list. Your role must have a permission to the delete action and a permission to the appropriate device group. For example, type:

print AdminTask.tklmCertDefaultRolloverDelete ('[-uuid 101]')

The certificate is unmarked as a future system default or partner certificate, but is otherwise not changed or deleted.

## **Modifying a certificate**

You might modify whether a certificate is used as the system default or system partner certificate.

## **About this task**

You can use the Modify Certificate dialog to modify a certificate. Alternatively, you can use the following commands or REST services:

- v **tklmCertUpdate** or **Certificate Update REST Service** to modify the state of certificates, such as trusted or compromised, and to modify certificate information.
- v **tklmDeviceTypeAttributeUpdate** or **Device Type Attribute Update REST Service** to set the certificate as the system default or system partner certificate.

Your role must have a permission to the modify action and a permission to the appropriate device group.

Before you begin, determine the changed information for the certificate, such as a description, or whether you want to make the certificate the system default or system partner certificate. If you use the command-line interface, obtain the value of the uuid for the certificate.

#### **Procedure**

- 1. Navigate to the appropriate page or directory:
	- Graphical user interface:
		- a. Log on to the graphical user interface.
		- b. In the Key and Device Management section on Welcome page, select **3592**.
		- c. Click **Go to** > **Manage keys and devices**.
		- d. Alternatively, right-click **3592** and select **Manage keys and devices**.
		- e. On the management page for 3592, select a certificate in the **Certificates** column.
		- f. Click **Modify**.
		- g. Alternatively, right-click a certificate and then select **Modify**, or double-click a certificate entry.
	- Command-line interface:

In the *WAS\_HOME*/bin directory, start a **wsadmin** session by using Jython. Log on to **wsadmin** with an authorized user ID, such as the SKLMAdmin user ID. For example, on Windows systems, navigate to the *drive*:\Program Files (x86)\IBM\WebSphere\AppServer\bin directory and type:

- Windows systems:
- wsadmin -username SKLMAdmin -password mypwd -lang jython
- Systems such as AIX or Linux:
	- ./wsadmin.sh -username SKLMAdmin -password mypwd -lang jython
- 2. Modify the certificate information:
	- Graphical user interface:

On the Modify Certificate dialog, change the appropriate fields. Then, click **Modify Certificate**.

• Command-line interface:

Type tklmCertList to find a certificate and tklmCertUpdate to update a certificate. You must specify the uuid of the certificate and the changed attribute. For example, to change the description, type:

```
print AdminTask.tklmCertList('[-usage 3592
 -attributes "{state active}" -v y]')
```

```
print AdminTask.tklmCertUpdate
```

```
('[-uuid CERTIFICATE-99fc36a-4ab6a0e12343
 -usage 3592 -attributes "{information {new information}}"]')
```
• REST interface:

Use **Certificate List REST Service** to find a certificate. For example, you can send the following HTTP request:

```
GET https://localhost:9080/SKLM/rest/v1/certificates?attributes=
state active
Content-Type: application/json
Accept: application/json
Authorization : SKLMAuth userAuthId=37ea1939-1374-4db7-84cd-14e399be2d20
Accept-Language : en
```
Use **Certificate Update REST Service** to update a certificate. For example, you can send the following HTTP request:

PUT https://localhost:9080/SKLM/rest/v1/certificates Content-Type: application/json Accept: application/json Authorization: SKLMAuth authId=139aeh34567m {"uuid":"CERTIFICATE-99fc36a-4ab6a0e12343","usage": "3592","attributes":"information newinformation" }

- 3. A success indicator varies, depending on the interface:
	- Graphical user interface:

If you modified the system default or system partner setting, the change appears in the System Default/Partner column of the **Certificates** table.

• Command-line interface:

A completion message indicates success.

• Rest interface:

The status code 200 OK indicates success.

## **What to do next**

Next, you might use the 3592 Key and Device Management page to associate certificates with specific devices.

## **Deleting a certificate**

You might delete a selected certificate, which can be in any state, such as active. You cannot delete a certificate that is associated with a device, or a certificate that is marked as either a default or partner certificate. For example, you might delete an expired certificate.

## **About this task**

Delete certificates only when the data protected by those certificates is no longer needed. Deleting certificates is like erasing the data. After certificates are deleted, data that is protected by those certificates is not retrievable.

You can use the Delete menu item or the **tklmCertDelete** command or **Delete Certificate REST Service** to delete a certificate. Your role must have a permission to the delete action and a permission to the appropriate device group.

Before you begin, ensure that a backup exists of the keystore with the certificate that you intend to delete. Verify that the certificate is not currently associated with a device, and that the certificate is not marked as either a default or partner certificate. Determine the current state of the certificate, and ensure that deleting a certificate in this state conforms with your site policies.

Deleting a certificate deletes the material from the database.

## **Procedure**

- 1. Navigate to the appropriate page or directory:
	- Graphical user interface:
		- a. Log on to the graphical user interface.
		- b. In the Key and Device Management section on Welcome page, select **3592**.
		- c. Click **Go to** > **Manage keys and devices**.
		- d. Alternatively, right-click **3592** and select **Manage keys and devices**.
- e. On the management page for 3592, select a certificate in the **Certificates** column.
- f. Click **Delete**.
- g. Alternatively, right-click a certificate and then select **Delete**.
- Command-line interface:

In the *WAS\_HOME*/bin directory, start a **wsadmin** session by using Jython. Log on to **wsadmin** with an authorized user ID, such as the SKLMAdmin user ID. For example, on Windows systems, navigate to the *drive*:\Program Files (x86)\IBM\WebSphere\AppServer\bin directory and type:

– Windows systems:

wsadmin -username SKLMAdmin -password mypwd -lang jython

– Systems such as AIX or Linux:

./wsadmin.sh -username SKLMAdmin -password mypwd -lang jython

- 2. Delete the certificate:
	- Graphical user interface:

On the Confirm dialog, read the confirmation message to verify that the correct certificate was selected before you delete the certificate. Then, click **OK**.

• Command-line interface:

Type tklmCertList to find a certificate and tklmCertDelete to delete a certificate. You must specify the certificate alias and the keystore name. For example, to delete an expired certificate that is not currently associated with a device, type:

```
print AdminTask.tklmCertList('[-usage 3592
 -attributes "{state active}" -v y]')
print AdminTask.tklmCertDelete ('[-alias mycertalias
 -keyStoreName defaultKeyStore]')
```
• REST interface:

Use **Certificate List REST Service** to find a certificate and **Delete Certificate REST Service** to delete a certificate. For examples, you can send the following HTTP requests:

```
GET https://localhost:9080/SKLM/rest/v1/certificates?attributes=
state active
Content-Type: application/json
Accept: application/json
Authorization : SKLMAuth userAuthId=37ea1939-1374-4db7-84cd-14e399be2d20
Accept-Language : en
DELETE https://localhost:9080/SKLM/rest/v1/certificates/mycertalias
Content-Type: application/json
Accept : application/json
Authorization: SKLMAuth authId=139aeh34567m
Accept-Language : en
```
- 3. A success indicator varies, depending on the interface:
	- Graphical user interface:

The certificate is removed from the Certificate table.

• Command-line interface:

A completion message indicates success.

• Rest interface:

The status code 200 OK indicates success.
### **What to do next**

Next, you might back up the keystore again to accurately reflect the change in certificates.

### **Adding a drive**

You might add a device such as a tape drive to the IBM Security Key Lifecycle Manager database.

### **About this task**

#### the **tklmDeviceAdd** command

You can use the Add Tape Drive dialog. Alternatively, you can use the **tklmDeviceAdd** command or **Device Add REST Service** to add a device. Your role must have a permission to the create action and a permission to the appropriate device group.

Before you begin, create the certificates that you want to associate with the devices that you are about to identify. Additionally, obtain the tape drive serial number, and other description information. Determine whether the drive uses a specific certificate, or a system default certificate.

### **Procedure**

- 1. Navigate to the appropriate page or directory:
	- Graphical user interface:
		- a. Log on to the graphical user interface.
		- b. In the Key and Device Management section on Welcome page, select **3592**.
		- c. Click **Go to** > **Manage keys and devices**.
		- d. Alternatively, right-click **3592** and select **Manage keys and devices**.
		- e. On the management page for 3592, click **Add**.
		- f. Click **Tape Drive**.
	- Command-line interface:

In the *WAS\_HOME*/bin directory, start a **wsadmin** session by using Jython. Log on to **wsadmin** with an authorized user ID, such as the SKLMAdmin user ID. For example, on Windows systems, navigate to the *drive*:\Program Files (x86)\IBM\WebSphere\AppServer\bin directory and type:

– Windows systems:

wsadmin -username SKLMAdmin -password mypwd -lang jython

- Systems such as AIX or Linux:
	- ./wsadmin.sh -username SKLMAdmin -password mypwd -lang jython
- 2. Add a device:
	- Graphical user interface:

On the Add Tape Drive dialog, type the required and optional information. Then, click **Add Tape Drive**.

• Command-line interface:

Type tklmDeviceAdd to add a device. You must specify the device group and serial number. For example, type:

```
print AdminTask.tklmDeviceAdd ('[-type 3592 -serialNumber CDA39403AQJF
  -attributes "{worldwideName ABCdeF1234567890}
  {description marketingDivisionDrive}
   {aliasOne encryption_cert}"]')
```
• REST interface:

Use **Device Add REST Service** to add a device. For example, you can send the following HTTP request:

```
POST https://localhost:9080/SKLM/rest/v1/devices
Content-Type: application/json
Accept : application/json
Authorization : SKLMAuth userAuthId=37ea1939-1374-4db7-84cd-14e399be2d20
Accept-Language : en
{"type":"3592","serialNumber":"CDA39403AQJF","attributes":"worldwideName
ABCdeF1234567890,description salesDivisionDrive"}
```
- 3. A success indicator varies, depending on the interface:
	- Graphical user interface:

The device is added to the table.

• Command-line interface:

A completion message indicates success.

• Rest interface:

The status code 200 OK indicates success.

#### **What to do next**

Next, you might determine the status of the drive that you added.

### **Modifying a drive**

You might modify information about a device such as a tape drive in the IBM Security Key Lifecycle Manager database. For example, you might update the specification for a partner certificate that the drive uses, or specify an alternate device group within the same device family.

#### **About this task**

You can use the Modify Tape Drive dialog. Alternatively, you can use the **tklmDeviceUpdate** command or **Device Update REST Service** to update a device, or specify an alternate device group within the same device family. Your role must have a permission to the modify action and a permission to the appropriate device group.

Before you begin, create the certificates that you need to associate with the devices that you are about to modify. If you use the command-line interface, obtain the value of the uuid for the device that you intend to update. Also, obtain the alias of any certificate that is associated with the drive.

#### **Procedure**

1. Navigate to the appropriate page or directory:

- Graphical user interface:
	- a. Log on to the graphical user interface.
	- b. In the Key and Device Management section on Welcome page, select **3592**.
	- c. Click **Go to** > **Manage keys and devices**.
	- d. Alternatively, right-click **3592** and select **Manage keys and devices**.
- e. On the management page for 3592, select a drive in the **Tape Drives** column.
- f. click **Modify**.
- g. Alternatively, right-click a drive and then select **Modify**, or double-click a drive entry.
- Command-line interface:

In the *WAS\_HOME*/bin directory, start a **wsadmin** session by using Jython. Log on to **wsadmin** with an authorized user ID, such as the SKLMAdmin user ID. For example, on Windows systems, navigate to the *drive*:\Program Files (x86)\IBM\WebSphere\AppServer\bin directory and type:

– Windows systems:

wsadmin -username SKLMAdmin -password mypwd -lang jython

– Systems such as AIX or Linux:

./wsadmin.sh -username SKLMAdmin -password mypwd -lang jython

- 2. Modify a device:
	- Graphical user interface:

In the Modify Tape Drive dialog, type the required and optional information. Then, click **Modify Tape Drive**.

• Command-line interface:

Type tklmDeviceList to locate a device and tklmDeviceUpdate to update a device. You must specify the device uuid and the attributes that change. For example, type:

print AdminTask.tklmDeviceList ('[-type 3592]')

```
print AdminTask.tklmDeviceUpdate
 ('[-uuid DEVICE-64c588ad-5ed8-4934-8c84-64cb9e11d990
  -attributes "{aliasTwo myPartner99}"]')
```
• REST interface:

Use **Device List REST Service** to locate a device and **Device Update REST Service** to update a device. For example, you can send the following HTTP requests:

```
GET https://localhost:9080/SKLM/rest/v1/devices?type=3592
Content-Type: application/json
Accept : application/json
Authorization : SKLMAuth userAuthId=37ea1939-1374-4db7-84cd-14e399be2d20
Accept-Language : en
PUT https://localhost:9080/SKLM/rest/v1/devices
Content-Type: application/json
Accept : application/json
Authorization: SKLMAuth authId=139aeh34567m
{"uuid":"DEVICE-64c588ad-5ed8-4934-8c84-64cb9e11d990","attributes":
"aliasTwo myPartner99"}
```
- 3. A success indicator varies, depending on the interface:
	- Graphical user interface:

The device information is changed in the table.

• Command-line interface:

A completion message indicates success.

• Rest interface:

The status code 200 OK indicates success.

### **What to do next**

Next, you might verify that the changes are made. For optional fields, such as the description, you might want to run the **tklmDeviceList** command or **Device List REST Service** to determine whether the value is changed. Alternatively, reopen the Modify Tape Drive dialog.

### **Deleting a drive**

You might delete a device such as a tape drive. Metadata for the drive that you delete, such as the drive serial number, is removed from the IBM Security Key Lifecycle Manager database.

#### **About this task**

You can use the Delete menu item, the **tklmDeviceDelete** command, or **Device Delete REST Service** to delete a device. Your role must have a permission to the delete action and a permission to the appropriate device group.

Before you begin, ensure that a current backup exists for the certificates and devices at your site. Obtain the uuid of the device you intend to delete.

#### **Procedure**

- 1. Navigate to the appropriate page or directory:
	- Graphical user interface:
		- a. Log on to the graphical user interface.
		- b. In the Key and Device Management section on Welcome page, select **3592**.
		- c. Click **Go to** > **Manage keys and devices**.
		- d. Alternatively, right-click **3592** and select **Manage keys and devices**.
		- e. On the management page for 3592, select a device.
		- f. click **Delete**.
		- g. Alternatively, right-click a drive and then select **Delete**.
	- Command-line interface:

In the *WAS\_HOME*/bin directory, start a **wsadmin** session by using Jython. Log on to **wsadmin** with an authorized user ID, such as the SKLMAdmin user ID. For example, on Windows systems, navigate to the *drive*:\Program Files (x86)\IBM\WebSphere\AppServer\bin directory and type:

- Windows systems:
	- wsadmin -username SKLMAdmin -password mypwd -lang jython
- Systems such as AIX or Linux:
- ./wsadmin.sh -username SKLMAdmin -password mypwd -lang jython
- 2. Delete the device:
	- Graphical user interface:

On the Confirm dialog, read the confirmation message to verify that the correct device was selected before you delete the device. Metadata for the drive that you delete, such as the drive serial number, is removed from the IBM Security Key Lifecycle Manager database.

Then, click **OK**.

• Command-line interface:

Type tklmDeviceList to locate a device and tklmDeviceDelete to delete a device. You must specify the uuid. For example, type:

```
print AdminTask.tklmDeviceList ('[-type 3592]')
print AdminTask.tklmDeviceDelete
 ('[-uuid DEVICE-74386920-148c-47b2-a1e2-d19194b315cf]')
```
• REST interface:

Use **Device List REST Service** to locate a device and **Device Delete REST Service** to delete a device. For example, you can send the following HTTP requests:

GET https://localhost:9080/SKLM/rest/v1/devices?type=3592 Content-Type: application/json Accept : application/json Authorization : SKLMAuth userAuthId=37ea1939-1374-4db7-84cd-14e399be2d20 Accept-Language : en DELETE https://localhost:9080/SKLM/rest/v1/devices/DEVICE-74386920-148c-47b2-a1e2-d19194b315cf Content-Type: application/json Authorization: SKLMAuth authId=139aeh34567m Accept : application/json

- 3. A success indicator varies, depending on the interface:
	- Graphical user interface:

The device is removed from the table.

- Command-line interface:
	- A completion message indicates success.
- Rest interface:
	- The status code 200 OK indicates success.

# **DS8000 storage image management**

You can manage DS8000 storage images by using IBM Security Key Lifecycle Manager.

Descriptions of some steps describe alternatives by using the graphical user interface, command-line interface, or the REST interface. For any one work session, do not switch between interfaces.

Descriptions of some tasks might mention task-related properties in the SKLMConfig.properties file. Use the graphical user interface, command-line interface, or REST interface to change these properties.

# **Guided steps to create storage images and image certificates**

When you create or add storage images and image certificates, IBM Security Key Lifecycle Manager provides a guided set of steps to complete the task.

Descriptions of some steps might mention command-line alternatives to do the same task. In a guided set of tasks, use the graphical user interface to complete the tasks.

### **Creating an image certificate or certificate request**

As a first activity, you might create image certificates or certificate requests for IBM Security Key Lifecycle Manager.

#### **About this task**

You can use the Create Certificate dialog. Alternatively, you can use any of the following commands or REST services to create certificates or certificate requests:

- v **tklmCertCreate** or **tklmCertGenRequest**
- v **Create Certificate REST Service** or **Certificate Generate Request REST Service**

Your role must have a permission to the create action and permission to the appropriate device group. To make this certificate the default, your role must have permission to the modify action.

#### **Procedure**

- 1. Navigate to the appropriate page or directory:
	- Graphical user interface:
		- a. Log on to the graphical user interface.
		- b. In the Key and Device Management section on Welcome page, select **DS8000**.
		- c. Click **Go to** > **Guided key and device creation**.
		- d. Alternatively, right-click **DS8000** and select **Guided key and device creation**.
	- Command-line interface:

In the *WAS\_HOME*/bin directory, start a **wsadmin** session by using Jython. Log on to **wsadmin** with an authorized user ID, such as the SKLMAdmin user ID. For example, on Windows systems, navigate to the *drive*:\Program Files (x86)\IBM\WebSphere\AppServer\bin directory and type:

– Windows systems:

wsadmin -username SKLMAdmin -password mypwd -lang jython

– Systems such as AIX or Linux:

./wsadmin.sh -username SKLMAdmin -password mypwd -lang jython

- 2. Create an image certificate or request a certificate:
	- Graphical user interface:
		- a. On the On Step 1: Create Certificates page, click **Create** on the **Certificates** table.
		- b. On the Create Certificate dialog, select either a self-signed certificate, or a certificate request for a third-party provider.
		- c. Specify values for the required and optional parameters.
		- d. Click **Create Certificate**.
	- Command-line interface:
		- Certificate

Type tklmCertCreate to create a certificate and a public and private key pair, and store the certificate in an existing keystore. For example, type:

print AdminTask.tklmCertCreate ('[-type selfsigned

```
-alias sklmCertificate -cn sklm -ou sales -o myCompanyName
  -usage DS8000 -country US -keyStoreName defaultKeyStore
   -validity 999]')
```
– Certificate request

Type tklmCertGenRequest to create a PKCS #10 certificate request file. For example, type:

print AdminTask.tklmCertGenRequest('[-alias sklmCertificate3 -cn sklm -ou sales -o myCompanyName -locality myLocation -country US -validity 999 -keyStoreName defaultKeyStore -fileName myCertRequest3.crt -usage DS8000]')

- REST interface:
	- Certificate

Use **Create Certificate REST Service** to create a certificate and a public and private key pair, and store the certificate in an existing keystore. For example, you can send the following HTTP request by using a REST client:

```
POST https://localhost:9080/SKLM/rest/v1/certificates
Content-Type: application/json
Accept : application/json
Authorization: SKLMAuth authId=139aeh34567m
Accept-Language : en
{"type":"selfsigned","alias":"sklmCertificate","cn":"sklm","ou":"sales",
"o":"myCompanyName","usage":"DS8000","country":"US","validity":"999", "
algorithm ": " RSA " }
```
– Certificate request

Use **Certificate Generate Request REST Service** to create a PKCS #10 certificate request file. For example, you can send the following HTTP request by using a REST client:

```
POST https://localhost:9080/SKLM/rest/v1/certificates
Content-Type: application/json
Accept : application/json
Authorization: SKLMAuth authId=139aeh34567m
{"type":"certreq","alias":"sklmCertificate3","cn":"sklm","ou":"sales","o":
"myCompanyName","usage":"DS8000","country":"US","validity":"999","fileName":
"myCertRequest1.crt","algorithm":"ECDSA"}
```
- 3. A success indicator varies, depending on the interface:
	- Graphical user interface:

The certificate or certificate request appears as an item in the **Certificates** table. Back up new certificates before the certificates are served to devices.

• Command-line interface:

A completion message indicates success.

• Rest interface:

The status code 200 OK indicates success.

### **What to do next**

Next, you might go the next step to define specific storage images, and specify certificates for the storage images. Select **Step 2: Identify Images** or click **Go to Next Step**.

### **Identifying storage images**

You might identify a storage image (device) for use with IBM Security Key Lifecycle Manager.

#### **About this task**

You can use the Add Storage Image dialog. Alternatively, you can use the **tklmDeviceAdd** command or **Device Add REST Service** to add a storage image.

Before you begin, create the image certificates that you want to associate with the storage images that you are about to identify.

#### **Procedure**

- 1. Navigate to the appropriate page or directory:
	- Graphical user interface:

Log on to the graphical user interface. From the navigation tree, click **IBM Security Key Lifecycle Manager > Welcome**. Scroll down the page to the key and device management section. In **Guided key and device creation**, select **DS8000**. Then, click **Go**.

- a. Log on to the graphical user interface.
- b. In the Key and Device Management section on Welcome page, select **DS8000**.
- c. Click **Go to** > **Guided key and device creation**.
- d. Alternatively, right-click **DS8000** and select **Guided key and device creation**.
- Command-line interface:

In the *WAS\_HOME*/bin directory, start a **wsadmin** session by using Jython. Log on to **wsadmin** with an authorized user ID, such as the SKLMAdmin user ID. For example, on Windows systems, navigate to the *drive*:\Program Files (x86)\IBM\WebSphere\AppServer\bin directory and type:

– Windows systems:

wsadmin -username SKLMAdmin -password mypwd -lang jython

– Systems such as AIX or Linux:

./wsadmin.sh -username SKLMAdmin -password mypwd -lang jython

- 2. Skip **Step 1: Create Certificates**. Click the **Go to Next Step** link or click **Step 2: Identify Drives**.
- 3. You might specify that all incoming devices are added to a pending list, but are not automatically served keys upon request. You must accept or reject a device in the pending devices list before IBM Security Key Lifecycle Manager serves keys to the device upon request. Your role must have a permission to the modify action and a permission to the appropriate device group.
	- Graphical user interface:

Select **Hold new device requests pending my approval**.

• Command-line interface:

Use the **tklmDeviceGroupAttributeUpdate** command or **Device Group Attribute Update REST Service** to set the value of the

**device.AutoPendingAutoDiscovery** attribute. For example, type:

print AdminTask.tklmDeviceGroupAttributeUpdate ('[-name DS8000 -attributes "{device.AutoPendingAutoDiscovery 2}"]')

• REST interface:

Use **Device Group Attribute Update REST Service** to set the value of the **device.AutoPendingAutoDiscovery** attribute. For example, you can send the following HTTP request:

```
PUT https://localhost:9080/SKLM/rest/v1/deviceGroupAttributes
Content-Type: application/json
Accept : application/json
Authorization: SKLMAuth authId=139aeh34567m
{"name":"DS8000","attributes":"device.AutoPendingAutoDiscovery 2"}
```
- 4. Add a storage image:
	- Graphical user interface:
		- a. On the Step 2: Identify Images page, in the table, click **Add**.
		- b. On the Add Storage Image dialog, type the required and optional information.
		- c. Click **Add Storage Image**.
	- Command-line interface:

Type tklmDeviceAdd to add a storage image. You must specify the storage image type, the serial number, and an image certificate. For example, type:

```
print AdminTask.tklmDeviceAdd ('[-type DS8000 -serialNumber CCCB31403AFF
  -attributes "{worldwideName ABCdeF1234567890}
  {description salesDivisionDrive}
  {aliasOne myimagecertificate}"]')
```
• REST interface:

You can use **Device Add REST Service** to add a storage image. For example, you can send the following HTTP request by using a REST client:

```
POST https://localhost:9080/SKLM/rest/v1/devices
Content-Type: application/json
Accept : application/json
Authorization : SKLMAuth userAuthId=37ea1939-1374-4db7-84cd-14e399be2d20
Accept-Language : en
{"type":"DS8000","serialNumber":"CCCB31403AFF","attributes":"worldwideName
ABCdeF1234567890,description marketingDivisionDrive"}
```
- 5. A success indicator varies, depending on the interface:
	- Graphical user interface:

The storage image is added to the table.

• Command-line interface:

A completion message indicates success.

• Rest interface:

The status code 200 OK indicates success.

#### **What to do next**

Next, you might import the signed certificate. Alternatively, use the Key and Device Management page to view all storage images and image certificates.

# **Administering storage images and image certificates**

To administer storage images and image certificates, you might want to determine their status. You might map their association, or add, modify, or delete specific certificates or storage images.

### **About this task**

Use the DS8000 Key and Device Management page to map image certificates to storage images and to determine status of items in the table. You might add, modify, or delete image certificates or storage images. Your role must have a permission to the view action and a permission to the appropriate device group.

Before you begin, examine the columns on the page, which provides buttons to add, modify, or delete a table item. To sort information, click a column header.

The table is organized in these areas:

- v In left columns, information about certificates indicates the certificate name, the expiration date, and status of the certificate.
- v In right columns, information about storage images indicates the storage image name and associated image certificate.
- Status icons indicate the status of a certificate.

*Table 4. Status icons and their meanings*

| <b>Icon</b> | Description                                                                                                    |
|-------------|----------------------------------------------------------------------------------------------------|
|             | Certificate is in an active state.                                                                                     |
|             | Certificate is in a compromised state.                                                                                 |
|             | Certificate expires soon.                                                                                              |
|             | Certificate is in an expired state.                                                                                    |
|             | Certificate valid from future date, for migrated certificates<br>with a future use time stamp.                         |
|             | IBM Security Key Lifecycle Manager has third-party certificate<br>requests that are waiting to be signed and imported. |

## **Procedure**

- 1. Log on to the graphical user interface.
	- a. In the Key and Device Management section on Welcome page, select **DS8000**.
	- b. Click **Go to** > **Manage keys and devices**.
	- c. Alternatively, right-click **DS8000** and select **Manage keys and devices**.

Descriptions of some steps describe alternatives by using the graphical user interface, command-line interface, or the REST interface. For any one work session, do not switch between interfaces.

Descriptions of some tasks might mention task-related properties in the SKLMConfig.properties file. Use the graphical user interface, command-line interface, or REST interface to change these properties.

2. On the DS8000 Key and Device Management page, you can add, modify, or delete a storage image or image certificate.

You might do these administrative tasks:

• Add

Click **Add**. Alternatively, you can select a step-by-step process to create certificates and storage images.

– Certificate

On the Create Certificate page, select the certificate type as either the self-signed or a request from a third-party provider, and complete the required information. Then, click **Create Certificate**. Your role must have a permission to the create action and permission to the appropriate device group. To make this certificate the default, your role must have permission to the modify action.

– Storage image

On the Add Storage Image page, type the storage image information. Then, click **Add Storage Image**. Your role must have a permission to the create action and a permission to the appropriate device group.

– Use step by step process for certificate and storage image creation On the Step1: Create Certificates and Step2: Identify Images pages, enter the necessary information.

A success indicator varies, showing a change in a column for the certificate or storage image.

• Modify

To change information about a storage image or view information about a certificate, select a certificate or storage image, and then click **Modify**. Alternatively, right-click the selected certificate or storage image. Then, click **Modify**, or double-click the certificate or storage image entry.

– Certificate

View read-only information in the Modify Certificate page. Your role must have a permission to the modify action and a permission to the appropriate device group.

– Storage image

Specify changes in the Modify Storage Image page. Then, click **Modify Storage Image**. Your role must have a permission to the modify action and a permission to the appropriate device group.

A success indicator varies, showing a change in a column for the certificate or storage image. Changes to some information, such as optional fields, might not be provided in the table.

v Delete

To delete a certificate or storage image, verify that the correct certificate or storage image was selected. Then, click **Delete**. Alternatively, right-click the selected certificate or storage image. Then, click **Delete**.

– Certificate

Ensure that you have a current backup of the keystore before you delete a certificate. Any storage image that is written by using this certificate becomes non-readable after the certificate is deleted. The certificate to be deleted can be in any state, such as active. Regardless of its state, you cannot delete a certificate that is:

- Associated with a storage image.
- Marked by a DS8000 Turbo drive as a primary certificate for image or secondary certificate for image.

Deleting a certificate deletes the material from the database.

To confirm deletion, click **OK**. Your role must have a permission to the delete action and a permission to the appropriate device group.

– Storage image

Metadata for the storage image that you delete, such as the serial number, is removed from the IBM Security Key Lifecycle Manager database. To confirm deletion, click **OK**. Your role must have a permission to the delete action and a permission to the appropriate device group.

A success indicator is deletion of the certificate or storage image from the administration table.

# **Adding an image certificate or certificate request**

You might add more image certificates or certificate requests for use with IBM Security Key Lifecycle Manager.

### **About this task**

You can use the Create Certificate dialog. Alternatively, you can use any of the following commands or REST services to create certificates or certificate requests:

- v **tklmCertCreate** or **tklmCertGenRequest**
- v **Create Certificate REST Service** or **Certificate Generate Request REST Service**

Your role must have a permission to the create action and permission to the appropriate device group. To make this certificate the default, your role must have permission to the modify action.

Before you begin, determine your site policy on the use of certificates.

#### **Procedure**

- 1. Navigate to the appropriate page or directory:
	- Graphical user interface:
		- a. Log on to the graphical user interface.
		- b. In the Key and Device Management section on Welcome page, select **DS8000**.
		- c. Click **Go to** > **Manage keys and devices**.
		- d. Alternatively, right-click **DS8000** and select **Manage keys and devices**.
		- e. On the management page for DS8000, click **Add**.
		- f. Click **Certificate**.
	- Command-line interface:

In the *WAS\_HOME*/bin directory, start a **wsadmin** session by using Jython. Log on to **wsadmin** with an authorized user ID, such as the SKLMAdmin user ID. For example, on Windows systems, navigate to the *drive*:\Program Files (x86)\IBM\WebSphere\AppServer\bin directory and type:

– Windows systems:

```
wsadmin -username SKLMAdmin -password mypwd -lang jython
```
- Systems such as AIX or Linux:
	- ./wsadmin.sh -username SKLMAdmin -password mypwd -lang jython
- 2. Create a certificate or request a certificate:
	- Graphical user interface:
		- a. On the Create Certificate page, select either a self-signed certificate, or a certificate request for a third-party provider.
		- b. Specify values for the required and optional parameters. Then, click **Create Certificate**.
	- Command-line interface:
		- Certificate:

Type tklmCertCreate to create a certificate and a public and private key pair, and store the certificate in an existing keystore. For example, type:

print AdminTask.tklmCertCreate ('[-type selfsigned

```
-alias sklmCertificate -cn sklm -ou sales -o myCompanyName
  -usage DS8000 -country US -keyStoreName defaultKeyStore
   -validity 999]')
```
– Certificate request:

Type tklmCertGenRequest to create a PKCS #10 certificate request file. For example, type:

```
print AdminTask.tklmCertGenRequest('[-alias sklmCertificate3
 -cn sklm -ou sales -o myCompanyName -locality myLocation
  -country US -validity 999 -keyStoreName defaultKeyStore
   -fileName myCertRequest3.crt -usage DS8000]')
```
- REST interface:
	- Certificate

Use **Create Certificate REST Service** to create a certificate and a public and private key pair, and store the certificate in an existing keystore. For example, you can send the following HTTP request by using a REST client:

```
POST https://localhost:9080/SKLM/rest/v1/certificates
Content-Type: application/json
Accept : application/json
Authorization: SKLMAuth authId=139aeh34567m
Accept-Language : en
{"type":"selfsigned","alias":"sklmCertificate","cn":"sklm","ou":
"sales","o":"myCompanyName","usage":"DS8000","country":"US","validity":
"999", "algorithm ": " RSA " }
```
– Certificate request

Use **Certificate Generate Request REST Service** to create a PKCS #10 certificate request file. For example, you can send the following HTTP request by using a REST client:

```
POST https://localhost:9080/SKLM/rest/v1/certificates
Content-Type: application/json
Accept : application/json
Authorization: SKLMAuth authId=139aeh34567m
{"type":"certreq","alias":"sklmCertificate3","cn":"sklm","ou":
"sales","o":"myCompanyName","usage":"DS8000","country":"US","validity":
"999","fileName":"myCertRequest3.crt","algorithm":"ECDSA"}
```
- 3. A success indicator varies, depending on the interface:
	- Graphical user interface:

The certificate or certificate request is listed as an item in the **Certificates** listing. Back up new certificates before the certificates are served to devices.

• Command-line interface:

A completion message indicates success.

• Rest interface:

The status code 200 OK indicates success.

### **What to do next**

Your next action depends on whether you created a certificate or a certificate request.

• Certificate:

You might associate a certificate with a specific storage image.

• Certificate request:

Manually send the certificate request to a certificate authority. When the signed certificate returns, import the certificate by using a pending action item on the Welcome panel, or by using the **tklmCertImport** command or **Certificate Import REST Service**.

### **Modifying an image certificate**

You might use the graphical user interface to view read-only information about an image certificate in the IBM Security Key Lifecycle Manager database. Using the command-line interface or REST interface, you can change a limited number of attributes.

### **About this task**

You can use the Modify Certificate dialog to modify a certificate. Alternatively, you can use the following commands or REST services:

- v **tklmCertUpdate** or **Certificate Update REST Service** to modify the state of certificates, such as trusted or compromised, and to modify certificate information.
- v **tklmDeviceTypeAttributeUpdate** or **Device Type Attribute Update REST Service** to set the certificate as the primary or secondary certificate.

Your role must have a permission to the modify action and a permission to the appropriate device group.

**Note:** IBM Security Key Lifecycle Manager database changes that you make are configured on the DS8000 Turbo drive when the drive contacts IBM Security Key Lifecycle Manager.

#### **Procedure**

- 1. Navigate to the appropriate page or directory:
	- Graphical user interface:
		- a. Log on to the graphical user interface.
		- b. In the Key and Device Management section on Welcome page, select **DS8000**.
		- c. Click **Go to** > **Manage keys and devices**.
		- d. Alternatively, right-click **DS8000** and select **Manage keys and devices**.
		- e. On the management page for DS8000, select a certificate in the **Certificates** column.
		- f. Click **Modify**.
		- g. Alternatively, right-click a certificate and then select **Modify**, or double-click a certificate entry.
	- Command-line interface:

In the *WAS\_HOME*/bin directory, start a **wsadmin** session by using Jython. Log on to **wsadmin** with an authorized user ID, such as the SKLMAdmin user ID. For example, on Windows systems, navigate to the *drive*:\Program Files (x86)\IBM\WebSphere\AppServer\bin directory and type:

- Windows systems:
	- wsadmin -username SKLMAdmin -password mypwd -lang jython
- Systems such as AIX or Linux:

./wsadmin.sh -username SKLMAdmin -password mypwd -lang jython

- 2. View (graphical user interface) or modify (command-line interface) the certificate information:
	- Graphical user interface:

On the Modify Certificate dialog, view the read-only fields.

• Command-line interface:

Type tklmCertList to find a certificate and tklmCertUpdate to update a certificate. You must specify the uuid of the certificate and the changed attribute. For example, to change the information, type:

```
print AdminTask.tklmCertList('[-usage DS8000
  -attributes "{state active}" -v y]')
print AdminTask.tklmCertUpdate
 ('[-uuid CERTIFICATE-33fc26e-5fb5a0e66143
   -usage DS8000 -attributes "{information {new information}}"]')
```
• REST interface:

Use **Certificate List REST Service** to find a certificate. For example, you can send the following HTTP request:

GET https://localhost:9080/SKLM/rest/v1/certificates?attributes= state active Content-Type: application/json Accept: application/json Authorization: SKLMAuth userAuthId=37ea1939-1374-4db7-84cd-14e399be2d20 Accept-Language: en

Use **Certificate Update REST Service** to update a certificate. For example, you can send the following HTTP request:

PUT https://localhost:9080/SKLM/rest/v1/certificates Content-Type: application/json Accept: application/json Authorization: SKLMAuth authId=139aeh34567m {"uuid":"CERTIFICATE-33fc26e-5fb5a0e66143","usage": "DS8000","attributes":"information {newinformation}" }

- 3. A success indicator varies, depending on the interface:
	- Graphical user interface:

A column displays read-only data.

• Command-line interface:

A completion message indicates success.

• Rest interface:

The status code 200 OK indicates success.

#### **What to do next**

Next, you might use the DS8000 Key and Device Management page to associate image certificates with specific storage images.

### **Deleting an image certificate**

You might delete a selected image certificate, which can be in any state, such as active. You cannot delete a certificate that is associated with a storage image. You also cannot delete a certificate that is identified as the primary certificate for image or secondary certificate for image. For example, you might delete an expired certificate.

#### **About this task**

Delete certificates only when the data protected by those certificates is no longer needed. Deleting certificates is like erasing the data. After certificates are deleted, data that is protected by those certificates is not retrievable.

You can use the Delete menu item or you can use the **tklmCertDelete** command or **Delete Certificate REST Service** to delete a selected image certificate. Your role must have a permission to the delete action and a permission to the appropriate device group.

Before you begin, ensure that a backup exists of the keystore with the image certificate that you intend to delete. Verify that the certificate is not currently associated with a storage image. Determine the current state of the certificate, and ensure that deleting a certificate in this state conforms with your site policies.

Deleting a certificate deletes the material from the database.

#### **Procedure**

- 1. Navigate to the appropriate page or directory:
	- Graphical user interface:
- a. Log on to the graphical user interface.
- b. In the Key and Device Management section on Welcome page, select **DS8000**.
- c. Click **Go to** > **Manage keys and devices**.
- d. Alternatively, right-click **DS8000** and select **Manage keys and devices**.
- e. On the management page for DS8000, select a certificate in the **Certificates** column.
- f. Click **Delete**.
- g. Alternatively, right-click a certificate and then select **Delete**.
- Command-line interface:

In the *WAS\_HOME*/bin directory, start a **wsadmin** session by using Jython. Log on to **wsadmin** with an authorized user ID, such as the SKLMAdmin user ID. For example, on Windows systems, navigate to the *drive*:\Program Files (x86)\IBM\WebSphere\AppServer\bin directory and type:

- Windows systems:
- wsadmin -username SKLMAdmin -password mypwd -lang jython
- Systems such as AIX or Linux:
	- ./wsadmin.sh -username SKLMAdmin -password mypwd -lang jython
- 2. Delete the certificate:
	- Graphical user interface:

On the Confirm dialog, read the confirmation message to verify that the correct certificate was selected before you delete the certificate. Then, click **OK**.

• Command-line interface:

Type tklmCertList to find a certificate and tklmCertDelete to delete a certificate. You must specify the certificate alias and the keystore name. For example, to delete an expired certificate that is not currently associated with a storage image, type:

print AdminTask.tklmCertList('[-usage DS8000 -v y]')

```
print AdminTask.tklmCertDelete ('[-alias mycertalias
-keyStoreName defaultKeyStore]')
```
• REST interface:

Use **Certificate List REST Service** to find a certificate and **Delete Certificate REST Service** to delete a certificate. For examples, you can send the following HTTP requests:

```
GET https://localhost:9080/SKLM/rest/v1/certificates?usage=DS8000
Content-Type: application/json
Accept: application/json
Authorization : SKLMAuth userAuthId=37ea1939-1374-4db7-84cd-14e399be2d20
Accept-Language : en
DELETE https://localhost:9080/SKLM/rest/v1/certificates/mycertalias
Content-Type: application/json
Accept: application/json
Authorization: SKLMAuth authId=139aeh34567m
Accept-Language: en
```
- 3. A success indicator varies, depending on the interface:
	- Graphical user interface: The certificate is removed from the Certificate table.
	- Command-line interface:

A completion message indicates success.

• Rest interface:

The status code 200 OK indicates success.

#### **What to do next**

Next, you might back up the keystore again to accurately reflect the change in certificates.

### **Adding a storage image**

You might add a storage image to the IBM Security Key Lifecycle Manager database.

#### **About this task**

You can use the Add Storage Image dialog or you can use the **tklmDeviceAdd** command or **Device Add REST Service** to add a storage image. Your role must have a permission to the create action and a permission to the appropriate device group.

Before you begin, create the certificates that you want to associate with the storage images that you are about to identify. Additionally, obtain the storage image serial number, and other description information.

#### **Procedure**

- 1. Navigate to the appropriate page or directory:
	- Graphical user interface:
		- a. Log on to the graphical user interface.
		- b. In the Key and Device Management section on Welcome page, select **DS8000**.
		- c. Click **Go to** > **Manage keys and devices**.
		- d. Alternatively, right-click **DS8000** and select **Manage keys and devices**.
		- e. On the management page for DS8000, click **Add**.
		- f. Click **Storage Image**.
	- Command-line interface:

In the *WAS\_HOME*/bin directory, start a **wsadmin** session by using Jython. Log on to **wsadmin** with an authorized user ID, such as the SKLMAdmin user ID. For example, on Windows systems, navigate to the *drive*:\Program Files (x86)\IBM\WebSphere\AppServer\bin directory and type:

- Windows systems:
- wsadmin -username SKLMAdmin -password mypwd -lang jython
- Systems such as AIX or Linux:
	- ./wsadmin.sh -username SKLMAdmin -password mypwd -lang jython
- 2. Add a storage image:
	- Graphical user interface:

On the Add Storage Image dialog, type the required and optional information. Then, click **Add Storage Image**.

• Command-line interface:

Type tklmDeviceAdd to add a storage image. You must specify the storage image type, the serial number, and an image certificate. For example, type:

print AdminTask.tklmDeviceAdd ('[-type DS8000 -serialNumber CCCB31403AFF -attributes "{worldwideName ABCdeF1234567890}

{description salesDivisionDrive} {aliasOne myimagecertificate}"]') • REST interface:

Use **Device Add REST Service** to add a storage image. For example, you can send the following HTTP request:

```
POST https://localhost:9080/SKLM/rest/v1/devices
Content-Type: application/json
Accept : application/json
Authorization : SKLMAuth userAuthId=37ea1939-1374-4db7-84cd-14e399be2d20
Accept-Language : en
{"type":"DS8000","serialNumber":"CCCB31403AFF","attributes":"worldwideName
ABCdeF1234567890,description salesDivisionDrive"}
```
- 3. A success indicator varies, depending on the interface:
	- Graphical user interface:

The storage image is added to the table.

- Command-line interface:
- A completion message indicates success.
- Rest interface:

The status code 200 OK indicates success.

#### **What to do next**

Next, you might determine the status of the storage image that you added.

#### **Modifying a storage image**

You might modify information about a storage image in the IBM Security Key Lifecycle Manager database. For example, you might update the storage image description.

#### **About this task**

You can use the Modify Storage Image dialog or you can use the **tklmDeviceUpdate** command or **Device Update REST Service** to update a storage image. Your role must have a permission to the modify action and a permission to the appropriate device group.

Before you begin, create the certificates that you want to associate with the storage images that you are about to modify. If you use the command-line interface, obtain the value of the uuid for the storage image that you intend to update and the alias of any certificate that is associated with the storage image.

#### **Procedure**

- 1. Navigate to the appropriate page or directory:
	- Graphical user interface:
		- a. Log on to the graphical user interface.
		- b. In the Key and Device Management section on Welcome page, select **DS8000**.
		- c. Click **Go to** > **Manage keys and devices**.
		- d. Alternatively, right-click **DS8000** and select **Manage keys and devices**.
		- e. On the management page for DS8000, select a drive.
		- f. click **Modify**.
		- g. Alternatively, right-click a drive and then select **Modify**, or double-click a drive entry.
	- Command-line interface:

In the *WAS\_HOME*/bin directory, start a **wsadmin** session by using Jython. Log on to **wsadmin** with an authorized user ID, such as the SKLMAdmin user ID. For example, on Windows systems, navigate to the *drive*:\Program Files (x86)\IBM\WebSphere\AppServer\bin directory and type:

– Windows systems:

wsadmin -username SKLMAdmin -password mypwd -lang jython

- Systems such as AIX or Linux:
	- ./wsadmin.sh -username SKLMAdmin -password mypwd -lang jython
- 2. Modify a storage image:
	- Graphical user interface:

In the Modify Storage Image dialog, type the changed information. Then, click **Modify Storage Image**.

• Command-line interface:

Type tklmDeviceUpdate to update a storage image. You must specify the storage image uuid and the attributes that change. For example, type:

print AdminTask.tklmDeviceUpdate ('[-uuid DEVICE-15d499ad-3ad8-3333-8c84-64cb9e11d990 -attributes "{description myDevice}"]')

• REST interface:

Use **Device Update REST Service** to update a storage image. For example, you can send the following HTTP request:

```
PUT https://localhost:9080/SKLM/rest/v1/devices
Content-Type: application/json
Accept : application/json
Authorization: SKLMAuth authId=139aeh34567m
{"uuid":"DEVICE-15d499ad-3ad8-3333-8c84-64cb9e11d990","attributes":
"description myDevice"}
```
- 3. A success indicator varies, depending on the interface:
	- Graphical user interface:

The storage image information is changed in the table.

- Command-line interface:
	- A completion message indicates success.
- Rest interface:

The status code 200 OK indicates success.

### **Deleting a storage image**

You might delete a storage image. Metadata for the storage image that you delete, such as the serial number, is removed from the IBM Security Key Lifecycle Manager database.

### **About this task**

You can use the Delete menu item or you can use the **tklmDeviceDelete** command, or **Device Delete REST Service** to delete a storage image. Your role must have a permission to the delete action and a permission to the appropriate device group.

Before you begin, ensure that a current backup exists for the certificates and storage images at your site. If you use the command-line interface, obtain the uuid of the storage image that you intend to delete.

## **Procedure**

- 1. Navigate to the appropriate page or directory:
	- Graphical user interface:
		- a. Log on to the graphical user interface.
		- b. In the Key and Device Management section on Welcome page, select **DS8000**.
		- c. Click **Go to** > **Manage keys and devices**.
		- d. Alternatively, right-click **DS8000** and select **Manage keys and devices**.
		- e. On the management page for DS8000, select a device.
		- f. click **Delete**.
		- g. Alternatively, right-click a drive and then select **Delete**.
	- Command-line interface:

In the *WAS\_HOME*/bin directory, start a **wsadmin** session by using Jython. Log on to **wsadmin** with an authorized user ID, such as the SKLMAdmin user ID. For example, on Windows systems, navigate to the *drive*:\Program Files (x86)\IBM\WebSphere\AppServer\bin directory and type:

- Windows systems:
- wsadmin -username SKLMAdmin -password mypwd -lang jython
- Systems such as AIX or Linux:
	- ./wsadmin.sh -username SKLMAdmin -password mypwd -lang jython
- 2. Delete the storage image:
	- Graphical user interface:

On the Confirm page, read the confirmation message to verify that the correct storage image was selected before you delete the storage image. Metadata for the storage image that you delete, such as the serial number, is removed from the IBM Security Key Lifecycle Manager database.

Then, click **OK**.

• Command-line interface:

Type tklmDeviceList to locate a device and tklmDeviceDelete to delete a storage image. You must specify the uuid. For example, type:

print AdminTask.tklmDeviceList ('[-type DS8000]')

print AdminTask.tklmDeviceDelete ('[-uuid DEVICE-74386920-148c-47b2-a1e2-d19194b315cf]')

• REST interface:

Use **Device List REST Service** to locate a device and **Device Delete REST Service** to delete a storage image. For example, you can send the following HTTP requests:

```
GET https://localhost:9080/SKLM/rest/v1/devices?type=DS8000
Content-Type: application/json
Accept : application/json
Authorization : SKLMAuth userAuthId=37ea1939-1374-4db7-84cd-14e399be2d20
Accept-Language : en
DELETE https://localhost:9080/SKLM/rest/v1/devices/DEVICE-74386920-148c-
47b2-a1e2-d19194b315cf
Content-Type: application/json
Accept : application/json
Authorization: SKLMAuth authId=139aeh34567m
```
- 3. A success indicator varies, depending on the interface:
	- Graphical user interface:

The storage image is removed from the table.

• Command-line interface:

A completion message indicates success.

- Rest interface:
	- The status code 200 OK indicates success.

# **DS5000 management**

You can manage DS5000 storage servers by using IBM Security Key Lifecycle Manager.

# **Administering devices, keys, and device associations**

To administer DS5000 storage servers, you map a device to keys or machines.

# **About this task**

Your role must have a permission to the view action and a permission to the appropriate device group. Use the DS5000 Key and Device Management page to add, modify, or delete a device, key, or association. These actions require more permissions.

Before you begin, examine the columns on the page, which provides buttons to add, modify, or delete a table item. To sort information, click a column header.

The table is organized in these information areas:

- Devices and any associated machines.
- v Current key that the device uses and a description of the device.

### **Procedure**

- 1. Log on to the graphical user interface.
	- a. In the Key and Device Management section on Welcome page, select **DS5000**.
	- b. Click **Go to** > **Manage keys and devices**.
	- c. Alternatively, right-click **DS5000** and select **Manage keys and devices**.

Descriptions of some steps describe alternatives by using the graphical user interface, command-line interface, or the REST interface. For any one work session, do not switch between interfaces.

Descriptions of some tasks might mention task-related properties in the SKLMConfig.properties file. Use the graphical user interface, command-line interface, or REST interface to change these properties.

2. You can add, modify, or delete a key, device, or machine association.

You might do these administrative tasks:

• Refresh the list.

Click the refresh icon  $\mathbf{t}$  to refresh items in the table.

- v Add
	- Click **Add**.
	- Device

On the Add Device dialog, type the device serial number and other information. Then, click **Add Device**. Your role must have a permission to the create action and a permission to the appropriate device group.

– Keys

Select a device and then select **Add > More Keys**. On the Add Key dialog, specify the required information such as the number of keys to create, up to a maximum of 12 keys. Then, click **Add > More Keys**. Your role must have a permission to the create action and a permission to the appropriate device group.

– Association

When machine affinity is enabled by the **device.enableMachineAffinity** property, use the Add Association dialog to specify the required information such as the machine ID. Then, click **Add Association**. Your role must have a permission to the create action and a permission to the appropriate device group.

A success indicator varies, showing the addition of a device, keys, or association.

• Modify

To change a device or keys, select the device and then click **Modify**. Alternatively, right-click the selected device. Then, click one of the choices, such as **Modify Device**.

– Device

Specify changes on the Modify Device dialog. Then, click **Modify Device**. Your role must have a permission to the modify action and a permission to the appropriate device group.

– Keys

Select a key on the Modify Keys dialog. Then, click **Delete**. Your role must have a permission to the delete action and a permission to the appropriate device group.

A success indicator varies, showing a change in a column for the device or key.

• Delete

To delete a device, select the device, and then click **Delete**. Alternatively, right-click the selected device. Then, click **Delete**. Before you delete the device, use the **tklmMachineDeviceDelete** command to remove the association of a device from an existing machine identifier in the IBM Security Key Lifecycle Manager database.

Metadata for the device that you delete, such as the device serial number, is removed from the IBM Security Key Lifecycle Manager database. Key data is also removed. To confirm deletion, click **OK**. Your role must have a permission to the delete action and a permission to the appropriate device group.

A success indicator is deletion of the device from the table.

#### **Adding a device**

You might add a device to the IBM Security Key Lifecycle Manager database.

#### **About this task**

If machine affinity is enabled, adding a device requires that you also add a relationship between a device and a machine. Otherwise, keys are not served to the added device. Using machine affinity, you can set key serving for specific device and machine combinations.

You can use the Add Device dialog, the **tklmDeviceAdd** command, or **Device Add REST Service** to add a device. Your role must have a permission to the create action and a permission to the appropriate device group.

# **Procedure**

- 1. Navigate to the appropriate page or directory:
	- Graphical user interface:
		- a. Log on to the graphical user interface.
		- b. In the Key and Device Management section on Welcome page, select **DS5000**.
		- c. Click **Go to** > **Manage keys and devices**.
		- d. Alternatively, right-click **DS5000** and select **Manage keys and devices**.
		- e. On the management page for DS5000, click **Add**.
		- f. Click **Device**.
	- Command-line interface:

In the *WAS\_HOME*/bin directory, start a **wsadmin** session by using Jython. Log on to **wsadmin** with an authorized user ID, such as the SKLMAdmin user ID. For example, on Windows systems, navigate to the *drive*:\Program Files (x86)\IBM\WebSphere\AppServer\bin directory and type:

- Windows systems:
- wsadmin -username SKLMAdmin -password mypwd -lang jython
- Systems such as AIX or Linux:
	- ./wsadmin.sh -username SKLMAdmin -password mypwd -lang jython
- 2. Add a device:
	- Graphical user interface:

On the Add Device dialog, type the required and optional information. Then, click **Add Device**.

• Command-line interface:

Type tklmDeviceAdd to add a device. You must specify the device serial number and device group. For example, type:

```
print AdminTask.tklmDeviceAdd ('[-type DS5000 -serialNumber CDA39403AQJF
  -attributes "{worldwideName ABCdeF1234567890}
  {description marketingDivisionDrive}
  {keyPrefix AEF}
  {numberOfKeys 10}
  {deviceText abcdefghijklmnopqrst}
  {machineID 3042383030303437000000000000}"]')
```
• REST interface:

Use **Device Add REST Service** to add a device. For example, you can send the following HTTP request:

```
POST https://localhost:9080/SKLM/rest/v1/devices
Content-Type: application/json
Accept : application/json
Authorization : SKLMAuth userAuthId=37ea1939-1374-4db7-84cd-14e399be2d20
Accept-Language : en
{"type":"DS5000","serialNumber":"CDA39403AQJF","attributes":"worldwideName
ABCdeF1234567890,description marketingDivisionDrive"}
```
- 3. A success indicator varies, depending on the interface:
	- Graphical user interface:
	- The device is added to the table.
	- Command-line interface:

A completion message indicates success.

• Rest interface:

The status code 200 OK indicates success.

### **What to do next**

Next, you might associate the device with a machine.

### **Modifying a device**

You might modify information about a device in the IBM Security Key Lifecycle Manager database. For example, you might update the description of the drive.

#### **About this task**

You can use the Modify Device dialog. Alternatively, you can use the **tklmDeviceUpdate** command or **Device Update REST Service** to update a device. Your role must have a permission to the modify action and a permission to the appropriate device group.

Before you begin, if you use the command-line or REST interface, obtain the value of the uuid for the device that you intend to update.

#### **Procedure**

- 1. Navigate to the appropriate page or directory:
	- Graphical user interface:
		- a. Log on to the graphical user interface.
		- b. In the Key and Device Management section on Welcome page, select **DS5000**.
		- c. Click **Go to** > **Manage keys and devices**.
		- d. Alternatively, right-click **DS5000** and select **Manage keys and devices**.
		- e. On the management page for DS5000, select a device in the **Device Serial Number** column.
		- f. click **Modify Device**.
		- g. Alternatively, right-click a drive and then select **Modify Device**, or double-click a device entry.
	- Command-line interface:

In the *WAS\_HOME*/bin directory, start a **wsadmin** session by using Jython. Log on to **wsadmin** with an authorized user ID, such as the SKLMAdmin user ID. For example, on Windows systems, navigate to the *drive*:\Program Files (x86)\IBM\WebSphere\AppServer\bin directory and type:

– Windows systems:

wsadmin -username SKLMAdmin -password mypwd -lang jython

- Systems such as AIX or Linux:
	- ./wsadmin.sh -username SKLMAdmin -password mypwd -lang jython
- 2. Modify a device:
	- Graphical user interface:

On the Modify Device dialog, type the changed information. Then, click **Modify Device**.

• Command-line interface:

Type tklmDeviceUpdate to update a device. You must specify the device uuid and the attributes that change. For example, type:

print AdminTask.tklmDeviceUpdate

- ('[-uuid DEVICE-15d499ad-3ad8-3333-8c84-64cb9e11d990
- -attributes "{description myDevice}"]')
- REST interface:

Use **Device Update REST Service** to update a device. For example, send the following HTTP request:

PUT https://localhost:9080/SKLM/rest/v1/devices Content-Type: application/json Accept : application/json Authorization: SKLMAuth authId=139aeh34567m {"uuid":"DEVICE-64c588ad-5ed8-4934-8c84-64cb9e11d990","attributes": "description myDevice"}

- 3. A success indicator varies, depending on the interface:
	- Graphical user interface:

The device information is changed in the table.

• Command-line interface:

A completion message indicates success.

• Rest interface:

The status code 200 OK indicates success.

#### **What to do next**

Next, you might verify that the changes are made.

### **Deleting a device**

You might delete a device such as a DS5000 storage server. Deleting the device removes the device serial number and its key data from the IBM Security Key Lifecycle Manager database.

#### **About this task**

If the device in the DS5000 device family and machine affinity is enabled, deleting the device also deletes any relationship between a device and a machine.

You can use the Delete menu item, the **tklmDeviceDelete** command, or **Device Delete REST Service** to delete a device. Your role must have a permission to the delete action and a permission to the appropriate device group.

#### **Procedure**

- 1. Navigate to the appropriate page or directory:
	- Graphical user interface:
		- a. Log on to the graphical user interface.
		- b. In the Key and Device Management section on Welcome page, select **DS5000**.
		- c. Click **Go to** > **Manage keys and devices**.
		- d. Alternatively, right-click **DS5000** and select **Manage keys and devices**.
		- e. On the management page for DS5000, select a device.
		- f. click **Delete**.
		- g. Alternatively, right-click a drive and then select **Delete**.
	- Command-line interface:

In the *WAS\_HOME*/bin directory, start a **wsadmin** session by using Jython. Log on to **wsadmin** with an authorized user ID, such as the SKLMAdmin user ID. For example, on Windows systems, navigate to the *drive*:\Program Files (x86)\IBM\WebSphere\AppServer\bin directory and type:

– Windows systems:

wsadmin -username SKLMAdmin -password mypwd -lang jython

- Systems such as AIX or Linux:
	- ./wsadmin.sh -username SKLMAdmin -password mypwd -lang jython
- 2. Using the command-line interface, run the **tklmMachineDeviceList** command or use **Machine Device List REST Service** to obtain the uuid of the device that you intend to delete. Use the **tklmMachineDeviceDelete** command or **Machine Device Delete REST Service** to delete any associations that the device has with machines.

For example, type:

print AdminTask.tklmMachineDeviceList ('[-machineID 3042383030303437000000000000]')

print AdminTask.tklmMachineDeviceDelete ('[-deviceUUID DEVICE-663b6d37-e6d5-4c9f-af90-e40e48d27f3c -machineID 3042383030303437000000000000]')

You can send the following HTTP requests:

GET https://localhost:9080/SKLM/rest/v1/machines/device?machineID= 3042383030303437000000000000 Content-Type: application/json Accept : application/json Authorization: SKLMAuth authId=139aeh34567m DELETE https://localhost:9080/SKLM/rest/v1/machines/device Content-Type: application/json Accept : application/json Authorization: SKLMAuth authId=139aeh34567m {"deviceUUID":"DEVICE-663b6d37-e6d5-4c9f-af90-e40e48d27f3c","machineID": "3042383030303437000000000000"}

- 3. Delete the device:
	- Graphical user interface:

On the Confirm dialog, read the confirmation message before you delete the device. Deleting the device removes the device serial number and its key data from the IBM Security Key Lifecycle Manager database.

Then, click **OK**.

• Command-line interface:

Type tklmDeviceDelete to delete a device. You must specify the uuid. For example, type:

print AdminTask.tklmDeviceDelete ('[-uuid DEVICE-74386920-148c-47b2-a1e2-d19194b315cf]')

• REST interface:

Use **Device Delete REST Service** to delete a device. For example, you can send the following HTTP request:

```
DELETE https://localhost:9080/SKLM/rest/v1/devices/DEVICE-74386920-148c-
47b2-a1e2-d19194b315cf
Content-Type: application/json
Accept : application/json
Authorization: SKLMAuth authId=139aeh34567m
```
- 4. A success indicator varies, depending on the interface:
	- Graphical user interface:

The device is removed from the table.

• Command-line interface:

A completion message indicates success.

• Rest interface:

The status code 200 OK indicates success.

# **Adding keys**

You might add more keys for use with DS5000 storage servers.

#### **About this task**

You can use the Add Key dialog, the **tklmSecretKeyCreate** command, or **Secret Key Create REST Service** to create one or more symmetric keys in the existing group. Your role must have a permission to the create action and a permission to the appropriate device group.

Before you begin, determine your site policy for naming key prefixes.

#### **Procedure**

1. Navigate to the appropriate page or directory:

- Graphical user interface:
	- a. Log on to the graphical user interface.
	- b. In the Key and Device Management section on Welcome page, select **DS5000**.
	- c. Click **Go to** > **Manage keys and devices**.
	- d. Alternatively, right-click **DS5000** and select **Manage keys and devices**.
	- e. On the management page for DS5000, click **Add**.
	- f. Click **More Keys**.
- Command-line interface:

In the *WAS\_HOME*/bin directory, start a **wsadmin** session by using Jython. Log on to **wsadmin** with an authorized user ID, such as the SKLMAdmin user ID. For example, on Windows systems, navigate to the *drive*:\Program Files (x86)\IBM\WebSphere\AppServer\bin directory and type:

- Windows systems:
	- wsadmin -username SKLMAdmin -password mypwd -lang jython
- Systems such as AIX or Linux:
	- ./wsadmin.sh -username SKLMAdmin -password mypwd -lang jython
- 2. Create keys:
	- Graphical user interface

On the Add Key dialog, specify values for the required parameters. Then, click **Add More Keys**.

- Command-line interface:
	- a. Use the **tklmGroupList** command obtain the value of the uuid for the key group. For example, type:

print AdminTask.tklmGroupList ('[-type keygroup -v y]')

The output might look like this example:

```
group name = DS5K-ds5kdevice
group type = KEY
group uuid = KEYGROUP-9c97d9aa-b5f0-41a1-b65f-119756168211
initialization date = 6/4/10 12:00:00 AM GMT-12:00
activation date = 6/4/10 12:00:00 AM GMT-12:00
key[0]:
 uuid: KEY-66b0a3a2-3c52-4088-8772-0a1ddebf5803
 aliases: dsk000000000000000000
  keystore names: defaultKeyStore
key[1]:uuid: KEY-3f1230fd-59ef-4c15-82e6-40d68ac5f2ab
  aliases: dsk000000000000000001
```
keystore names: defaultKeyStore

- . (Remaining elements not shown in this example.)
- b. Create more keys and store them in the group. For example, type:

```
print AdminTask.tklmSecretKeyCreate ('[-alias abc
 -keyStoreName defaultKeyStore -numOfKeys 10 -usage DS5000
 -keyGroupUuid KEYGROUP-9c97d9aa-b5f0-41a1-b65f-119756168211]')
```
• REST interface:

.

.

a. Use **Group List REST Service** to obtain the value of the uuid for the key group. For example, you can send the following HTTP request:

```
GET https://localhost:9080/SKLM/rest/v1/keygroups
Content-Type: application/json
Accept : application/json
Authorization: SKLMAuth authId=139aeh34567m
Accept-Language : en
```
The output might look like this example:

```
Status Code : 200 OK
Content-Language: en
\Gamma{
  "group name": "DS5K-ds5kdevice",
  "group type": "KEY",
  "group uuid": "KEYGROUP-9c97d9aa-b5f0-41a1-b65f-119756168211",
 "initialization date": "6/4/10 12:00:00 AM Central Standard Time",
 "activation date": "6/4/10 12:00:00 AM Central Standard Time",
"keys":
\lceil{
 "uuid": "KEY-66b0a3a2-3c52-4088-8772-0a1ddebf5803",
  "alias(es)": "dsk000000000000000000",
  "key store name(s)": "defaultKeyStore "
 },
 {
 "uuid": "KEY-3f1230fd-59ef-4c15-82e6-40d68ac5f2ab",
 "alias(es)": "dsk000000000000000001",
 "key store name(s)": "defaultKeyStore "
.
.
```
b. Use **Secret Key Create REST Service** to create more keys and store them in the group. For example, you can send the following HTTP request:

```
POST https://localhost:9080/SKLM/rest/v1/keys
Content-Type: application/json
Accept : application/json
Authorization: SKLMAuth authId=139aeh34567m
{"alias":"abc","numOfKeys":"10","keyGroupUuid":"KEYGROUP-9c97d9aa-
b5f0-41a1-b65f-119756168211",","usage":"DS5000"}
```
- 3. A success indicator varies, depending on the interface:
	- Graphical user interface:

The additional keys are visible in the table of keys on the Modify Keys page. Back up new keys before the keys are served to devices.

• Command-line interface:

Completion messages indicate success. Additionally, run the **tklmGroupList** command again to verify that the keys that you added now exist in the key group. For example, type:

print AdminTask.tklmGroupList ('[-type keygroup -v y]')

• Rest interface:

.

The status code 200 OK indicates success.

### **What to do next**

Next, you might associate the device with a machine.

## **Modifying (deleting) keys**

You might modify the number of keys that a DS5000 storage server uses by deleting one or more keys.

#### **About this task**

Delete keys only when the data protected by those keys is no longer needed. Deleting keys is like erasing the data. After keys are deleted, data that is protected by those keys is not retrievable.

You can use the Modify Keys dialog, the **tklmKeyDelete** command, or **Delete Key REST Service**. Your role must have a permission to the modify action and a permission to the appropriate device group.

Before you begin, determine the changed information, such as the number of keys that you want to delete.

#### **Procedure**

- 1. Navigate to the appropriate page or directory:
	- Graphical user interface:
		- a. Log on to the graphical user interface.
		- b. In the Key and Device Management section on Welcome page, select **DS5000**.
		- c. Click **Go to** > **Manage keys and devices**.
		- d. Alternatively, right-click **DS5000** and select **Manage keys and devices**.
	- Command-line interface:

In the *WAS\_HOME*/bin directory, start a **wsadmin** session by using Jython. Log on to **wsadmin** with an authorized user ID, such as the SKLMAdmin user ID. For example, on Windows systems, navigate to the *drive*:\Program Files (x86)\IBM\WebSphere\AppServer\bin directory and type:

– Windows systems:

wsadmin -username SKLMAdmin -password mypwd -lang jython

– Systems such as AIX or Linux:

./wsadmin.sh -username SKLMAdmin -password mypwd -lang jython

- 2. Modify the key information:
	- Graphical user interface:

On the management page for DS5000, select a device in the **Device Serial Number** column. Then, click **Modify > Keys**. Alternatively, right-click a device and then select **Modify Keys**.

Then, on the Modify Keys dialog, select a key and click **Delete**. Read the confirmation message. Then, click **OK**.

• Command-line interface:

You might delete a key. Your role must have a permission to the delete action and a permission to the appropriate device group. For example, type:

print AdminTask.tklmKeyDelete ('[-alias aaa00000000000000000000

-keyStoreName defaultKeyStore]')

• REST interface:

Use **Delete Key REST Service** to delete a key. For example, you can send the following HTTP request:

DELETE https://localhost:9080/SKLM/rest/v1/keys/aaa000000000000000000 Content-Type: application/json Accept : application/json Authorization: SKLMAuth authId=139aeh34567m

- 3. A success indicator varies, depending on the interface:
	- Graphical user interface:

A column displays changed data. For example, a deleted key is removed from the table of keys in the Modify Keys dialog.

• Command-line interface:

A completion message indicates success.

• Rest interface:

The status code 200 OK indicates success.

### **What to do next**

Next, you might associate the device with a machine.

# **GPFS management**

You can use GPFS file system to manage keys in IBM Security Key Lifecycle Manager.

The IBM General Parallel File System (GPFS) is a high performance shared-disk file management solution that provides fast, reliable access to data from multiple nodes in a cluster environment. Applications can readily access files using standard file system interfaces, and the same file can be accessed concurrently from multiple nodes.

GPFS provides support for file encryption that ensures both secure storage and secure deletion of data. GPFS manages encryption through the use of encryption keys and encryption policies.

For more information about GPFS, see GPFS documentation [http://www-](http://www-01.ibm.com/support/knowledgecenter/SSFKCN_4.1.0/gpfs.v4r1_welcome.html)[01.ibm.com/support/knowledgecenter/SSFKCN\\_4.1.0/gpfs.v4r1\\_welcome.html.](http://www-01.ibm.com/support/knowledgecenter/SSFKCN_4.1.0/gpfs.v4r1_welcome.html)

# **Administering certificates and keys**

To administer certificates and keys, you might want to add, modify, or delete their associated node names. You can also add keys and a name that is associated with the keys.

### **About this task**

Your role must have a permission to the view action and a permission to the appropriate device group. Use the management page for GPFS to add, modify, or delete a certificate or key.

Before you begin, examine the columns on the page, which provides buttons to add, modify, or delete a table item.

The table is organized in these information areas:

- v In left columns, information about certificates indicates the certificate UUID, certificate name, and the endpoint count. The endpoint count is the number of endpoints that are using this certificate.
- v In right columns, information about keys indicates the key UUID and the key name that the certificates on the left have access to.

### **Procedure**

- 1. Log on to the graphical user interface.
	- a. In the Key and Device Management section on Welcome page, select **GPFS**.
	- b. Click **Go to** > **Manage keys and devices**.
	- c. Alternatively, right-click **GPFS** and select **Manage keys and devices**.
- 2. You can add, modify, or delete a key or certificate.

You might do these administrative tasks:

• Refresh the list.

Click the refresh icon  $\mathbf{r}$  to refresh items in the table.

• Add

Click **Add**.

– Certificate

On the Add Certificate dialog, type a name and the file name and location of a certificate. Then, click **Add**.

– Key

On the Add Key dialog, specify the information according to your requirements, such as the number of keys to create, up to a maximum of 100 keys. Then, click **Add**.

A success indicator varies, showing the addition of a certificate or keys.

• Modify

To change a certificate or keys, select the certificate or key and then click **Modify**. Alternatively, right-click the selected certificate or key. Then, click **Modify**.

– Certificate

Specify changes on the Modify Certificate dialog. Then, click **Modify**. Your role must have a permission to the modify action and a permission to the appropriate device group.

– Key

Specify changes on the Modify Key dialog. Then, click **Modify**. Your role must have a permission to the delete action and a permission to the appropriate device group.

A success indicator varies, showing a change in a column for the certificate or key.

• Delete

To delete a certificate or key, select the certificate or key, and then click **Delete**. Alternatively, right-click the selected certificate or key, and then click **Delete**.

Metadata for the certificate that you delete is removed from the IBM Security Key Lifecycle Manager database. Key data is also removed. To confirm deletion, click **OK**. Your role must have a permission to the delete action and a permission to the appropriate device group.

A success indicator is deletion of the certificate from the able.

# **Adding a certificate**

You might add more certificates for use with IBM Security Key Lifecycle Manager.

### **About this task**

You can use the Add Certificate dialog to add a certificate. Your role must have a permission to the create action and a permission to the appropriate device group.

#### **Procedure**

- 1. Log on to the graphical user interface.
- 2. In the Key and Device Management section on Welcome page, select **GPFS**.
- 3. Click **Go to** > **Manage keys and devices**.
- 4. Alternatively, right-click **GPFS** and select **Manage keys and devices**.
- 5. On the management page for GPFS, click **Add**.
- 6. Click **Certificate**.
- 7. On the Add Certificate dialog, specify the information according to the requirements.
- 8. Click **Add**.

The certificate is added to the table.

# **Modifying a certificate**

You might modify information about a certificate in the IBM Security Key Lifecycle Manager database.

### **About this task**

You can use the Modify Certificate dialog to update a certificate. Your role must have a permission to the modify action and a permission to the appropriate device group.

### **Procedure**

- 1. Log on to the graphical user interface.
- 2. In the Key and Device Management section on Welcome page, select **GPFS**.
- 3. Click **Go to** > **Manage keys and devices**.
- 4. Alternatively, right-click **GPFS** and select **Manage keys and devices**.
- 5. On the management page for GPFS, select a certificate.
- 6. Click **Modify**.
- 7. Alternatively, right-click a certificate and then select **Modify**, or double-click a certificate entry.
- 8. On the Modify Certificate dialog, type the changed information.
- 9. Click **Modify**.

The certificate information is changed in the table.

### **What to do next**

Next, you might verify that the changes are made.

# **Deleting a certificate**

You might delete a selected certificate, which can be in any state, such as active.

## **About this task**

You can use the Delete menu item to delete a certificate. Your role must have a permission to the delete action and a permission to the appropriate device group.

#### **Procedure**

- 1. Log on to the graphical user interface.
- 2. In the Key and Device Management section on Welcome page, select **GPFS**.
- 3. Click **Go to** > **Manage keys and devices**.
- 4. Alternatively, right-click **GPFS** and select **Manage keys and devices**.
- 5. On the management page for GPFS, select a certificate.
- 6. Click **Delete**.
- 7. Alternatively, right-click a certificate and then select **Delete**.
- 8. On the Confirm dialog, read the confirmation message to verify that the correct certificate was selected before you delete the certificate. Then, click **OK**. The certificate is removed from the table.

## **Adding keys**

You might add keys for use with GPFS.

### **About this task**

You can use the Add Key dialog to create one or more keys in the existing group. Your role must have a permission to the create action and a permission to the appropriate device group.

Before you begin, determine your site policy for naming key prefixes.

### **Procedure**

- 1. Log on to the graphical user interface.
- 2. In the Key and Device Management section on Welcome page, select **GPFS**.
- 3. Click **Go to** > **Manage keys and devices**.
- 4. Alternatively, right-click **GPFS** and select **Manage keys and devices**.
- 5. On the management page for GPFS, click **Add**.
- 6. Click **Key**.
- 7. On the Add Key dialog, specify values for the parameters.
- 8. Click **Add**. The keys that you added are visible in the table of keys. Back up the keys before the keys are served to devices.

# **Modifying a key**

You might modify information about a key in the IBM Security Key Lifecycle Manager database.

### **About this task**

You can use the Modify Key dialog to modify information about a key. Your role must have a permission to the modify action and a permission to the appropriate device group.

# **Procedure**

- 1. Log on to the graphical user interface.
- 2. In the Key and Device Management section on Welcome page, select **GPFS**.
- 3. Click **Go to** > **Manage keys and devices**.
- 4. Alternatively, right-click **GPFS** and select **Manage keys and devices**.
- 5. On the management page for GPFS, select a key.
- 6. Click **Modify**.
- 7. Alternatively, right-click a key and then select **Modify**, or double-click a key entry.
- 8. On the Modify Key dialog, type the changed information. Then, click **Modify**. The key information is changed in the table.

#### **Deleting a key**

You might delete a key entry from the IBM Security Key Lifecycle Manager database.

#### **About this task**

You can use the Delete menu item to delete a key. Your role must have a permission to the delete action and a permission to the appropriate device group.

#### **Procedure**

- 1. Log on to the graphical user interface.
- 2. In the Key and Device Management section on Welcome page, select **GPFS**.
- 3. Click **Go to** > **Manage keys and devices**.
- 4. Alternatively, right-click **GPFS** and select **Manage keys and devices**.
- 5. On the management page for GPFS, select a key.
- 6. Click **Delete**.
- 7. Alternatively, right-click a key and then select **Delete**.
- 8. On the Confirm dialog, read the confirmation message to verify that the correct key was selected before you delete the key. Then, click **OK**. The key information is removed from the table.

## **Backup and restore**

IBM Security Key Lifecycle Manager provides a set of operations to back up and restore current, active files and data.

For example, data that is backed up includes:

- Tables in the IBM Security Key Lifecycle Manager database
- All keys and certificates in a keystore
- IBM Security Key Lifecycle Manager configuration files

Your role must have permissions to back up or to restore files.

Failure to back up your critical data properly might result in unrecoverable loss of all access to your encrypted data. Do not encrypt your backup file, or store a backup file on an encrypting device. Failure to back up data might also result in a later inconsistency of the key manager and potential data loss on the storage device.

# **Backup and restore runtime requirements**

Backing up and restoring data from backup files for IBM Security Key Lifecycle Manager have several runtime requirements.

Prevent timeout failure by increasing the time interval that is allowed for backup and restore transactions for large key populations. Specify a larger value for the **totalTranLifetimeTimeout** setting in this file:

*WAS\_HOME*/profiles/KLMProfile/config/cells/ SKLMCell/nodes/SKLMNode/servers/server1/server.xml

Additionally, these conditions must be true:

- v Ensure that the task occurs during a time interval that allows a halt to key serving activity.
- v For a backup task, the IBM Security Key Lifecycle Manager server must be running in a normal operational state. The IBM Security Key Lifecycle Manager database instance must be available.
- v For a restore task, the IBM Security Key Lifecycle Manager database instance must be accessible through the IBM Security Key Lifecycle Manager data source. Before you start a restore task, ensure that you have the password that was used when the backup file was created. Restored files must be written to the same IBM Security Key Lifecycle Manager server from which the data was previously backed up. Alternatively, the restored files must be written to an identical, replica computer.
- v Ensure that directories exist that are associated with the **tklm.backup.dir** and **tklm.db2.backup.dir** properties. Also, ensure read and write access to these directories for the system and IBM Security Key Lifecycle Manager administrator accounts under which the IBM Security Key Lifecycle Manager server and the DB2 server run.

# **Backing up critical files**

Use the graphical user interface, command-line interface, or REST interface to back up critical files for IBM Security Key Lifecycle Manager.

# **About this task**

You can use the Backup and Restore page. Alternatively, you can use the **tklmBackupRun** command or **Backup Run REST Service** to back up critical data. Your role must have a permission to back up files.

**Note:** Backup success messages are system wide. Two administrators might run backup tasks that overlap in time. During this interval, the administrator who starts a second task that fails might see a false success message from the first backup task.

# **Procedure**

1. Navigate to the appropriate page or directory:

- Graphical user interface:
	- a. Log on to the graphical user interface.
	- b. On the Welcome page, click **Backup and Restore**.
- Command-line interface:

In the *WAS\_HOME*/bin directory, start a **wsadmin** session by using Jython. Log on to **wsadmin** with an authorized user ID, such as the SKLMAdmin user

ID. For example, on Windows systems, navigate to the *drive*:\Program Files (x86)\IBM\WebSphere\AppServer\bin directory and type:

- Windows systems:
	- wsadmin -username SKLMAdmin -password mypwd -lang jython
- Systems such as AIX or Linux:
	- ./wsadmin.sh -username SKLMAdmin -password mypwd -lang jython
- 2. Create a backup file. Only one backup or restore task can run at a time.
	- Graphical user interface:
		- a. On the **Backup and Restore** table, click **Browse** and specify a backup repository location such as C:\Program Files (x86)\IBM\WebSphere\ AppServer\products\sklm\restore\backup\
		- b. Click **Create Backup**.
		- c. On the Create Backup page, specify required information such as a value for the encryption password. Ensure that you retain the encryption password for future use in case you restore the backup.
		- d. Click **Create Backup**.
	- Command-line interface:

Type tklmBackupRun and specify the required values to create a backup file. For example, type:

print AdminTask.tklmBackupRun ('[-backupDirectory C:\\sklmbackup1 -password myBackupPwd]')

• REST interface:

Use **Backup Run REST Service** to create a backup file. For example, you can send the following HTTP request:

```
POST https://localhost:9080/SKLM/rest/v1/ckms/backups
Content-Type: application/json
Accept : application/json
Authorization: SKLMAuth authId=139aeh34567m
Accept-Language : en
{"backupDirectory":"/sklmbackup1","password":"myBackupPwd"}
```
3. A message indicates that the backup file was created, or that the backup operation succeeded.

The time stamp on a backup file has a Greenwich Mean Time (GMT) offset represented in RFC 822 format. The file name contains a +*hhmm* or -*hhmm* element to specify a timezone ahead of or behind GMT. For example, a file name might be sklm\_v2.5.0.0\_20100123144220**-0800**\_backup.jar, where -0800 indicates that the timezone is eight hours behind GMT.

## **What to do next**

Retain the encryption password for future use in case you restore the backup. Review the directory that contains the backup files to ensure that the backup file exists. Do not edit a file in the backup JAR file. The file that you attempt to edit becomes unreadable.

# **Restoring a backup file**

Use the graphical user interface, command-line interface, or REST interface to restore a backup file for IBM Security Key Lifecycle Manager.
## <span id="page-108-0"></span>**About this task**

You can use the Backup and Restore page to restore a backup file. Alternatively, you can use the **tklmBackupRunRestore** command or **Backup Run Restore REST Service** to restore the file. Your role must have a permission to restore files. Before you start a restore task, isolate the system for maintenance. You must restart the IBM Security Key Lifecycle Manager server immediately after the restore occurs. Verify the environment before you bring the IBM Security Key Lifecycle Manager server back into production.

## **Procedure**

- 1. Navigate to the appropriate page or directory:
	- v Graphical user interface:
		- a. Log on to the graphical user interface.
		- b. On the Welcome page, click **Backup and Restore**.
	- Command-line interface:

In the *WAS\_HOME*/bin directory, start a **wsadmin** session by using Jython. Log on to **wsadmin** with an authorized user ID, such as the SKLMAdmin user ID. For example, on Windows systems, navigate to the *drive*:\Program Files (x86)\IBM\WebSphere\AppServer\bin directory and type:

- Windows systems:
- wsadmin -username SKLMAdmin -password mypwd -lang jython
- Systems such as AIX or Linux:
	- ./wsadmin.sh -username SKLMAdmin -password mypwd -lang jython
- 2. Restore a selected backup file. Only one backup or restore task can run at a time. If you restore a file to a replica computer, copy the file to that computer by using media such as a disk, or electronic transmission.
	- Graphical user interface:
		- a. On the **Backup and Restore** table, select a backup file that is listed in the table.
		- b. Click **Restore from Backup**.

### **Note:**

- If you applied a fix pack on distributed systems, do not attempt to restore the backup files that were created before the fix pack application.
- c. On the Restore Backup page, specify the encryption password that was used to create the backup file.
- d. Click **Restore Backup**.
- Command-line interface:

Type tklmBackupRunRestore and specify the required information such as the path and backup file name. Specify the encryption password that was used to create the backup file. For example, type:

print AdminTask.tklmBackupRunRestore

('[-backupFilePath /opt/mysklmbackups/sklm\_v2.5.0.0\_20130705235417-1200\_backup -password myBackupPwd]')

• REST interface:

Use **Backup Run Restore REST Service** to restore a selected backup file. For example, you can send the following HTTP request:

```
POST https://localhost:9080/SKLM/rest/v1/ckms/restore
Content-Type: application/json
Accept : application/json
Authorization: SKLMAuth authId=139aeh34567m
Accept-Language : en
{"backupFilePath":"/opt/mysklmbackups/sklm_v2.5.0.0_20130705235417-1200_
backup.jar","password":"myBackupPwd"}
```
3. A message indicates that the restore operation succeeded.

### **Results**

The IBM Security Key Lifecycle Manager server automatically restarts after a backup file is restored when the **autoRestartAfterRestore** property value is true (default value) in the SKLMConfig.properties file.

**Note:** After automatic restart of the IBM Security Key Lifecycle Manager server, the windows WebSphere Application Server service status is not refreshed and is shown as stopped.

## **What to do next**

Then, determine whether the server is at the expected state. For example, you might examine the keystore to see whether a certificate that had problems before the backup file restore is now available for use.

## **Installing Java Cryptography Extension unlimited strength jurisdiction policy files**

You must install Java Cryptography Extension (JCE) unlimited strength jurisdiction policy files if the IBM Security Key Lifecycle Manager backup operation uses AES 256-bit key for data encryption.

### **Procedure**

- 1. Go to the ibm.com website at [https://www14.software.ibm.com/webapp/](https://www14.software.ibm.com/webapp/iwm/web/preLogin.do?source=jcesdk.) [iwm/web/preLogin.do?source=jcesdk..](https://www14.software.ibm.com/webapp/iwm/web/preLogin.do?source=jcesdk.)
- 2. Specify your ibm.com website user ID and the password.
- 3. Download the unrestrictedpolicyfiles.zip file.
- 4. Stop the WebSphere Application Server.
- 5. Extract the contents of the compressed file to the <AppServer>\java\jre\lib\ security directory. For example:

#### **Windows**

C:\Program Files (x86)\IBM\WebSphere\AppServer\java\jre\lib\ security

**Linux** /opt/IBM/WebSphere/AppServer/java/jre/lib/security

6. Restart WebSphere Application Server.

## **Starting and stopping the IBM Security Key Lifecycle Manager server on distributed systems**

You might want to use the **startServer** or **stopServer** command to start or stop the IBM Security Key Lifecycle Manager server. For example, after a restore task completes, restart the IBM Security Key Lifecycle Manager server.

## <span id="page-110-0"></span>**About this task**

The IBM Security Key Lifecycle Manager server automatically restarts after a backup file is restored when the **autoRestartAfterRestore** property value is true (default value) in the SKLMConfig.properties file.

Scripts to start and stop the IBM Security Key Lifecycle Manager server are in the *WAS\_HOME*/bin directory.

## **Procedure**

- 1. Navigate to the *WAS\_HOME*/bin directory.
- 2. Start or stop the server.
	- Start

**On Windows systems:** startServer.bat server1

**On systems such as Linux or AIX:** ./startServer.sh server1

• Stop

**On Windows systems:** stopServer.bat server1

#### **On systems such as Linux or AIX:** ./stopServer.sh server1

Global security is enabled by default. Enter the user ID and password of the WebSphere Application Server administrator as parameters to the stopServer script. The script prompts for these parameters when they are omitted, but you can specify them on the command line:

### **On Windows systems:**

stopServer.bat server1 -username wasadmin -password *mypwd*

#### **On systems such as Linux or AIX:**

./stopServer.sh server1 -username wasadmin -password *mypwd*

## **What to do next**

Determine whether IBM Security Key Lifecycle Manager is running. For example, open IBM Security Key Lifecycle Manager in a web browser and log in.

## **Enabling global security**

Conditions might occur in which you must enable global security.

## **About this task**

Do not disable global security when you use IBM Security Key Lifecycle Manager.

### **Procedure**

- 1. To enable global security, log in as the WebSphere Application Server administrator WASAdmin.
- 2. In the navigation bar, click **Security**.
- 3. Click **Secure administration, applications and infrastructure**.
- 4. Check the **Enable administrative security** check box.

Ensure that **Enable application security** is also selected and that **Use Java 2 security to restrict application access to local resources** is *not* selected.

- <span id="page-111-0"></span>5. Click **Apply**.
- 6. Click **Save** in the Messages box. Click **Logout**.
- 7. Stop and restart the server.
- 8. Reload the IBM Security Key Lifecycle Manager login page. Verify that the page requires a password.

## **Disabling global security**

Conditions might occur in which you must disable global security.

## **About this task**

Do not disable global security when you use IBM Security Key Lifecycle Manager.

#### **Procedure**

- 1. To disable global security, log in as the WebSphere Application Server administrator WASAdmin.
- 2. In the navigation bar, click **Security**.
- 3. Click **Secure administration, applications and infrastructure**.
- 4. Clear the **Enable administrative security** check box.
- 5. Click **Apply**.
- 6. Click **Save** in the Messages box. Click **Logout**.
- 7. Stop and restart the server.
- 8. Reload the IBM Security Key Lifecycle Manager login page. Verify that the page does *not* require a password.

## **Deleting a backup file**

Use the graphical user interface or command-line interface to delete a backup file for IBM Security Key Lifecycle Manager. For example, you might delete a backup file for which a business needs no longer exists.

## **About this task**

You can use the Backup and Restore page to delete a backup file.

Your role must have a permission to back up files.

### **Procedure**

- 1. Log on to the graphical user interface.
- 2. On the Welcome page, click **Backup and Restore**.
- 3. On the **Backup and Restore** table, select a backup file that is listed in the table.
- 4. Click **Delete Backup** and confirm that you want to delete the file.

## **What to do next**

Examine the directory in which the backup files are stored to determine whether the specified file was deleted.

## **Running backup and restore tasks on the command-line or REST interface**

You might use the command-line interface or REST interface for more backup and restore tasks that are not available on the graphical user interface.

## <span id="page-112-0"></span>**About this task**

Before you begin, obtain the password. Your role must have permissions to back up or to restore files.

## **Procedure**

1. Navigate to the appropriate directory and log on:

In the *WAS\_HOME*/bin directory, start a **wsadmin** session by using Jython. Log on to **wsadmin** with an authorized user ID, such as the SKLMAdmin user ID. For example, on Windows systems, navigate to the *drive*:\Program Files (x86)\IBM\WebSphere\AppServer\bin directory and type:

• Windows systems:

wsadmin -username SKLMAdmin -password mypwd -lang jython

• Systems such as AIX or Linux:

./wsadmin.sh -username SKLMAdmin -password mypwd -lang jython

- 2. Complete the task:
	- Command-line interface:

### **tklmBackupGetProgress**

Type tklmBackupGetProgress to determine the current phase of a backup task that is running. For example, type: print AdminTask.tklmBackupGetProgress()

### **tklmBackupGetRestoreProgress**

Type tklmBackupGetRestoreProgress to determine the current phase of a restore task that is running. For example, type: print AdminTask.tklmBackupGetRestoreProgress()

## **tklmBackupGetRestoreResult**

Type tklmBackupGetRestoreResult to determine the success or failure of a completed restore task. For example, type:

print AdminTask.tklmBackupGetRestoreResult()

### **tklmBackupGetResult**

Type tklmBackupGetResult to determine the success or failure of a completed backup task. For example, type:

print AdminTask.tklmBackupGetResult()

## **tklmBackupIsRestoreRunning**

Type tklmBackupIsRestoreRunning to determine whether the restore task is running. For example, type:

print AdminTask.tklmBackupIsRestoreRunning()

### **tklmBackupIsRunning**

Type tklmBackupIsRunning to determine whether the backup task is running. For example, type:

print AdminTask.sklmBackupIsRunning()

### **tklmBackupList**

Type tklmBackupList to list the backup files in a directory. For example, type:

print AdminTask.tklmBackupList ('[-backupDirectory C:\\tipbak1\\tklmbackup1 -v y]') • REST interface:

#### **Backup Get Progress REST Service**

Use **Backup Get Progress REST Service** to determine the current phase of a backup task that is running. For example, you can send the following HTTP request:

GET https://localhost:9080/SKLM/rest/v1/ckms/backups/progress Content-Type: application/json Accept : application/json Authorization: SKLMAuth authId=139aeh34567m Accept-Language : en

#### **Backup Get Restore Progress REST Service**

Use **Backup Get Restore Progress REST Service** to determine the current phase of a restore task that is running. For example, you can send the following HTTP request:

GET https://localhost:9080/SKLM/rest/v1/ckms/restore/progress Content-Type: application/json Accept: application/json Authorization: SKLMAuth authId=139aeh34567m Accept-Language: en

#### **Backup Get Restore Result REST Service**

Type **Backup Get Restore Result REST Service** to determine the success or failure of a completed restore task. For example, you can send the following HTTP request:

GET https://localhost:9080/SKLM/rest/v1/ckms/restore/result Content-Type: application/json Accept : application/json Authorization: SKLMAuth authId=139aeh34567m Accept-Language : en

#### **Backup Get Result REST Service**

Type **Backup Get Result REST Service** to determine the success or failure of a completed backup task. For example, you can send the following HTTP request:

GET https://localhost:9080/SKLM/rest/v1/ckms/backups/result Content-Type: application/json Accept : application/json Authorization: SKLMAuth authId=139aeh34567m Accept-Language : en

#### **Backup List REST Service**

Use **Backup List REST Service** to list the backup files in a directory. For example, you can send the following HTTP request:

GET https://localhost:9080/SKLM/rest/v1/ckms/backups?backupDirectory= /sklmbackup Content-Type: application/json

Accept : application/json Authorization: SKLMAuth authId=139aeh34567m Accept-Language : en

A completion message indicates success.

• Command-line interface:

Completion messages indicate success.

• Rest interface:

The status code 200 OK indicates success.

## <span id="page-114-0"></span>**Key loss prevention**

To prevent loss of encryption data for mission-critical devices and keys, always maintain a minimum of two instances of IBM Security Key Lifecycle Manager. Ensure that one of the instances is a replica of the same devices and keys. You might provide more than two redundant instances.

IBM Security Key Lifecycle Manager provides support for DS5000 storage servers that automatically generates keys when a new DS5000 device is registered in IBM Security Key Lifecycle Manager.

Do not use a setting of 1 (auto accept) for the DS5000 device family. This setting allows generation and serving of keys to DS5000 storage servers before you can a backup. For all other device families, back up any new keys that are served.

Remove the backup files from the server and store in a secure location. For example, copy the backup files to a CD/DVD and lock in a safe place.

**Note: Do not** copy the files to an encrypted storage that is dependent on this product. Doing so might result in the backup not being available because the product is not available.

IBM Security Key Lifecycle Manager also provides these key loss options:

#### **backup.keycert.before.serving**

Set this property in the SKLMConfig.properties file to prevent serving new keys until the keys are backed up.

#### **Automated backup script**

Use the autobackup.bat script to automatically back up files. IBM Security Key Lifecycle Manager does not serve keys or certificates that are not backed up if the value of the **backup.keycert.before.serving** property is set to true, or, is not present, in the SKLMConfig.properties file.

## **Configuring automated backup script**

You might use the automated backup script to back up files.

## **About this task**

IBM Security Key Lifecycle Manager does not serve keys or certificates that are not backed up if the value of the **backup.keycert.before.serving** property is set to true, or, is not present, in the SKLMConfig.properties file.

The automated backup script initiates a backup by calling these commands:

- v **klmBackupIsRunning** to check whether a backup operation is running.
- v **tklmBackupIsNeeded** or **Backup Is Needed REST Service** to determine whether new keys or certificates exist, but a backup is not yet run.
- v **tklmBackupRun** or **Backup Run REST Service** to run the backup task.

Before you begin, determine the password that is used to encrypt the data in the backup file.

## **Procedure**

1. Locate the script in this directory:

**Windows**

```
drive:\Program Files (x86)\IBM\SKLMV25\bin\samples\autobackup.bat
```
**Linux, AIX®, and Solaris**

*path*/IBM/SKLMV25/bin/samples/autobackup.sh

2. At the top of the autobackup.bat or autobackup.sh file, locate the lines that you change:

```
rem #########################################################
rem #
rem # EDIT THE PARAMETER VALUE IN THIS SECTION
rem #
rem tiphome : required, home directory of Tivoli Integrated Portal
rem username : required, username of the Tivoli Key Lifecycle Manager
rem user with klmBackup permission
rem password : required, password for the Tivoli Key Lifecycle Manager
rem user to log in
rem backuppw : required, password used for backup operation
rem backupdes : optional, description of the Tivoli Key Lifecycle
rem Manager backup
rem backupdir : optional, full path to the directory, where the
rem backup jar file is stored
rem backupDBdir : optional, full path to the directory, where the
rem database backup is stored
Set tiphome=
Set username=
Set password=
Set backuppw=
Set backupdes=
Set backupdir=
Set backupDBdir=
rem #########################################################
```
3. Change the required lines in the script:

#### **tiphome**

Required. The WebSphere Application Server home directory.

For example:

Set tiphome=C:/Progra~2/IBM/WebSphere/AppServer

#### **username**

Required. A user ID that has **klmBackup** permission. Use this user ID to log in to IBM Security Key Lifecycle Manager. The user ID can also be an existing user ID such as SKLMAdmin.

#### **password**

Required. The password of the user ID that has **klmBackup** permission.

#### **backuppw**

Required. A password that is used to encrypt the data in the backup file. The value can range between a minimum of 6 and a maximum of 32 characters.

You can use a different password for each backup file. When you restore a file, you must be able to provide the password that was used to encrypt the data in that file during the backup task.

#### **backupdes**

Optional. More information about the purpose or use of the backup file.

#### **backupdir**

Optional. A directory that stores the JAR files with backup data for IBM Security Key Lifecycle Manager. Specify the full path to the directory.

<span id="page-116-0"></span>If the backup is successful, the value that you specify is written as the value of the **tklm.backup.dir** property in the SKLMConfig.properties file.

#### **Note:**

- v If you do not specify a value for this parameter and no successful backup was run before, the default is the *SKLM\_HOME*/backup directory.
- If you specify a relative path (not suggested) such as mybackupdir, the backup is created in the *WAS\_HOME*/profiles/KLMProfile/ *mybackupdir* directory.
- IBM Security Key Lifecycle Manager can create a backup file in any directory for which the operating system superuser has permission to write the file. The superuser is Administrator on Windows systems or root on systems such as Linux or AIX.
- v Do not create the backup file in the same directory that contains the database backup.

#### **backupDBdir**

Optional. A directory in the IBM Security Key Lifecycle Manager database that contains temporary backup data for IBM Security Key Lifecycle Manager. If no parameter is specified, the directory that is used is the value of the **tklm.backup.db2.dir** property in the datastore.properties file. The file is located in the WAS HOME\products\sklm\config directory, or a temporary system directory if the directory specified by the **tklm.backup.db2.dir** property does not exist.

- 4. Run the script:
	- Immediately. Type:

#### **Windows**

*drive*:\Program Files (x86)\IBM\SKLMV25\bin\samples\ autobackup.bat

#### **Linux, AIX, and Solaris**

*path*/IBM/SKLMV25/bin/samples/autobackup.sh

• On a scheduled basis.

Depending on the operating system, enable the script in a cron job or by using the Windows Scheduler.

## **Hardware Security Module usage in IBM Security Key Lifecycle Manager**

You must add the parameters to the IBM Security Key Lifecycle Manager configuration file to define a Hardware Security Module (HSM).

You can use HSM for storing master key to protect all passwords that are stored in the IBM Security Key Lifecycle Manager database. You can enable this capability for the installations with existing data, or for the new installations of IBM Security Key Lifecycle Manager.

IBM Security Key Lifecycle Manager supports the following cryptography cards:

- SafeNet Luna SA 4.5
- SafeNet Luna SA 5.0
- nCipher nShield Connect 1500

• IBM 4765 PCIe Cryptographic Coprocessor

#### **Note:**

- v You can use SafeNet Luna SA 4.5, SafeNet Luna SA 5.0, and IBM 4765 PCIe Cryptographic Coprocessor only when the keystore is not defined in IBM Security Key Lifecycle Manager. These cards do not allow import of keys from outside.
- IBM 4765 PCIe Cryptographic Coprocessor is supported only for the following PKCS#11 crypto operations:
	- Translate an AES 128-bit or 256-bit software key to an AES hardware (PKCS#11) key
	- Generate an AES 128-bit or 256-bit key
	- Encrypt and decrypt data by using an AES key and an AES/ECB/NoPadding cipher
	- Store and retrieve an AES key to/from a PKCS11IMPLKS (PKCS#11) keystore

You can use the following configuration parameters to define HSM:

- v **pkcs11.pin**
- v **pkcs11.pin.obfuscated**
- v **pkcs11.config**

For HSM configuration parameter details, see the Reference topics in the IBM Security Key Lifecycle Manager documentation.

### **Sample HSM configuration files**

**Sample HSM configuration file for SafeNet Luna SA 4.5 and SafeNet Luna SA 5.0**

```
#SafeNet Luna
name = TKIMlibrary=C:/Program Files/LunaSA/cryptoki.dll
description=Luna sample config
slotListIndex = 0
attributes (*, CKO) PRIVATE KEY, *) = {
   CKA_SENSITIVE = true
}
attributes (GENERATE, CKO SECRET KEY, \star) = {
  CKA_SENSITIVE = true
   CKA_ENCRYPT = true
   CKA_DECRYPT = true
}
attributes (IMPORT, CKO_PUBLIC_KEY, *) = {
   CKA_VERIFY = true
}
```
**Note:** For the **name** parameter, you must always specify the value TKLM.

#### **Sample HSM configuration file for nCipher nShield Connect 1500**

```
# nCipher nShield, nForce 4000 - Generation 2 cards
name = TKLM
library=C:/nCipher/nfast/cknfast.dll
description= nCipher sample config for TKLM
slotListIndex=1
attributes(*, CKO SECRET KEY, *) = {
```

```
CKA_ENCRYPT=true
```

```
CKA_DECRYPT=true
  CKA_SENSITIVE=true
  CKA_TOKEN=true
}
attributes(*, CKO PRIVATE KEY, *) = {
  CKA_SIGN=true
  CKA_SENSITIVE=false
# CKA DERIVE=true
# when using KeyAgreement CKA_DERIVE should
# set to true and CKA_SIGN should set to false
}
attributes(GENERATE, CKO_PUBLIC_KEY, *) = {
  CKA_VERIFY=true
}
attributes(GENERATE, CKO PRIVATE KEY, CKK RSA) = {
  CKA_DECRYPT=true
  CKA_UNWRAP=true
  CKA_EXTRACTABLE=true
}
attributes(*, CKO PUBLIC KEY, CKK RSA) = {
  CKA_ENCRYPT=true
  CKA_WRAP=true
  CKA_VERIFY=true
}
attributes(IMPORT, CKO PRIVATE KEY, CKK RSA) = {
  CKA_EXTRACTABLE=true
  CKA_DECRYPT=true
  CKA_UNWRAP=true
  CKA_DERIVE=true
}
```
**Note:** For the **name** parameter, you must always specify the value TKLM.

## **Configuring HSM parameters**

You must use the **pkcs11.pin**, **pkcs11.pin.obfuscated**, and **pkcs11.config** configuration parameters to define HSM.

## **Procedure**

- 1. Set up and configure the HSM as per the instructions from HSM manufacturers.
- 2. Add the **pkcs11.pin** and the **pkcs11.config** parameters to the IBM Security Key Lifecycle Manager configuration file. You can use the following CLI command or REST interface to add the parameter:

### **Command-line interface**

```
print AdminTask.tklmConfigUpdateEntry('[-name pkcs11.pin -value
<hsm pin>]')
print AdminTask.tklmConfigUpdateEntry('[-name pkcs11.config -value
<hsm config file>]')
```
### **REST interface**

```
PUT https://localhost:9080/SKLM/rest/v1/configProperties
Content-Type: application/json
Accept: application/json
Authorization: SKLMAuth authId=139aeh34567m
Accept-Language: en
{ "pkcs11.pin" : "<hsm pin>"}
```

```
PUT https://localhost:9080/SKLM/rest/v1/configProperties
Content-Type: application/json
Accept: application/json
Authorization: SKLMAuth authId=139aeh34567m
Accept-Language: en
{ "pkcs11.config" : "<hsm config file>"}
```
**Note:** <*hsm pin*> is the PIN for HSM. <*hsm config file*> is the full path and file name to the HSM configuration file. For example: C:\Program Files (x86)\IBM\WebSphere\AppServer\sklm\config\LunaSA.cfg

3. Restart IBM Security Key Lifecycle Manager.

## **Configuration requirements to use HSM**

You must validate HSM installation with the tools that the HSM client provides after you install HSM as per the instructions from manufacturers. Only the 32-bit HSM client is supported.

- Perform the following steps to validate the HSM installation:
	- Create a symmetric key with **ckdemo** or **kSafe**.
		- **kSafe** is a tool that comes with the nCipher nShield Connect 1500 card. **ckdemo** comes with the SafeNet Luna SA 4.5 card and SafeNet Luna SA 5.0 card.
	- List the key.
	- Delete the key.
- The nCipher nShield Connect 1500 card requires that the cknfastrc file contain the following configuration:

CKNFAST\_OVERRIDE\_SECURITY\_ASSURANCES=import;

**Note:** If the cknfastrc file does not exist on your system, create the file and configure it. Save this file in the location that is mentioned in the HSM documentation.

- IBM Security Key Lifecycle Manager backup or replication does not back up the master key when it is placed in the HSM. To back up the HSM, follow the instructions in HSM documentation. You must back up the HSM because any master key loss might results in loss of all keys in IBM Security Key Lifecycle Manager.
- Use the SafeNet Luna SA 4.5 card and the SafeNet Luna SA 5.0 card only when the keystore is not defined in IBM Security Key Lifecycle Manager. These cards do not allow import of keys from outside.
- To clone IBM Security Key Lifecycle Manager, the HSM on the different systems must use the same master key. If you are using a network attached HSM, ensure that all your clients for HSM are pointing to the same area on the HSM network.

## **LDAP integration**

LDAP (Lightweight Directory Access Protocol) supports the management of user IDs and passwords at an enterprise level instead of management of this data on individual systems. You can integrate IBM Security Key Lifecycle Manager with LDAP user repositories.

You can configure IBM Security Key Lifecycle Manager users in any of the LDAP repositories, such as IBM Security Directory Server or Microsoft Active Directory to access IBM Security Key Lifecycle Manager server and call server APIs and CLIs. You must add and configure LDAP user repository to the federated repository of WebSphere Application Server. IBM Security Key Lifecycle Manager uses

application groups to enforce the role-based authorization for IBM Security Key Lifecycle Manager functions. For an IBM Security Key Lifecycle Manager user to run IBM Security Key Lifecycle Manager functions in an LDAP user repository, the user must be member of a specific IBM Security Key Lifecycle Manager application groups.

When you install IBM Security Key Lifecycle Manager, the application groups and users are created in a default file based repository in the WebSphere Application Server federated repository. When an LDAP user repository is added to the WebSphere Application Server federated repository, you must make LDAP user as a member of IBM Security Key Lifecycle Manager application groups. You cannot make LDAP users as member of the groups in the default file based repository.

Cross repository group membership is not possible between a file-based repository and an LDAP repository. However, cross repository group membership is possible across an LDAP repository and a database-based repository. So, create a database-based repository and create all the IBM Security Key Lifecycle Manager application groups in this repository. The application groups that existed in file based repository are removed.

Once the database-based repository is created and the IBM Security Key Lifecycle Manager application groups are added to this repository, the user in an LDAP repository can be made members of IBM Security Key Lifecycle Manager application groups in the database-based repository. Then, the user can log on to IBM Security Key Lifecycle Manager application and run IBM Security Key Lifecycle Manager application functions.

## **Prerequisites for LDAP integration**

You might need to restore the following data to the state as before the LDAP configuration steps were run:

- WebSphere Application Server configuration data for IBM Security Key Lifecycle Manager
- IBM Security Key Lifecycle Manager application data

Run the following steps to back up the data:

- 1. Backup IBM Security Key Lifecycle Manager profile (KLMProfile) in WebSphere Application Server:
	- a. In the WAS HOME/bin directory, stop the WebSphere Application Server application.
	- b. Run the following command:

#### **Windows**

<WAS\_HOME>\bin\manageProfiles.bat -backupProfile -profileName KLMProfile -backupFile <path to a file>

C:\Program Files (x86)\IBM\WebSphere\AppServer\bin\manageProfiles.bat backupProfile -profileName KLMProfile -backupFile :\SKLM\_WAS\_ProfileBackup

**Linux** <WAS\_HOME>/bin/manageprofiles.sh -backupProfile -profileName KLMProfile -backupFile <path to a file>

> /opt/IBM/WebSphere/AppServer/bin/manageprofiles.sh -backupProfile profileName KLMProfile -backupFile /root/SKLM\_WAS\_ProfileBackup

- c. Start WebSphere Application Server.
- 2. Backup IBM Security Key Lifecycle Manager application data.

<span id="page-121-0"></span>Use the graphical user interface, command-line interface, or REST interface to back up critical files for IBM Security Key Lifecycle Manager.

For more information about the **manageprofiles** command, see [http://www-01.ibm.com/support/knowledgecenter/SSEQTP\\_8.5.5/](http://www-01.ibm.com/support/knowledgecenter/SSEQTP_8.5.5/com.ibm.websphere.base.doc/ae/rxml_manageprofiles.html) [com.ibm.websphere.base.doc/ae/rxml\\_manageprofiles.html.](http://www-01.ibm.com/support/knowledgecenter/SSEQTP_8.5.5/com.ibm.websphere.base.doc/ae/rxml_manageprofiles.html)

## **Integrating LDAP with IBM Security Key Lifecycle Manager**

You can configure IBM Security Key Lifecycle Manager users in any of the LDAP repositories, such as IBM Security Directory Server or Microsoft Active Directory to access IBM Security Key Lifecycle Manager server and call server APIs and CLIs.

## **Before you begin**

For prerequisite information, see ["LDAP integration" on page 116](#page-119-0)

### **Procedure**

- 1. Add LDAP repository to the federated repository. For the instructions, see ["Adding LDAP repository to the federated repository" on page 119.](#page-122-0)
- 2. Create a data source from the WebSphere Integrated Solutions Console with jndi name jdbc/wimXADS. For the instructions, see ["Creating a data source from](#page-123-0) [WebSphere Integrated Solutions Console" on page 120.](#page-123-0)
- 3. Restart WebSphere Application Server.
- 4. Copy db2jcc.jar and db2jcc license cu.jar from the DB2SKLMV25 folder to the <WAS\_HOME>/lib folder.

DB2SKLMV25 path:

#### **Windows**

C:\Program Files (x86)\IBM\DB2SKLMV25\java

**Linux** /opt/IBM/DB2SKLMV25/java

Default definition of *<WAS\_HOME>* variable is typically:

#### **Windows**

C:\Program Files (x86)\IBM\WebSphere\AppServer

**Linux** /opt/IBM/WebSphere/AppServer

- 5. Create database-based repository to hold all the IBM Security Key Lifecycle Manager application groups. For the instructions, see ["Creating a](#page-124-0) [database-based repository" on page 121.](#page-124-0)
- 6. From WebSphere Integrated Solutions Console, add security role to user/group mapping and map administrator role to klmGUICLIAccessGroup . For the instructions, see ["Adding security user roles from WebSphere Integrated](#page-125-0) [Solutions Console" on page 122.](#page-125-0)
- 7. Restart WebSphere Application Server.
- 8. Add LDAP users to IBM Security Key Lifecycle Manager application groups. For the instructions, see ["Adding LDAP users to IBM Security Key Lifecycle](#page-126-0) [Manager application groups" on page 123](#page-126-0)
- 9. Take the IBM Security Key Lifecycle Manager application backup. The data in the database-based repository is also backed up.

## **What to do next**

After LDAP is configured, you must run the subsequent tasks. For the details, see ["Post-LDAP configuration tasks to support LDAP integration" on page 124](#page-127-0)

## <span id="page-122-0"></span>**Adding LDAP repository to the federated repository**

You must add LDAP repository to the federated repository to configure an LDAP repository, such as IBM Security Directory Server or Microsoft Active Directory in the federated repository.

## **About this task**

For more information about configuring LDAP settings in a federated repository configuration, see [http://www-01.ibm.com/support/knowledgecenter/api/](http://www-01.ibm.com/support/knowledgecenter/api/redirect/wasinfo/v8r5/topic/com.ibm.websphere.base.doc/ae/twim_ldap_settings.html) [redirect/wasinfo/v8r5/topic/com.ibm.websphere.base.doc/ae/](http://www-01.ibm.com/support/knowledgecenter/api/redirect/wasinfo/v8r5/topic/com.ibm.websphere.base.doc/ae/twim_ldap_settings.html) [twim\\_ldap\\_settings.html.](http://www-01.ibm.com/support/knowledgecenter/api/redirect/wasinfo/v8r5/topic/com.ibm.websphere.base.doc/ae/twim_ldap_settings.html)

### **Procedure**

- 1. Log on to WebSphere Integrated Solutions Console (https://localhost:9083/ ibm/console/logon.jsp) as wasadmin user.
- 2. In the navigation bar, click **Security** > **Global security**.
- 3. Under User account repository, select **Federated repositories** from the **Available realm definitions** drop-down list.
- 4. Click **Configure**.
- 5. In the **Global security** > **Federated repositories** page, click **Add Repositories (LDAP, custom,etc...)**.
- 6. In the **Global security** > **Federated repositories** > **Repository reference** page, select **LDAP Repository** from the **New Repository** drop-down list.
- 7. In the **Global security** > **Federated repositories** > **Repository reference** > **New** page, specify name of the LDAP repository and other details according to your requirements.
- 8. Click **OK**.
- 9. Click **Save** to save the configuration.
- 10. In the **Global security** > **Federated repositories** > **Repository reference** page, specify the value for **Unique distinguished name of the base (or parent) entry in federated repositories**.
- 11. Click **OK**.
- 12. In the **Global security** > **Federated repositories** page, select the link to the LDAP repository that you created.
- 13. In the **Global security** > **Federated repositories** > **<LDAP Repository Name>** page, under Additional Properties, select Federated repositories entity types to LDAP object classes mapping link.

In the **Global security** > **Federated repositories** > **<LDAP Repository Name>** > **Federated repositories entity types to LDAP object classes mapping** page, ensure that each entity type listed is mapped to the correct object classes. Modify the values according to your requirements.

- 14. In the **Global security** > **Federated repositories** page, select the link to the LDAP repository that you created. Under Additional Properties, select **Group attribute definition**.
- 15. In the **Global security** > **Federated repositories** > **<LDAP Repository Name>** > **Group attribute definition** page, under Additional Properties, select **Member Attributes**.
- 16. In the **Global security** > **Federated repositories** > **<LDAP Repository Name>** > **Group attribute definition** > **Member attributes** page, ensure that uniqueMember member attribute is mapped to the correct object class. If this attribute is not present, create an attribute and map it to the correct object class.

## <span id="page-123-0"></span>**What to do next**

Create a data source from WebSphere Integrated Solutions Console.

## **Creating a data source from WebSphere Integrated Solutions Console**

You must create a data source for the database-based repository to hold IBM Security Key Lifecycle Manager application groups. The database-based repository uses the tables that are created in the IBM Security Key Lifecycle Manager application database.

### **Procedure**

- 1. Log on to Creating a data source from WebSphere Integrated Solutions Console (https://localhost:9083/ ibm/console/logon.jsp) as a wasadmin user.
- 2. In the navigation bar, click **Resources** > **JDBC** > **Data sources**.
- 3. Select **Node=SKLMNode, Server-server1** from the **Select** drop-down list.
- 4. Click **New**.
- 5. In the Enter basic data source information dialog, specify the values.

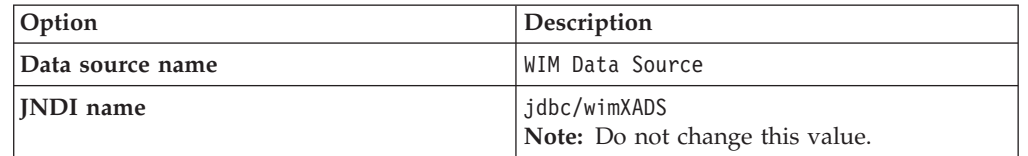

- 6. Click **Next**.
- 7. In the Select JDBC provider dialog, select **Select an existing JDBC provider** > **SKLM XA DB2 JDBC Provider**.
- 8. Click **Next**.
- 9. In the Enter database specific properties for the data source dialog, specify the values:

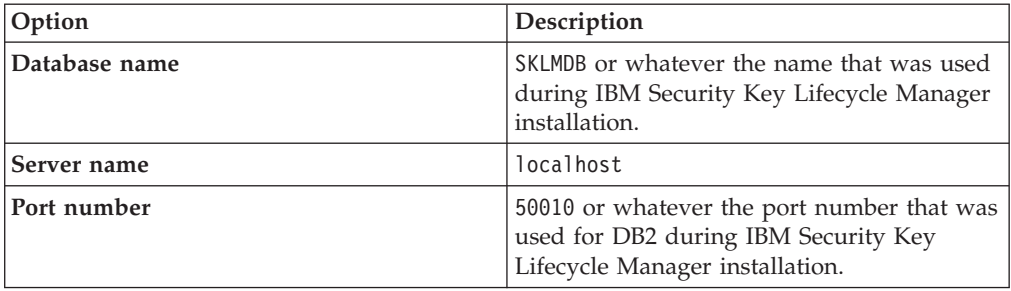

#### 10. Click **Next**.

11. In the Setup security aliases dialog, select the values from the drop-down list:

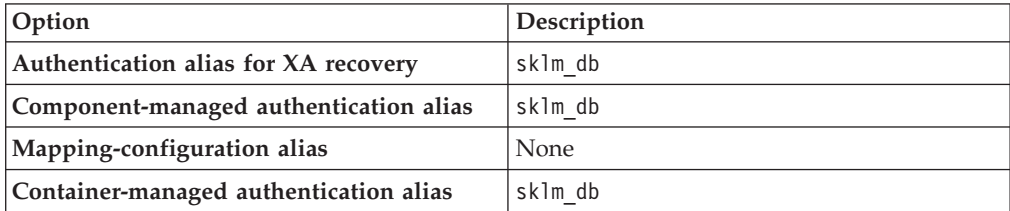

12. Click **Next**.

- <span id="page-124-0"></span>13. Click **Finish** in the Summary page.
- 14. In the Data sources page, click **Save** to save the configuration.
- 15. Select **WIM Data Source** in the list of data sources.
- 16. Click **Test connection** to ensure that the connection test is successful.
- 17. Select the **WIM Data Source** link in the list of data sources.
- 18. In the **Data sources** > **WIM Data Source** page, click the **Custom properties** link.
- 19. Navigate to the pages to locate the link to the **webSphereDefaultIsolationLevel** property and click the link.
- 20. In the **Data sources** > **WIM Data Source** > **Custom properties** > **webSphereDefaultIsolationLevel** page, under theGeneral Properties section, enter the value 2 in the **Value** field.
- 21. Click **OK**.
- 22. Click **Save** to save the configuration.

### **What to do next**

Restart WebSphere Application Server.

### **Creating a database-based repository**

Create a database-based repository to hold all the IBM Security Key Lifecycle Manager application groups and to remove all the IBM Security Key Lifecycle Manager application groups from file-based repository. You must add the IBM Security Key Lifecycle Manager application groups to database-based repository and update the WebSphere Application Server federated repository with LDAP repository.

#### **Procedure**

1. Go to the <WAS HOME>/bin folder.

**Note:** All the .py python scripts are present in the *<SKLM\_HOME>*/bin/ LDAPIntegration directory. *<SKLM\_HOME>* path typically,

#### **Windows**

C:\Program Files (x86)\IBM\SKLMV25

**Linux** /opt/IBM/SKLMV25

2. Run the following commands:

wsadmin.bat -user <wasadmin user> -password <wasadmin passwd> -lang jython -f <SKLM\_HOME>\bin\LDAPIntegration\createDBRepos.py <WAS\_HOME> <SKLM\_DBNAME> <SKLM\_DBUSER> <SKLM\_DBUSERPASSWD> <SKLM\_DBPORT#>

**Notes:** On Linux platforms, use **wsadmin.sh** instead of **wsadmin.bat**

During IBM Security Key Lifecycle Manager installation, if you use the defaults,

SKLM\_DBNAME = SKLMDB SKLM\_DBUSER = sklmdb2 SKLM DBPORT $# = 50010$ 

SKLM DBUSERPASSWD is the IBM Security Key Lifecycle Manager database password that you specified during the installation.

3. Run the following command.

wsadmin.bat -user <wasadmin user> -password <wasadmin passwd> -lang jython -f <SKLM\_HOME>\bin\LDAPIntegration\removeGroupsFromDefRepos.py

- <span id="page-125-0"></span>4. From the WebSphere Integrated Solutions Console, modify Security role to user/group mapping for removing the administrator role mapping to klmGUICLIAccessGroup.
	- a. Log on to WebSphere Integrated Solutions Console (https:// localhost:9083/ ibm/console/logon.jsp).
	- b. In the navigation bar, click **Applications** > **Application Types** > **Application Types** > **WebSphere enterprise applications**.
	- c. Click the **sklm\_kms** link.
	- d. In the **Enterprise Applications** > **sklm\_kms** page, under the Detail Properties section, click the **Security role to user/group mapping** link.
	- e. In the **Enterprise Applications** > **sklm\_kms** > **Security role to user/group mapping** page, select the **administrator** role.
	- f. Click **Map Groups**.
	- g. Select **klmGUICLIAccessGroup** from the list and click the left arrow button to remove **klmGUICLIAccessGroup** from the list.
	- h. Click **OK**.
	- i. Click the **Save** link to save the configuration.
- 5. Restart WebSphere Application Server
- 6. Run the following command.

wsadmin.bat -user <wasadmin user> -password <wasadmin passwd> -lang jython -f <SKLM\_HOME>\bin\LDAPIntegration\addGroupsToDBRepos.py

7. Run the following command.

wsadmin.bat -user <wasadmin user> -password <wasadmin passwd> -lang jython -f <SKLM\_HOME>\bin\LDAPIntegration\updateLDAPReposConfig.py <LDAPRepos Name - name used earlier when LDAP repos was created>

### **What to do next**

Add security role to user/group mapping and map administrator role to klmGUICLIAccessGroup.

### **Adding security user roles from WebSphere Integrated Solutions Console**

You must add security role to user or group mapping, and map administrator role to klmGUICLIAccessGroup for integrating IBM Security Key Lifecycle Manager with LDAP user repositories.

### **About this task**

### **Procedure**

- 1. Log on to WebSphere Integrated Solutions Console (https://localhost:9083/ ibm/console/logon.jsp) as a wasadmin user.
- 2. In the navigation bar, click **Applications** > **Application Types** > **Application Types** > **WebSphere enterprise applications**.
- 3. Click the **sklm\_kms** link.
- 4. In the **Enterprise Applications** > **sklm\_kms** page, under the Detail Properties section, click the **Security role to user/group mapping** link.
- 5. In the **Enterprise Applications** > **sklm\_kms** > **Security role to user/group mapping** page, select the **administrator** role.
- 6. Click **Map Groups**.
- <span id="page-126-0"></span>7. In the **Enterprise Applications** > **sklm\_kms** > **Security role to user/group mapping** > **Map users/groups**page:
	- a. Under the Search and Select Groups section, in the **Search string** text box, enter klmGUICLIAccessGroup.
	- b. Click **Search**.
	- c. Select klmGUICLIAccessGroup from the list and click the right arrow button. klmGUICLIAccessGroup is added to the **Selected** list.
	- d. Click **OK**.
	- e. Click **OK** in the **Enterprise Applications** > **sklm\_kms** > **Security role to user/group mapping** page.
- 8. Click the **Save** link to save the configuration information.

## **What to do next**

Restart WebSphere Application Server.

## **Adding LDAP users to IBM Security Key Lifecycle Manager application groups**

You must add LDAP Users to IBM Security Key Lifecycle Manager Application Groups to integrate IBM Security Key Lifecycle Manager with LDAP user repositories.

### **Procedure**

1. Go to the <WAS\_HOME>/bin folder.

**Note:** All the .py python scripts are present in the *<SKLM\_HOME>*/bin/ LDAPIntegration directory. *<SKLM\_HOME>* path typically,

#### **Windows**

C:\Program Files (x86)\IBM\SKLMV25

**Linux** /opt/IBM/SKLMV25

2. Run the following commands:

wsadmin.bat -user <wasadmin user> -password <waasadmin passwd> -lang jython -f addLDAPUserToGroup.py <user uniqueName> <group name>

**Notes:** On Linux platforms, use **wsadmin.sh** instead of **wsadmin.bat**

The user unique name is the Unique Name component in LDAP registry. For example:

uid=001,c=in,ou=bluepages,o=ibm.com

For an LDAP user who needs IBM Security Key Lifecycle Manager admin access, the user must be made member of klmGUICLIAccessGroup and klmSecurityOfficerGroup. Run the following command:

wsadmin.bat -user <wasadmin user> -password <wasadmin passwd> -lang jython -f <SKLM\_HOME>\bin\LDAPIntegration\addLDAPUserToGroup.py <user uniqueName> klmGUICLIAccessGroup

#### **What to do next**

Take IBM Security Key Lifecycle Manager application backup.

## <span id="page-127-0"></span>**Post-LDAP configuration tasks to support LDAP integration**

After LDAP configuration, you might need to complete extra tasks to ensure successful integration of IBM Security Key Lifecycle Manager with LDAP user repositories.

## **Important notes after the LDAP configuration**

- 1. After the LDAP configuration, sklmadmin user that existed in the default file-based user repository cannot access IBM Security Key Lifecycle Manager application.
- 2. After the LDAP configuration, you must use **wsadmin** commands to create groups and to assign IBM Security Key Lifecycle Manager roles. You cannot use WebSphere Integrated Solutions Console. Run the following steps to add a group and assign a role to the group:
	- a. Go to *<WAS\_HOME>*/bin.
	- b. Log on to wsadmin by using the following command:

wsadmin.bat -user <wasadmin user> -password *<wasadmin passwd>* -lang jython

c. To create a group and assign the role, run the following command:

AdminTask.createGroup<'[-cn <groupname> -parent "o=sklmrepdb.ibm"]'> AdminTask.mapGroupsToAdminRole<'[-roleName *<role>* -groupids *<groupname>*]'>

- 3. After the LDAP configuration, you might want to restore the IBM Security Key Lifecycle Manager configuration in WebSphere Application Server to the state as before the LDAP configuration. To restore the configuration, run the following steps:
	- a. Stop WebSphere Application Server.
	- b. Stop WebSphere Application Server related processes, if any.
	- c. Restore WebSphere Application Server profile configuration that was taken before the LDAP configuration:
		- 1) Manually delete the KLMProfile folder at *<WAS\_HOME>*/profiles/ KLMProfile.
		- 2) Run the **-validateAndUpdateRegistry** option of the **manageProfiles** command.

### **Windows**

*<WAS\_HOME>*\bin\manageProfiles.bat -validateAndUpdateRegistry

For example: C:\Program Files (x86)\IBM\WebSphere\ AppServer\bin\manageProfiles.bat -validateAndUpdateRegistry

**Linux** *<WAS\_HOME>*/bin/manageprofiles.sh -validateAndUpdateRegistry

> For example: /opt/IBM/WebSphere/AppServer/bin/ manageprofiles.sh -validateAndUpdateRegistry

3) Restore the profile:

### **Windows**

*<WAS\_HOME>*\bin\manageProfiles.bat -restoreProfile -backupFile *<path to profile backup file>*

For example: C:\Program Files (x86)\IBM\WebSphere\ AppServer\bin\manageProfiles.bat -restoreProfile -backupFile C:\SKLM\_WAS\_ProfileBackup

**Linux** *<WAS\_HOME>*/bin/manageprofiles.sh -restoreProfile -backupFile *<path to profile backup file>*

> For example: /opt/IBM/WebSphere/AppServer/bin/ manageprofiles.sh -restoreProfile -backupFile /root/SKLM\_WAS\_ProfileBackup

For information about the **manageProfiles** command, see [http://www-01.ibm.com/support/knowledgecenter/](http://www-01.ibm.com/support/knowledgecenter/SSEQTP_8.5.5/com.ibm.websphere.base.doc/ae/rxml_manageprofiles.html) [SSEQTP\\_8.5.5/com.ibm.websphere.base.doc/ae/](http://www-01.ibm.com/support/knowledgecenter/SSEQTP_8.5.5/com.ibm.websphere.base.doc/ae/rxml_manageprofiles.html) [rxml\\_manageprofiles.html.](http://www-01.ibm.com/support/knowledgecenter/SSEQTP_8.5.5/com.ibm.websphere.base.doc/ae/rxml_manageprofiles.html)

- 4) Start WebSphere Application Server.
- 5) Restore IBM Security Key Lifecycle Manager backup that was taken before the LDAP configuration, if needed.
- 4. You must not restore IBM Security Key Lifecycle Manager application backup that is taken before the LDAP configuration after the LDAP configuration is done unless Step 3 in the **Important notes after the LDAP configuration** section is followed.
- 5. After the LDAP configuration, the tables are created in the IBM Security Key Lifecycle Manager database for the database-based repository. The IBM Security Key Lifecycle Manager groups are stored in these tables. If the IBM Security Key Lifecycle Manager server is configured for the replication and the replication happens to the configured clones, the groups in the database-based repository are also replicated on the clone. This is because the database tables of the database-based repository are also replicated to the clones.
- 6. If the IBM Security Key Lifecycle Manager server (master) that is configured to integrate with LDAP repositories and replication is enabled, when replication happens to the configured clones where LDAP is not configured, you can configure LDAP on the clone or not. If LDAP configuration must be done on the clone, run the following steps on the clone:
	- a. Copy db2jcc.jar,db2jcc4.jar and db2jcc\_license\_cu.jar from the DB2SKLMV25 folder to the *<WAS\_HOME>*/lib folder.

Default definition of *<WAS\_HOME>* variable is typically:

#### **Windows**

C:\Program Files (x86)\IBM\WebSphere\AppServer

**Linux** /opt/IBM/WebSphere/AppServer

- b. Go to *<WAS\_HOME>*/bin.
	- 1) Log on to wsadmin by using the following command:

wsadmin.bat -user <wasadmin user> -password <wasadmin passwd> -lang jython

2) Run the following command:

AdminTask.deleteIdMgrDBTables<'[-schemaLocation "<WAS\_HOME>/etc/wim/set up" -databaseType db2 -dbURL "jdbc:db2://localhost:<sklmbport>/ <sklmdbname>" -dbDriver com.ibm.db2.jcc.DB2Driver -dbAdminId <slmdb2adminuser> -dbAdminPassword <sklmb2adminuserPasswd> -reportSqlError true]'>

- c. Follow the procedure to setup/configure LDAP integration as was done on the master IBM Security Key Lifecycle Manager server. For the integration steps, see ["Integrating LDAP with IBM Security Key Lifecycle Manager" on](#page-121-0) [page 118.](#page-121-0)
- 7. After the replication between an IBM Security Key Lifecycle Manager server that is configured for LDAP integration and a clone that is not configured for LDAP integration, if you inadvertently run the normal LDAP integration

<span id="page-129-0"></span>configuration on the clone, the Step 5 in ["Integrating LDAP with IBM Security](#page-121-0) [Key Lifecycle Manager" on page 118](#page-121-0) fails. You must run these steps:

- a. Go to *<WAS\_HOME>*/bin.
	- 1) Log on to wsadmin:

wsadmin.bat -user <wasadmin user> -password <wasadmin passwd> -lang jython

2) Run the following command:

AdminTask.deleteIdMgrDBTables<'[-schemaLocation "<WAS\_HOME>/etc/wim/set up" -databaseType db2 -dbURL "jdbc:db2://localhost:<sklmbport>/ <sklmdbname>" -dbDriver com.ibm.db2.jcc.DB2Driver -dbAdminId <slmdb2adminuser> -dbAdminPassword <sklmb2adminuserPasswd> -reportSqlError true]'>

b. Run steps 5 - 9 in ["Integrating LDAP with IBM Security Key Lifecycle](#page-121-0) [Manager" on page 118.](#page-121-0)

## **Copying a certificate between IBM Security Key Lifecycle Manager servers**

You can use the command-line interface or REST interface to copy a certificate between IBM Security Key Lifecycle Manager servers with both the public and private key.

## **About this task**

Use the following CLI commands or REST interfaces to copy a certificate:

- v **tklmKeyExport** and **tklmKeyImport**
- v **Key Export REST Service** and **Key Import REST Service**

### **Procedure**

1. On the IBM Security Key Lifecycle Manager server where the certificate is located, run the **tklmKeyExport** command or send **Key Export REST Service** HTTP request.

```
print AdminTask.tklmKeyExport ('[-alias sklmCertificate
   -fileName myprivatekeys -keyStoreName defaultKeyStore
    -type privatekey -password mypassword]')
PUT https://localhost:9080/SKLM/rest/v1/keys/export
```

```
Content-Type: application/json
Accept : application/json
Authorization: SKLMAuth authId=139aeh34567m
{"alias":"sklmCertificate","fileName":"myprivatekeys","type":"privatekey",
"password":"mypassword"}
```
- 2. Copy the mycert.p12 file to the destination IBM Security Key Lifecycle Manager server.
- 3. Run the **tklmKeyImport** command or send **Key Import REST Service** HTTP request.

```
print AdminTask.tklmKeyImport ('-type privatekey -fileName c:\\mycert.p12
-keyStoreName "Tivoli Key Lifecycle Manager Keystore" -usage 3592 -password
<password>]')
POST https://localhost:9080/SKLM/rest/v1/keys/import
Content-Type: application/json
Accept : application/json
Authorization: SKLMAuth authId=139aeh34567m
{"type":"privatekey","fileName":"mycert.p12","usage":"3592","password":
"mypassword","newAlias":"mykey"}
```
## **Results**

These commands copy both the private and public key to write and read tapes by using the certificate.

## <span id="page-130-0"></span>**Changing the language of the browser interface**

You can change the language that is displayed on the browser interface.

## **About this task**

Change the language preference for your browser before you log on to IBM Security Key Lifecycle Manager. To change the language preference for your browser, complete these steps:

- Internet Explorer
	- 1. Select **Tools > Internet Options**.
	- 2. On the **General** tab, click **Languages**.
	- 3. Select a language and click **OK**. You might need to first add a language and move it up to the top of the list of languages.
	- 4. Restart the browser.
- Firefox
	- 1. Select **Tools > Options**. Then, click the Content icon.
	- 2. On the Content tab, in the Languages section, click **Choose**.
	- 3. Select a language and click **OK**. You might need to first add a language and move it up to the top of the list of languages.
	- 4. On the Options dialog, click **OK** again.
	- 5. Restart the browser.

## **Notices**

This information was developed for products and services offered in the U.S.A. IBM may not offer the products, services, or features discussed in this document in other countries. Consult your local IBM representative for information on the products and services currently available in your area. Any reference to an IBM product, program, or service is not intended to state or imply that only that IBM product, program, or service may be used. Any functionally equivalent product, program, or service that does not infringe any IBM intellectual property right may be used instead. However, it is the user's responsibility to evaluate and verify the operation of any non-IBM product, program, or service.

IBM may have patents or pending patent applications covering subject matter described in this document. The furnishing of this document does not give you any license to these patents. You can send license inquiries, in writing, to:

IBM Director of Licensing IBM Corporation North Castle Drive Armonk, NY 10504-1785 U.S.A.

For license inquiries regarding double-byte character set (DBCS) information, contact the IBM Intellectual Property Department in your country or send inquiries, in writing, to:

Intellectual Property Licensing Legal and Intellectual Property Law IBM Japan, Ltd. 19-21, Nihonbashi-Hakozakicho, Chuo-ku Tokyo 103-8510, Japan

**The following paragraph does not apply to the United Kingdom or any other country where such provisions are inconsistent with local law :**

INTERNATIONAL BUSINESS MACHINES CORPORATION PROVIDES THIS PUBLICATION "AS IS" WITHOUT WARRANTY OF ANY KIND, EITHER EXPRESS OR IMPLIED, INCLUDING, BUT NOT LIMITED TO, THE IMPLIED WARRANTIES OF NON-INFRINGEMENT, MERCHANTABILITY OR FITNESS FOR A PARTICULAR PURPOSE.

Some states do not allow disclaimer of express or implied warranties in certain transactions, therefore, this statement might not apply to you.

This information could include technical inaccuracies or typographical errors. Changes are periodically made to the information herein; these changes will be incorporated in new editions of the publication. IBM may make improvements and/or changes in the product(s) and/or the program(s) described in this publication at any time without notice.

Any references in this information to non-IBM Web sites are provided for convenience only and do not in any manner serve as an endorsement of those Web sites. The materials at those Web sites are not part of the materials for this IBM product and use of those Web sites is at your own risk.

IBM may use or distribute any of the information you supply in any way it believes appropriate without incurring any obligation to you.

Licensees of this program who wish to have information about it for the purpose of enabling: (i) the exchange of information between independently created programs and other programs (including this one) and (ii) the mutual use of the information which has been exchanged, should contact:

IBM Corporation 2Z4A/101 11400 Burnet Road Austin, TX 78758 U.S.A.

Such information may be available, subject to appropriate terms and conditions, including in some cases payment of a fee.

The licensed program described in this document and all licensed material available for it are provided by IBM under terms of the IBM Customer Agreement, IBM International Program License Agreement or any equivalent agreement between us.

Any performance data contained herein was determined in a controlled environment. Therefore, the results obtained in other operating environments may vary significantly. Some measurements may have been made on development-level systems and there is no guarantee that these measurements will be the same on generally available systems. Furthermore, some measurement may have been estimated through extrapolation. Actual results may vary. Users of this document should verify the applicable data for their specific environment.

Information concerning non-IBM products was obtained from the suppliers of those products, their published announcements or other publicly available sources. IBM has not tested those products and cannot confirm the accuracy of performance, compatibility or any other claims related to non-IBM products. Questions on the capabilities of non-IBM products should be addressed to the suppliers of those products.

All statements regarding IBM's future direction or intent are subject to change or withdrawal without notice, and represent goals and objectives only.

All IBM prices shown are IBM's suggested retail prices, are current and are subject to change without notice. Dealer prices may vary.

This information is for planning purposes only. The information herein is subject to change before the products described become available.

This information contains examples of data and reports used in daily business operations. To illustrate them as completely as possible, the examples include the names of individuals, companies, brands, and products. All of these names are fictitious and any similarity to the names and addresses used by an actual business enterprise is entirely coincidental.

#### COPYRIGHT LICENSE:

This information contains sample application programs in source language, which illustrate programming techniques on various operating platforms. You may copy, modify, and distribute these sample programs in any form without payment to

IBM, for the purposes of developing, using, marketing or distributing application programs conforming to the application programming interface for the operating platform for which the sample programs are written. These examples have not been thoroughly tested under all conditions. IBM, therefore, cannot guarantee or imply reliability, serviceability, or function of these programs. You may copy, modify, and distribute these sample programs in any form without payment to IBM for the purposes of developing, using, marketing, or distributing application programs conforming to IBM's application programming interfaces.

Each copy or any portion of these sample programs or any derivative work, must include a copyright notice as follows:

© (your company name) (year). Portions of this code are derived from IBM Corp. Sample Programs. © Copyright IBM Corp. \_enter the year or years\_. All rights reserved.

If you are viewing this information in softcopy form, the photographs and color illustrations might not be displayed.

## **Trademarks**

IBM, the IBM logo, and ibm.com are trademarks or registered trademarks of International Business Machines Corp., registered in many jurisdictions worldwide. Other product and service names might be trademarks of IBM or other companies. A current list of IBM trademarks is available on the Web at "Copyright and trademark information" at www.ibm.com/legal/copytrade.shtml.

Adobe, Acrobat, PostScript and all Adobe-based trademarks are either registered trademarks or trademarks of Adobe Systems Incorporated in the United States, other countries, or both.

IT Infrastructure Library is a registered trademark of the Central Computer and Telecommunications Agency which is now part of the Office of Government Commerce.

Intel, Intel logo, Intel Inside, Intel Inside logo, Intel Centrino, Intel Centrino logo, Celeron, Intel Xeon, Intel SpeedStep, Itanium, and Pentium are trademarks or registered trademarks of Intel Corporation or its subsidiaries in the United States and other countries.

Linux is a trademark of Linus Torvalds in the United States, other countries, or both.

Microsoft, Windows, Windows NT, and the Windows logo are trademarks of Microsoft Corporation in the United States, other countries, or both.

ITIL is a registered trademark, and a registered community trademark of the Office of Government Commerce, and is registered in the U.S. Patent and Trademark Office.

UNIX is a registered trademark of The Open Group in the United States and other countries.

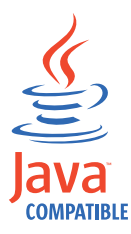

Java and all Java-based trademarks and logos are trademarks or registered trademarks of Oracle and/or its affiliates.

Cell Broadband Engine is a trademark of Sony Computer Entertainment, Inc. in the United States, other countries, or both and is used under license therefrom.

Linear Tape-Open, LTO, the LTO Logo, Ultrium, and the Ultrium logo are trademarks of HP, IBM Corp. and Quantum in the U.S. and other countries.

# **Index**

## **Numerics**

3592 tape drive [device.AutoPendingAutoDiscovery](#page-61-0) [attribute 58](#page-61-0) [tklmConfigUpdateEntry](#page-61-0) [command 58](#page-61-0) [tklmDeviceAdd command 58](#page-61-0)[, 69](#page-72-0) [tklmDeviceDelete command 72](#page-75-0) [tklmDeviceList command 70](#page-73-0) [tklmDeviceUpdate command 70](#page-73-0)

# **A**

add [audit records 123](#page-126-0) [federated repository 119](#page-122-0) [IBM Security Key Lifecycle Manager](#page-126-0) [groups 123](#page-126-0) [LDAP repository 119](#page-122-0) administer backup and restore [key loss prevention 111](#page-114-0) [certificates 60](#page-63-0)[, 98](#page-101-0) [device associations 89](#page-92-0) [devices 60](#page-63-0),89 [image certificates 77](#page-80-0) [keys 89](#page-92-0)[, 98](#page-101-0) [storage images 77](#page-80-0) administering [audit 3](#page-6-0) [backup and restore 102](#page-105-0) [certificate 6](#page-9-0) [database 24](#page-27-0) [device groups 22](#page-25-0) [groups, limiting 11](#page-14-0)[, 13](#page-16-0)[, 15](#page-18-0) [groups, users, and roles 11](#page-14-0) [KMIP certificate 1](#page-4-0) [port 9](#page-12-0) [role, new device group 24](#page-27-0) [ssl certificate 1](#page-4-0) [tasks, validating 17](#page-20-0) administrator [password policy, changing 19](#page-22-0) [password, changing 20](#page-23-0) audit [Audit.event.outcome property 3](#page-6-0) [Audit.event.types property 3](#page-6-0) [level 3](#page-6-0) [tklmConfigGetEntry command 3](#page-6-0) [tklmConfigUpdateEntry command 3](#page-6-0) audit records [syslog format 5](#page-8-0)

## **B**

backup [policy files 106](#page-109-0) [unlimited strength jurisdiction policy](#page-109-0) [files 106](#page-109-0)

backup and restore [backup file, deleting 108](#page-111-0) [jar file 103](#page-106-0) [replica computer 103](#page-106-0) runtime requirements [backup task 103](#page-106-0) [restore task 103](#page-106-0) [script 111](#page-114-0) [tklm.backup.dir property 103](#page-106-0) [tklm.db2.backup.dir property 103](#page-106-0) [tklmBackupGetProgress](#page-112-0) [command 109](#page-112-0) [tklmBackupGetRestoreProgress](#page-112-0) [command 109](#page-112-0) [tklmBackupGetRestoreResult](#page-112-0) [command 109](#page-112-0) [tklmBackupGetResult command 109](#page-112-0) [tklmBackupIsRestoreRunning](#page-112-0) [command 109](#page-112-0) [tklmBackupList command 109](#page-112-0) [tklmBackupRun command 103](#page-106-0) [tklmBackupRunRestore](#page-108-0) [command 105](#page-108-0) backup task [database accessible 103](#page-106-0) [IBM Security Key Lifecycle Manager](#page-106-0) [running 103](#page-106-0) [browser, locale settings 127](#page-130-0)

# **C**

cert.valiDATE [administering 6](#page-9-0) [certificate 6](#page-9-0) certificate [copy 126](#page-129-0) [default 6](#page-9-0) [Get Single Config Property REST](#page-9-0) [Service 6](#page-9-0) [KMIP 1](#page-4-0) [rollover 64](#page-67-0) [ssl 1](#page-4-0) [tklmCertCreate command 56](#page-59-0)[, 62](#page-65-0) [tklmCertDelete command 67](#page-70-0) [tklmCertGenRequest command 1](#page-4-0) [tklmCertImport command 62](#page-65-0) [tklmCertUpdate command 65](#page-68-0) [tklmConfigGetEntry command 6](#page-9-0) [tklmConfigUpdateEntry command 6](#page-9-0) [tklmKeyExport command 126](#page-129-0) [Update Config Property REST](#page-9-0) [Service 6](#page-9-0) [useSKIDefaultLabels property 6](#page-9-0) Certificate Generate Request REST Service [certificate 1](#page-4-0) certificate request [tklmCertGenRequest command 62](#page-65-0)[,](#page-76-0) [73](#page-76-0)[, 79](#page-82-0) [tklmCertUpdate command 65](#page-68-0)[, 81](#page-84-0)

certificate, add [GPFS 100](#page-103-0) certificate, create [guided steps 56](#page-59-0) certificate, delete [GPFS 101](#page-104-0) certificate, modify [GPFS 100](#page-103-0) change [password policy 19](#page-22-0) configuration [HSM parameters 115](#page-118-0) [settings 1](#page-4-0) configure [backup script 111](#page-114-0) create [device groups 22](#page-25-0) Create Certificate REST Service [certificate 1](#page-4-0)

# **D**

data source [database-based repository 120](#page-123-0) D<sub>B2</sub> [host name 30](#page-33-0) [passwords 25](#page-28-0)[, 28](#page-31-0) [security 25](#page-28-0)[, 28](#page-31-0) [server, stopping 30](#page-33-0) [transactional logs, maintaining 24](#page-27-0) device [moving between groups 33](#page-36-0) [pending 31](#page-34-0) [device group, move to another 33](#page-36-0) device.AutoPendingAutoDiscovery [3592 tape drive 58](#page-61-0) [LTO tape drive 38](#page-41-0) [device.AutoPendingAutoDiscovery](#page-78-0) [DS8000 75](#page-78-0) DS5000 storage server [tklmDeviceAdd command 90](#page-93-0) [tklmDeviceDelete command 93](#page-96-0) [tklmDeviceList command 92](#page-95-0) [tklmDeviceUpdate command 92](#page-95-0) DS8000 Turbo drive [device.AutoPendingAutoDiscovery](#page-78-0) [attribute 75](#page-78-0) [tklmDeviceAdd command 85](#page-88-0) [tklmDeviceDelete command 87](#page-90-0) [tklmDeviceGroupAttributeUpdate](#page-78-0) [command 75](#page-78-0) [tklmDeviceList command 86](#page-89-0) [tklmDeviceUpdate command 86](#page-89-0)

## **F**

[federated repository 119](#page-122-0)

# **G**

Get Single Config Property REST Service [certificate 6](#page-9-0) [port 9](#page-12-0) global security [disable 108](#page-111-0) [enable 107](#page-110-0) **GPFS** [certificate, add 100](#page-103-0) [certificate, delete 101](#page-104-0) [certificate, modify 100](#page-103-0) [key, add 101](#page-104-0) [key, delete 102](#page-105-0) [key, modify 101](#page-104-0) guided steps [certificate, create 56](#page-59-0) [key group, create 36](#page-39-0) [storage image, create 73](#page-76-0)

# **H**

Hardware Security Module [configuration 113](#page-116-0) [configuration requirements 116](#page-119-0) [pkcs11.config 113](#page-116-0) [pkcs11.pin 113](#page-116-0) [pkcs11.pin.obfuscated 113](#page-116-0) host name [DB2 server 30](#page-33-0) [WebSphere Application Server 31](#page-34-0) HSM [configuration 113](#page-116-0) [configuration requirements 116](#page-119-0) [IBM 4765 PCIe Cryptographic](#page-116-0) [Coprocessor 113](#page-116-0) [nCipher nShield Connect 113](#page-116-0) [SafeNet Luna SA 113](#page-116-0) HSM parameters [configuration 115](#page-118-0) [pkcs11.config 115](#page-118-0) [pkcs11.pin 115](#page-118-0) [pkcs11.pin.obfuscated 115](#page-118-0)

# **I**

IBM Security Key Lifecycle Manager user [password, changing 21](#page-24-0) image certificate [tklmCertCreate command 73](#page-76-0)[, 79](#page-82-0) [tklmCertDelete command 83](#page-86-0) [tklmCertImport command 79](#page-82-0) [tklmCertUpdate command 81](#page-84-0) installation D<sub>B2</sub> [password 25](#page-28-0)[, 28](#page-31-0) [security 25](#page-28-0)[, 28](#page-31-0) host name [DB2 server 30](#page-33-0) [WebSphere Application Server 30](#page-33-0)

## **J**

[jar file, backup and restore 103](#page-106-0) [JCE unlimited strength jurisdiction 106](#page-109-0)

# **K**

key [tklmGroupCreate command 95](#page-98-0) [tklmGroupEntryAdd command 97](#page-100-0) [tklmGroupEntryDelete command 97](#page-100-0) [tklmGroupList command 95](#page-98-0) [tklmKeyDelete command 49](#page-52-0) [tklmKeyList command 49](#page-52-0) [tklmSecretKeyCreate command 95](#page-98-0) key group [rollover 44](#page-47-0) [stopRoundRobinKeyGrps](#page-49-0) [property 46](#page-49-0) [tklmGroupCreate command 36](#page-39-0)[, 42](#page-45-0) [tklmGroupDelete command 49](#page-52-0) [tklmGroupEntryAdd command 47](#page-50-0) [tklmGroupEntryDelete command 47](#page-50-0) [tklmGroupList command 36](#page-39-0)[, 42](#page-45-0) [tklmSecretKeyCreate command 42](#page-45-0) key group, create [guided steps 36](#page-39-0) key, add [GPFS 101](#page-104-0) key, delete [GPFS 102](#page-105-0) key, modify [GPFS 101](#page-104-0) [klmAdminDeviceGroup permission 13](#page-16-0) [klmAudit permission 13](#page-16-0) [klmBackup permission 13](#page-16-0) [klmConfigure permission 13](#page-16-0) [klmCreate permission 13](#page-16-0) [klmDelete permission 13](#page-16-0) [klmGet permission 13](#page-16-0) [klmModify permission 13](#page-16-0) [klmRestore permission 13](#page-16-0) [klmView permission 13](#page-16-0)

## **L**

[language, preference 127](#page-130-0) LDAP integration [IBM Security Key Lifecycle](#page-119-0) [Manager 116](#page-119-0)[, 118](#page-121-0)[, 124](#page-127-0) user repositories [LDAP 116](#page-119-0)[, 118](#page-121-0)[, 124](#page-127-0) [LDAP repository 119](#page-122-0)[, 121](#page-124-0) LDAP users [IBM Security Key Lifecycle Manager](#page-126-0) [groups 123](#page-126-0) [locale, browser settings 127](#page-130-0) LTO tape drive [device.AutoPendingAutoDiscovery](#page-41-0) [attribute 38](#page-41-0) [symmetricKeySet attribute 38](#page-41-0) [tklmDeviceAdd command 38](#page-41-0)[, 51](#page-54-0) [tklmDeviceDelete command 54](#page-57-0) [tklmDeviceGroupAttributeUpdate](#page-41-0) [command 38](#page-41-0) [tklmDeviceList command 52](#page-55-0) [tklmDeviceUpdate command 52](#page-55-0)

**M**

manage [3592 tape drive 55](#page-58-0) manage *(continued)* [devices 40](#page-43-0) [DS5000 storage server 89](#page-92-0) [DS8000 Turbo drive 73](#page-76-0) [GPFS 98](#page-101-0) [key groups 40](#page-43-0) [keys 40](#page-43-0) [LTO tape drive 36](#page-39-0)

# **P**

password [DB2 25](#page-28-0)[, 28](#page-31-0) [policy 18](#page-21-0) [strength 18](#page-21-0) password change [IBM Security Key Lifecycle Manager](#page-24-0) [user 21](#page-24-0) [pending device 31](#page-34-0) permissions [klmAdminDeviceGroup 13](#page-16-0) [klmAudit 13](#page-16-0) [klmBackup 13](#page-16-0) [klmConfigure 13](#page-16-0) [klmCreate 13](#page-16-0) [klmDelete 13](#page-16-0) [klmGet 13](#page-16-0) [klmModify 13](#page-16-0) [klmRestore 13](#page-16-0) [klmView 13](#page-16-0) [policy files, backup 106](#page-109-0) port [default 9](#page-12-0) [Get Single Config Property REST](#page-12-0) Service<sub>9</sub> number [conflicts 9](#page-12-0) [current value 9](#page-12-0) [determining current 8](#page-11-0) [KMIP SSL 9](#page-12-0) [SSL 9](#page-12-0) [TCP 9](#page-12-0) [ssl 9](#page-12-0) [tcp 9](#page-12-0) [timeout 9](#page-12-0) [tklmConfigGetEntry command 9](#page-12-0) [tklmConfigUpdateEntry command 9](#page-12-0) [TransportListener.ssl.port property 9](#page-12-0) [TransportListener.ssl.timeout](#page-12-0) [property 9](#page-12-0) [TransportListener.tcp.port property 9](#page-12-0) [TransportListener.tcp.timeout](#page-12-0) [property 9](#page-12-0) post-installation steps D<sub>B2</sub> [transactional logs, maintaining 24](#page-27-0) [DB2, stop 30](#page-33-0) [WebSphere Application Server 31](#page-34-0)

## **R**

repository, database-based [application groups 121](#page-124-0) [data source 120](#page-123-0) restore task [database accessible 103](#page-106-0) restore task *(continued)* [password requirement 103](#page-106-0) [primary computer 103](#page-106-0) role [group 122](#page-125-0) [user 122](#page-125-0) role, administrator [klmGUICLIAccessGroup 122](#page-125-0) roles [assignment to group 13](#page-16-0) [suppressmonitor 13](#page-16-0) rollover [certificate 64](#page-67-0) [key group 44](#page-47-0)

# **S**

script [backup 111](#page-114-0) security [DB2 25](#page-28-0)[, 28](#page-31-0) session [wsadmin, using Jython 20](#page-23-0)[, 21](#page-24-0) settings [configuration 1](#page-4-0) startServer [command 107](#page-110-0) [script 107](#page-110-0) [stopRoundRobinKeyGrps, property 46](#page-49-0) stopServer [command password, caution](#page-110-0) [displaying 107](#page-110-0) [global security user ID,](#page-110-0) [password 107](#page-110-0) [script 107](#page-110-0) storage image [tklmDeviceAdd command 85](#page-88-0) [tklmDeviceDelete command 87](#page-90-0) storage image, create [guided steps 73](#page-76-0) [strength, password 18](#page-21-0) [suppressmonitor role 13](#page-16-0) symmetric key [key group 36](#page-39-0) [tklmSecretKeyCreate command 36](#page-39-0) syslog format [audit records 5](#page-8-0)

# **T**

[tklm.backup.dir, backup and restore 103](#page-106-0) [tklm.db2.backup.dir, backup and](#page-106-0) [restore 103](#page-106-0)

[tklmBackupGetProgress, backup and](#page-112-0) [restore 109](#page-112-0) [tklmBackupGetRestoreProgress, backup](#page-112-0) [and restore 109](#page-112-0) [tklmBackupGetRestoreResult, backup and](#page-112-0) [restore 109](#page-112-0) [tklmBackupGetResult, backup and](#page-112-0) [restore 109](#page-112-0) [tklmBackupIsRestoreRunning, backup](#page-112-0) [and restore 109](#page-112-0) [tklmBackupList, backup and restore 109](#page-112-0) [tklmBackupRun, backup and restore 103](#page-106-0) [tklmBackupRunRestore, backup and](#page-108-0) [restore 105](#page-108-0) tklmCertCreate [certificate 1](#page-4-0)[, 56](#page-59-0)[, 62](#page-65-0) [image certificate 73](#page-76-0)[, 79](#page-82-0) tklmCertDelete [certificate 67](#page-70-0) [image certificate 83](#page-86-0) tklmCertGenRequest [certificate request 56](#page-59-0)[, 62](#page-65-0)[, 73](#page-76-0)[, 79](#page-82-0) tklmCertImport [certificate 62](#page-65-0) [image certificate 79](#page-82-0) tklmCertUpdate [certificate 65](#page-68-0) [certificate request 65](#page-68-0)[, 81](#page-84-0) [image certificate 81](#page-84-0) tklmConfigGetEntry [audit 3](#page-6-0) [certificate 6](#page-9-0) [port 9](#page-12-0) tklmConfigUpdateEntry [3592 tape drive 58](#page-61-0) [audit 3](#page-6-0) [certificate 6](#page-9-0) tklmDeviceAdd [3592 tape drive 58](#page-61-0)[, 69](#page-72-0) [DS5000 storage server 90](#page-93-0) [DS8000 Turbo drive 75](#page-78-0)[, 85](#page-88-0) [LTO tape drive 38](#page-41-0)[, 51](#page-54-0) [storage image 85](#page-88-0) tklmDeviceDelete [3592 tape drive 72](#page-75-0) [DS5000 storage server 93](#page-96-0) [DS8000 Turbo drive 87](#page-90-0) [LTO tape drive 54](#page-57-0) [storage image 87](#page-90-0) tklmDeviceGroupAttributeUpdate [DS8000 Turbo drive 75](#page-78-0) [LTO tape drive 38](#page-41-0) tklmDeviceList [3592 tape drive 70](#page-73-0)

tklmDeviceList *(continued)* [DS8000 Turbo drive 86](#page-89-0) [LTO tape drive 52](#page-55-0)[, 92](#page-95-0) tklmDeviceUpdate [3592 tape drive 70](#page-73-0) [DS5000 storage server 92](#page-95-0) [DS8000 Turbo drive 86](#page-89-0) [LTO tape drive 52](#page-55-0) tklmGroupCreate [key 95](#page-98-0) [key group 36](#page-39-0)[, 42](#page-45-0) [tklmGroupDelete, key group 49](#page-52-0) tklmGroupEntryAdd [key 97](#page-100-0) [key group 47](#page-50-0) tklmGroupEntryDelete [key 97](#page-100-0) [key group 47](#page-50-0) tklmGroupList [key 95](#page-98-0) [key group 36](#page-39-0)[, 42](#page-45-0) [tklmKeyDelete, key 49](#page-52-0) [tklmKeyExport, copy certificate 126](#page-129-0) [tklmKeyImport command 126](#page-129-0) [tklmKeyImport, copy certificate 126](#page-129-0) [tklmKeyList, key 49](#page-52-0) tklmSecretKeyCreate [key 95](#page-98-0) [key group 42](#page-45-0) [symmetric key 36](#page-39-0) [TransportListener.ssl.port,](#page-12-0) [administering 9](#page-12-0) [TransportListener.ssl.timeout,](#page-12-0) [administering 9](#page-12-0) [TransportListener.tcp.port,](#page-12-0) [administering 9](#page-12-0) [TransportListener.tcp.timeout,](#page-12-0) [administering 9](#page-12-0)

# **U**

Update Config Property REST Service [certificate 6](#page-9-0) [port 9](#page-12-0) useSKIDefaultLabels [administering 6](#page-9-0) [certificate 6](#page-9-0)

# **W**

WebSphere Application Server [host name, changing 31](#page-34-0)